## **ВЕБ-ПОРТАЛ ДЛЯ ЭЛЕКТРОННОЙ РЕГИСТРАЦИИ ВАЛЮТНЫХ ДОГОВОРОВ ФИЗИЧЕСКИХ И ЮРИДИЧЕСКИХ ЛИЦ, ИНДИВИДУАЛЬНЫХ ПРЕДПРИНИМАТЕЛЕЙ**

# **РУКОВОДСТВО ОПЕРАТОРА**

## **(ПОЛЬЗОВАТЕЛЬ «РЕЗИДЕНТ»)**

Листов 111

### **АННОТАЦИЯ**

В данном документе описаны условия выполнения и порядок действий пользователя при работе c программным обеспечением информационного ресурса для электронной регистрации валютных договоров (далее – вебпортал, система) физическими и юридическими лицами, индивидуальными предпринимателями, являющимися резидентами Республики Беларусь (далее – резиденты) либо по их поручению банками Республики Беларусь, небанковскими кредитно-финансовыми организациями, созданными в соответствии с законодательством Республики Беларусь, открытым акционерным обществом «Банк развития Республики Беларусь» (далее – банки) на основании заключенных между резидентами и банками договоров при условии осуществления ими банковских операций, в том числе расчетнокассового обслуживания резидентов, по валютным договорам.

## **СОДЕРЖАНИЕ**

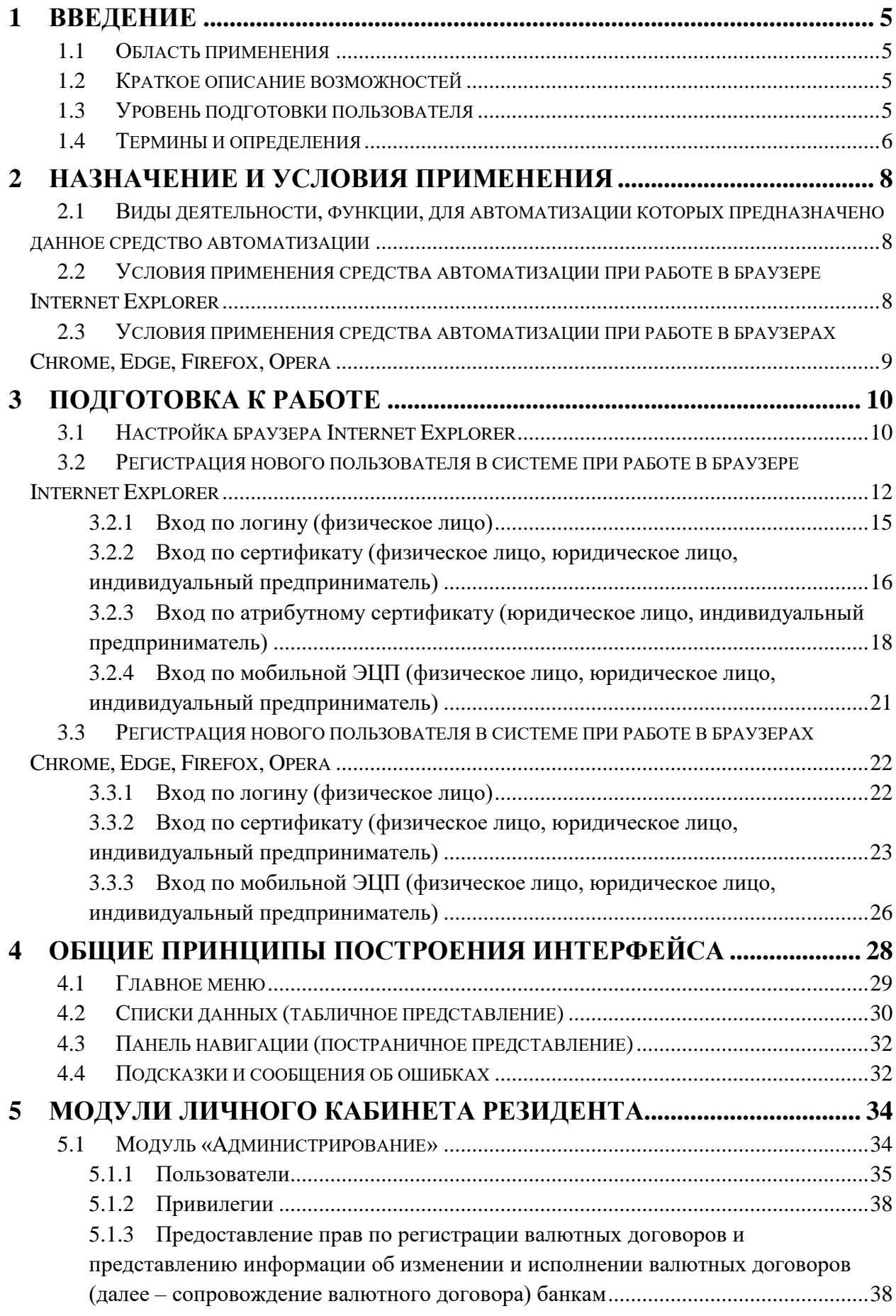

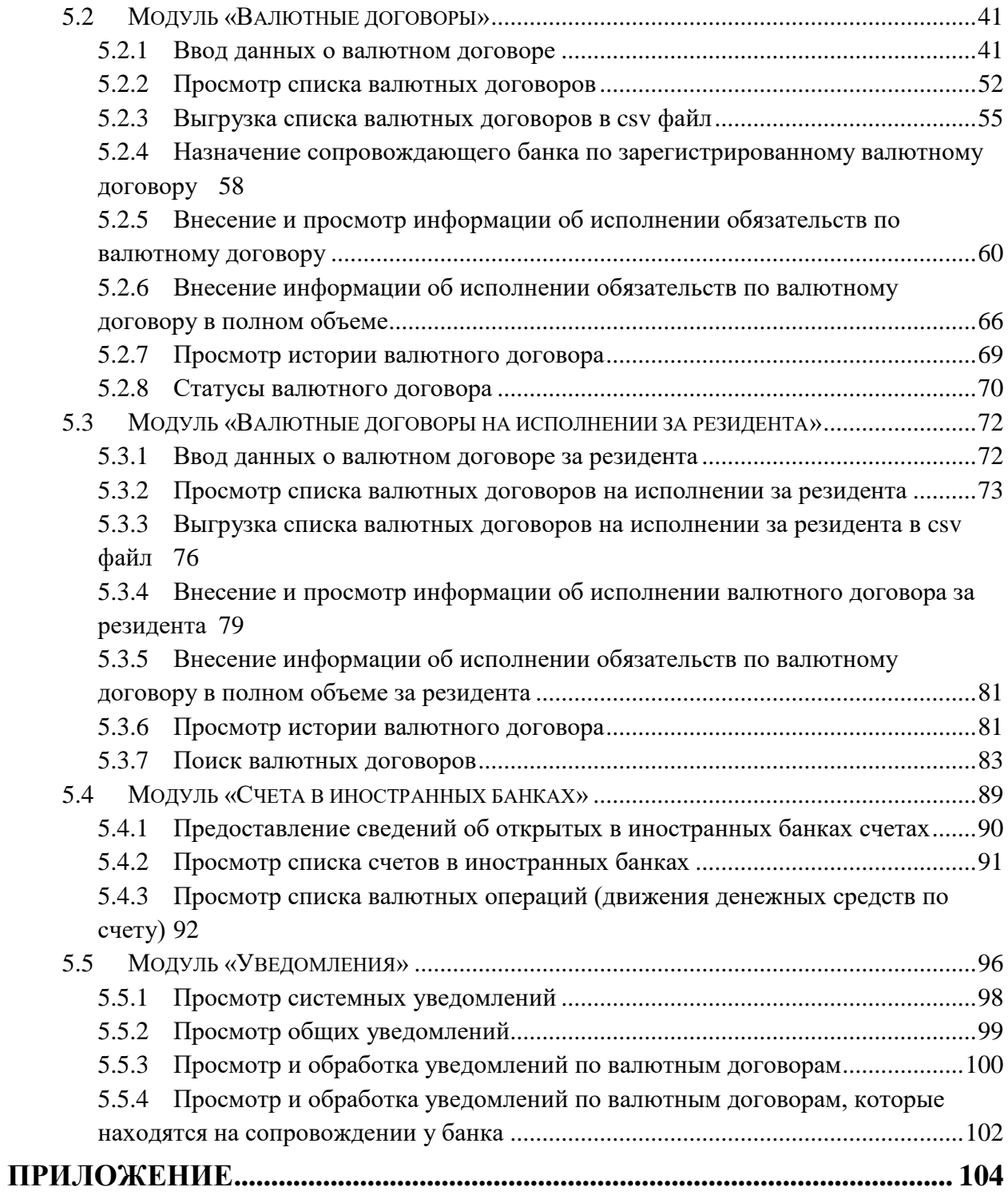

#### **1 ВВЕДЕНИЕ**

#### <span id="page-4-0"></span>**1.1 Область применения**

<span id="page-4-1"></span>Веб-портал представляет собой информационный ресурс (систему), предназначенный для обеспечения удаленного взаимодействия между резидентами, либо действующими по их поручению банками, и Национальным банком Республики Беларусь (далее – Национальный банк) в части представления сведений о заключенных валютных договорах, подлежащих регистрации, а также о счетах в иностранных банках в Национальный банк.

#### **1.2 Краткое описание возможностей**

<span id="page-4-2"></span>Веб-портал предоставляет пользователю личного кабинета резидента следующие комплексы функциональных возможностей:

- комплекс функций по регистрации и авторизации пользователей резидентов (аутентификация и идентификация), управления пользователями резидента;
- комплекс функций по ведению (предоставлению прав по ведению) валютных договоров (регистрация валютного договора, изменение, исполнение обязательств по валютному договору, включая предоставление копий документов в электронном виде);
- комплекс функций по предоставлению сведений по счетам в иностранных банках (ввод информации об открытии счета в иностранном банке, о валютных операциях (движении денежных средств) по счету в иностранном банке);
- комплекс функций по осуществлению поиска и получению информации по зарегистрированным валютным договорам;
- комплекс функций, обеспечивающих формирование и рассылку пользовательских, системных уведомлений и сообщений пользователям веб-портала.

#### **1.3 Уровень подготовки пользователя**

<span id="page-4-3"></span>Все пользователи должны иметь опыт работы с ОС Windows 8 и выше и общераспространенным программным обеспечением: офисное ПО, файловые менеджеры (например, Проводник, Total Commander), веб-браузер Internet Explorer версии 11, клиент почтовой системы (например, MS Outlook) для получения уведомлений на e-mail. Также пользователи должны уметь работать с программным комплексом «Комплект Абонента АВЕСТ» (см. п[.2.2](#page-7-2) [Условия](#page-7-2)  [применения средства автоматизации](#page-7-2) при работе в браузере Internet Explorer).

Пользователи после самостоятельного изучения постановления Правления Национального банка Республики Беларусь от 12.02.2021 № 37 «О регистрации резидентами валютных договоров» (далее – Инструкция № 37) и настоящего руководства пользователя «Резидент» должны иметь

**1.4 Термины и определения**

<span id="page-5-0"></span>функциями на веб-портале.

Используемые в настоящем документе термины и определения (таблица 1) и сокращения (аббревиатура) (таблица 2) приведены ниже*.*

необходимые знания и быть готовы к работе с определенными для них

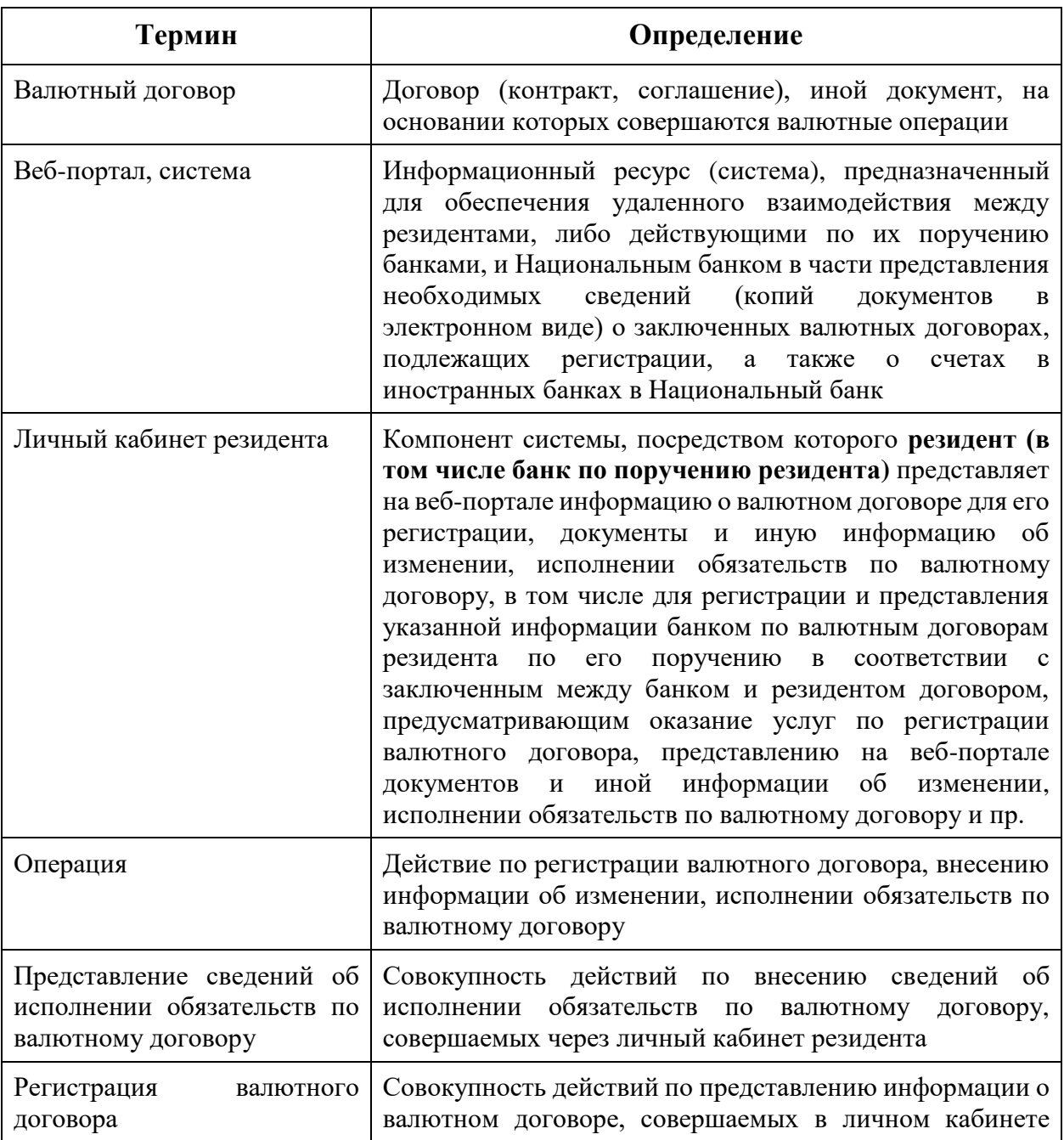

*Таблица 1. Термины и определения*

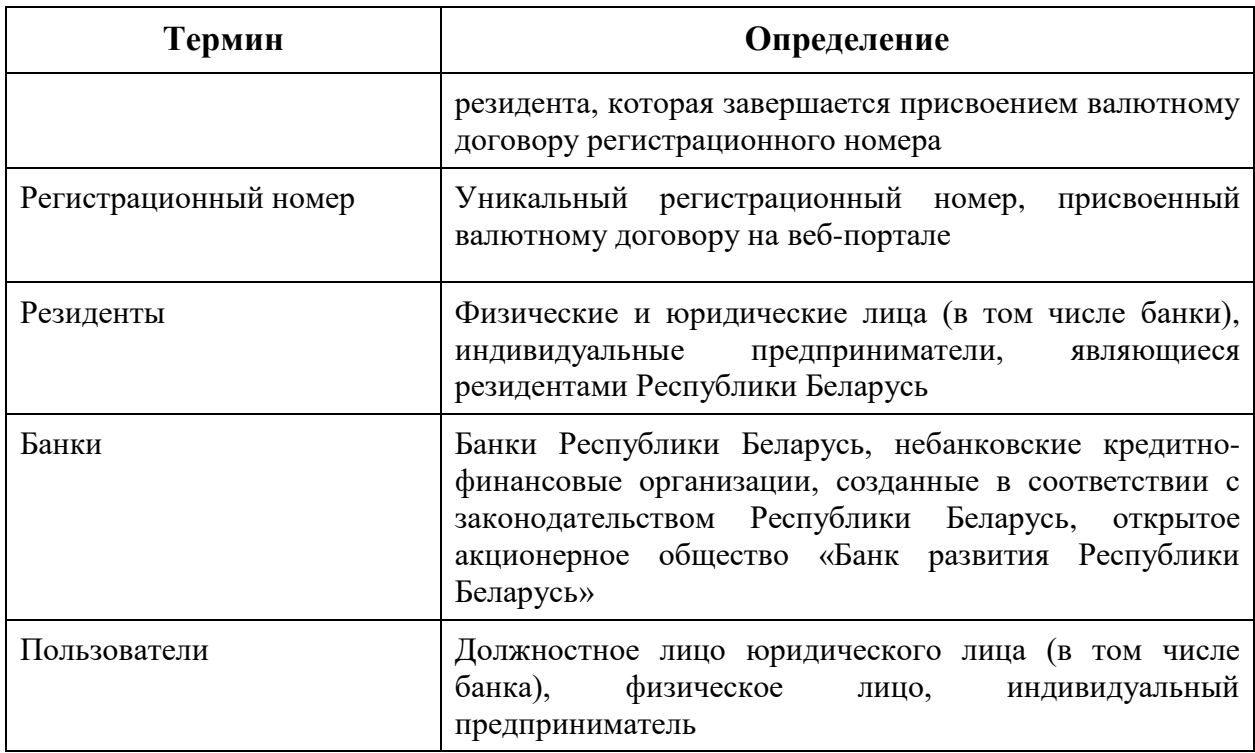

## *Таблица 2. Сокращения (аббревиатура)*

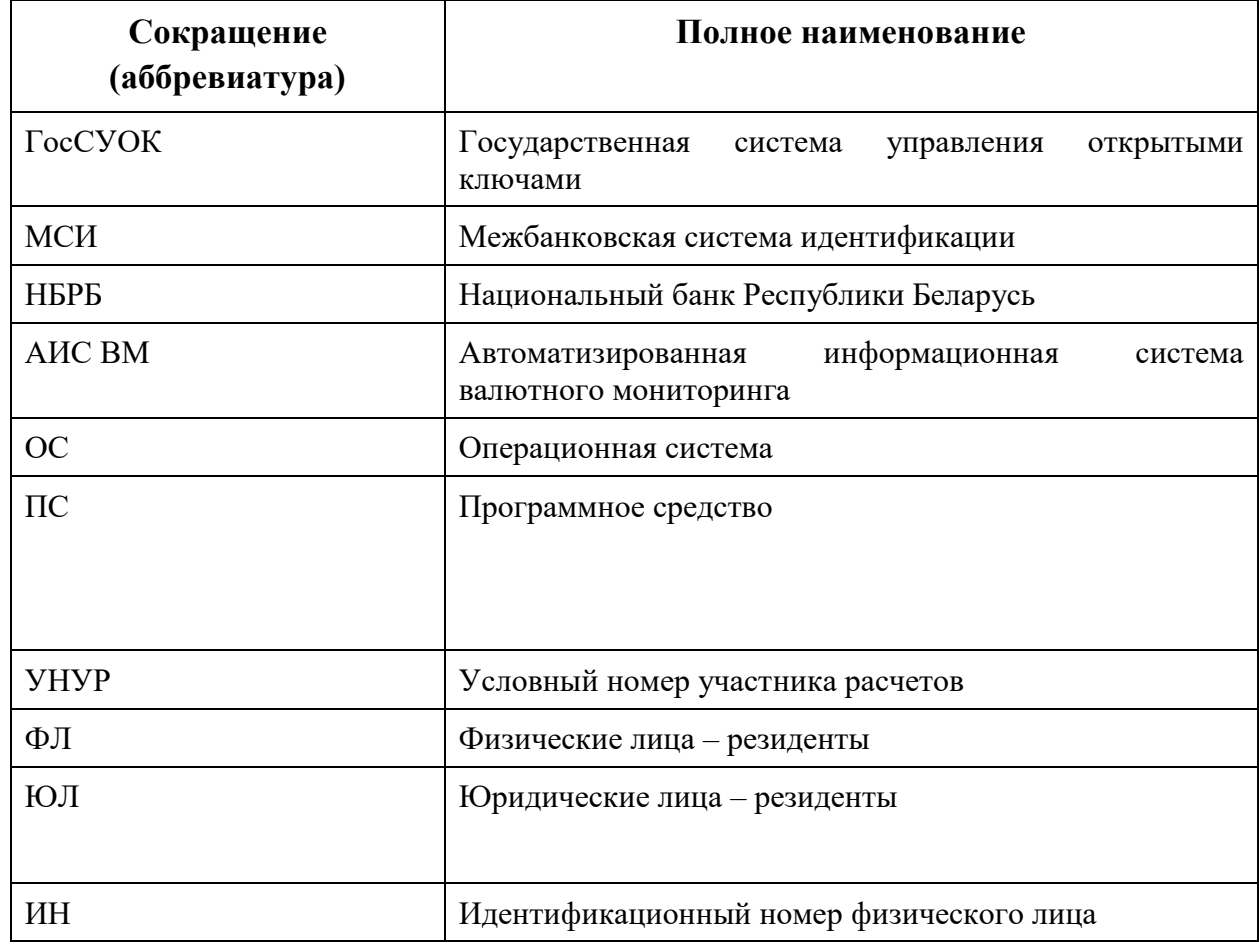

### **2 НАЗНАЧЕНИЕ И УСЛОВИЯ ПРИМЕНЕНИЯ**

## <span id="page-7-1"></span><span id="page-7-0"></span>**2.1 Виды деятельности, функции, для автоматизации которых предназначено данное средство автоматизации**

Программное обеспечение веб-портала предназначено для автоматизации процессов регистрации резидентами валютных договоров, либо по их поручению банками, внесения сведений об изменении, исполнении обязательств по валютным договорам, внесения сведений о счетах в иностранных банках и валютных операциях (движении денежных средств) по таким счетам.

## <span id="page-7-2"></span>**2.2 Условия применения средства автоматизации при работе в браузере Internet Explorer**

Для оптимальной работы приложений системы рабочие станции (компьютеры) пользователей должны удовлетворять следующим характеристикам [\(Таблица 3\)](#page-7-3).

<span id="page-7-3"></span>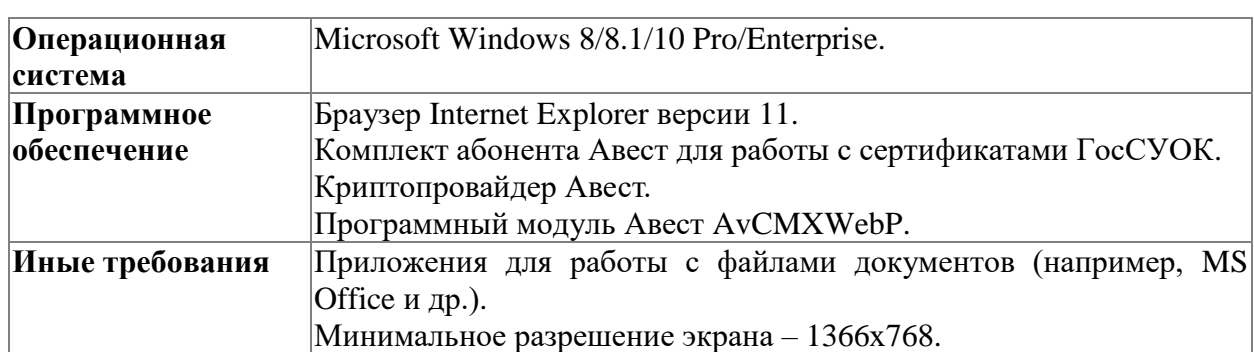

#### *Таблица 3. Характеристики компьютера пользователя*

Для корректной работы с системой на пользовательских компьютерах должны быть выполнены следующие условия:

− установлен комплект абонента с официального сайта РУЦ ГосСУОК [\(https://nces.by/pki/software/#%D0%9F%D0%9E](https://nces.by/pki/software/#%D0%9F%D0%9E) раздел «программное обеспечение», далее выбрать архив согласно имеющемуся носителю ключевой информации) или с компакт-диска при получении ключа в РУЦ ГосСУОК;

- − установлен модуль Avest AvCMXWebP (входит в комплект объединенного инсталлятора);
- − установлен криптопровайдер Авест (входит в комплект объединенного инсталлятора).

**Примечание.** Для входа на веб-портал по логину или мобильной электронной цифровой подписи (ЭЦП) необходимо установить сертифицированные средства криптографической защиты информации, обеспечивающие функциональность клиентской части TLS-соединения в соответствии с СТБ 34.101.65 (например, криптопровайдер Авест).

Скорость Интернет-соединения со стороны пользователя должна быть не менее 1024 Кб/с.

## <span id="page-8-0"></span>**2.3 Условия применения средства автоматизации при работе в браузерах [Chrome,](https://www.google.com/intl/ru/chrome/) [Edge,](https://www.microsoft.com/ru-ru/edge) Firefox, Opera**

Для оптимальной работы приложений системы рабочие станции (компьютеры) пользователей должны удовлетворять следующим характеристикам (таблица 4).

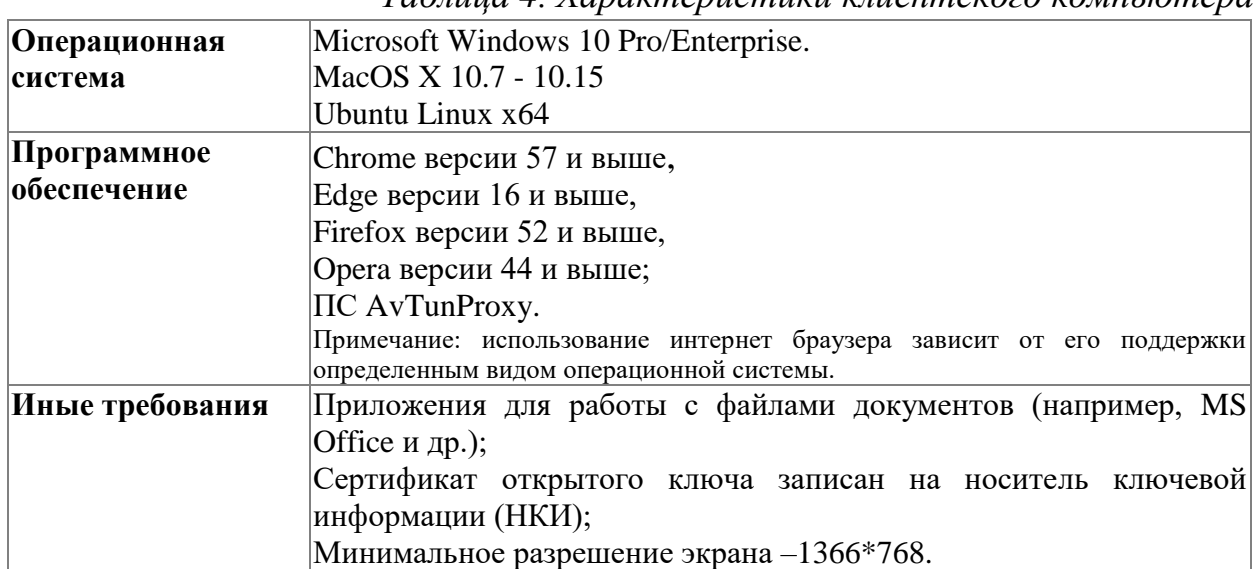

*Таблица 4. Характеристики клиентского компьютера*

Для корректной работы пользователей с системой на клиентских компьютерах должны быть выполнены следующие условия:

− установлено ПС AvTunProxy;

− произведены настройки используемого браузера с учетом требований разработчика ПС AvTunProxy;

− произведены настройки используемой ОС с учетом требований разработчика ПС AvTunProxy;

Скорость Интернет-соединения со стороны пользователя должна быть не менее 1024 Кб/с.

## **3 ПОДГОТОВКА К РАБОТЕ**

#### <span id="page-9-0"></span>**3.1 Настройка браузера Internet Explorer**

<span id="page-9-1"></span>Необходимо запустить Internet Explorer. В строке меню выбрать иконку с настройками и в ней пункт «Свойства браузера», как показано на рисунке ниже.

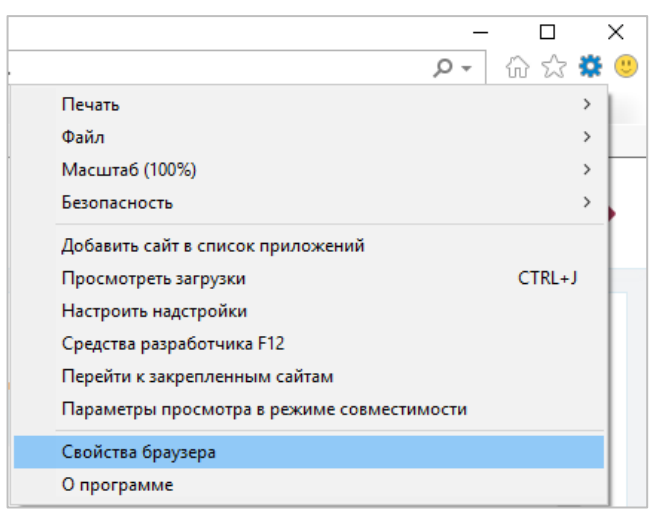

*Рисунок 1. Свойства браузера*

Откроется окно свойств браузера. Выберите вкладку «Безопасность».

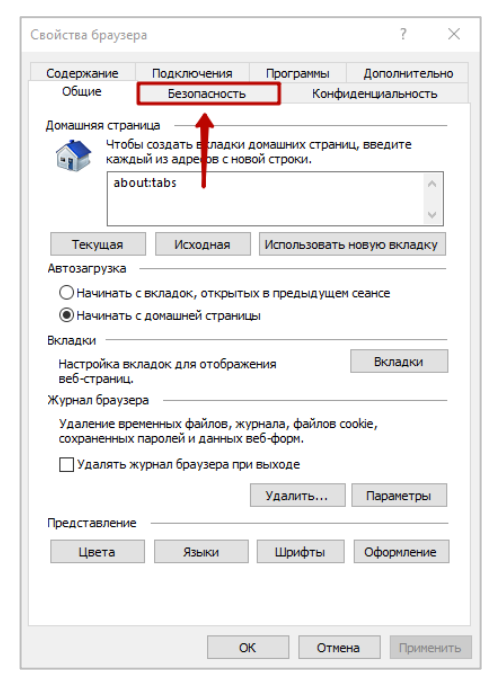

*Рисунок 2. Свойства браузера. Безопасность*

На вкладке «Безопасность» – нажать на зеленую галочку «Надежные сайты», а затем – на кнопку «Сайты».

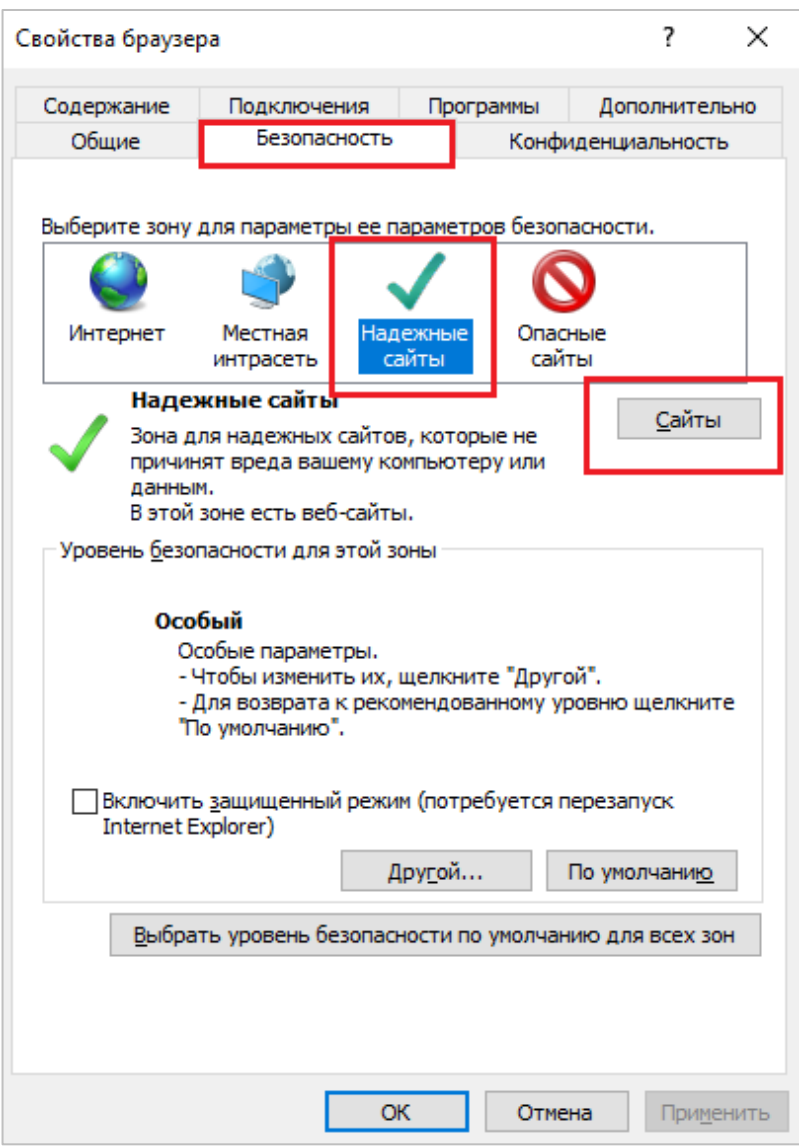

*Рисунок 3. Безопасность. Надежные сайты*

Откроется окно «Надежные сайты». В поле «Добавить в зону следующий узел» добавить следующие адреса:

\*.legal.raschet.by \*.ilegal.raschet.by \*.oauth.raschet.by

\*.ioauth.raschet.by

\*.rvd.nbrb.by

11

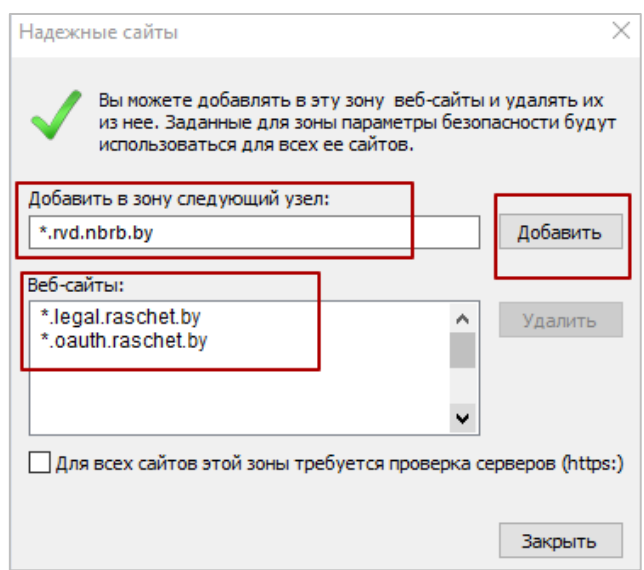

*Рисунок 4. Надежные сайты*

Убрать галочку напротив фразы: «Для всех сайтов этой зоны требуется проверка серверов (https:)» и нажать кнопку «Добавить». После чего адрес появится в списке Веб-сайтов. Нажать кнопку «Закрыть».

В меню Свойства браузера/Дополнительно, убедиться, что в разделе Безопасность снята отметка SSL 3.0 и установлены отметки TLS 1.0, TLS 1.1 и TLS 1.2.

## <span id="page-11-0"></span>**3.2 Регистрация нового пользователя в системе при работе в браузере Internet Explorer**

Регистрация пользователя происходит автоматически при его первом входе в систему.

Первый пользователь, который зарегистрируется в личном кабинете резидента в рамках учетного номера налогоплательщика (далее – УНП), получает роль **Уполномоченного лица резидента**.

**Уполномоченное лицо резидента** имеет доступ ко всем возможностям личного кабинета резидента, в том числе и к управлению учетными записями других пользователей резидента, которые зарегистрируются позже.

Второй и последующий пользователь, который зарегистрируется в личном кабинете резидента в рамках УНП, получает роль **Пользователь резидента.**

Первый пользователь, который зарегистрируется в личном кабинете резидента от имени (УНП) банка, получает роль **Уполномоченного лица банка**.

12

Второй и последующий пользователь, который зарегистрируется в личном кабинете резидента от имени (УНП) банка, получает роль **Пользователь банка**.

При этом **Уполномоченное лицо резидента, Уполномоченное лицо банка** могут изменить роль другому (им) пользователю (ям) на **Уполномоченное лицо резидента, Уполномоченное лицо банка** в рамках своей организации (УНП), предоставив им такие же права.

> **Примечание:** Если возникла ситуация, при которой единственное **Уполномоченное лицо резидента** не может зайти под своей учетной записью по какой-либо причине (сотрудник больше не работает или не может выйти на работу и т.д.), обратитесь с этой проблемой к Администратору системы (уполномоченному сотруднику НБ РБ).

**Для регистрации в личном кабинете резидента пользователю следует:**

В браузере Internet Explorer в адресной строке ввести <https://rvd.nbrb.by/nbrbResidentUi/#/>

Откроется страница аутентификации пользователя на веб-портале, вкладка Юридическое лицо.

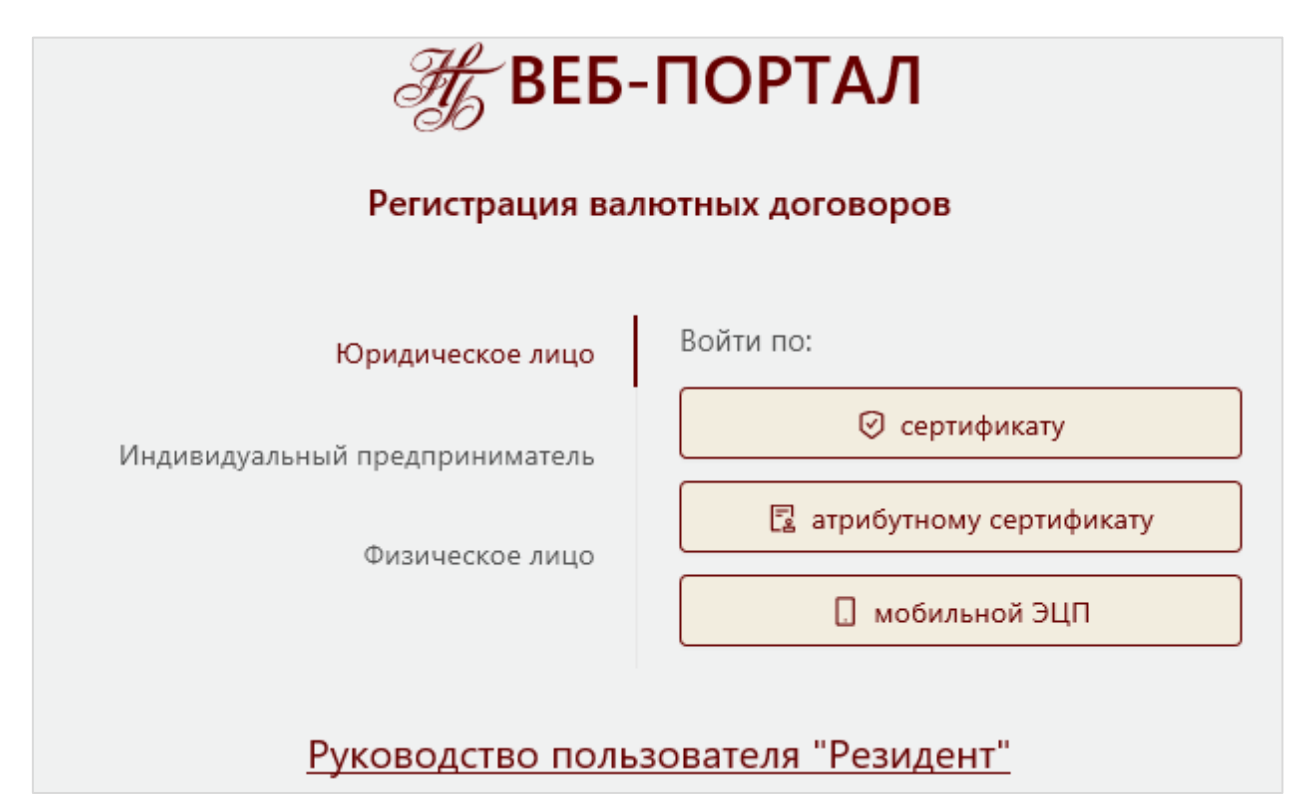

*Рисунок 5. Регистрация на веб-портале (первый вход). Юридическое лицо*

Для аутентификации индивидуального предпринимателя необходимо активировать вкладку «Индивидуальный предприниматель».

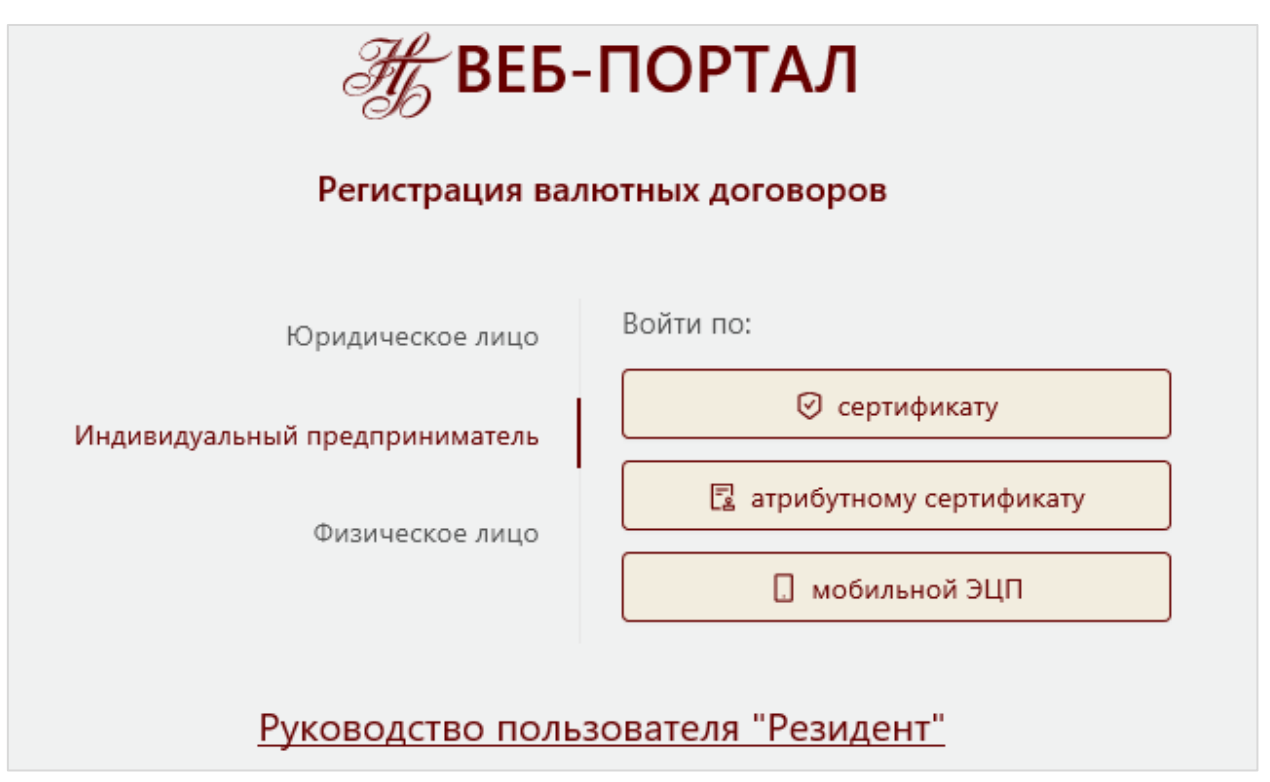

14

*Рисунок 6. Регистрация на веб-портале (первый вход). Индивидуальный предприниматель*

Для аутентификации физического лица необходимо активировать вкладку «Физическое лицо».

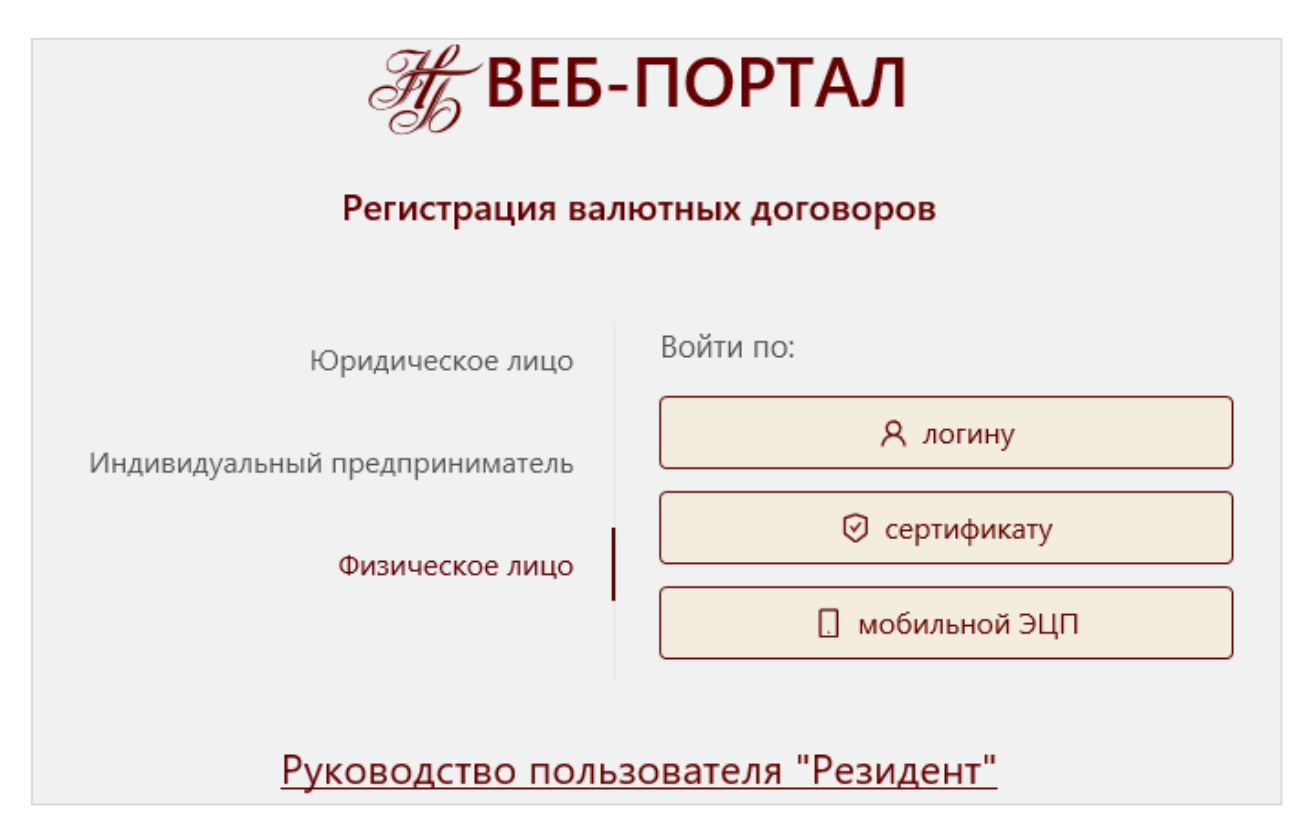

*Рисунок 7. Регистрация на веб-портале (первый вход). Физическое лицо*

На открывшейся странице выбрать тип пользователя Физическое лицо, Юридическое лицо или Индивидуальный предприниматель и способ аутентификации:

Для юридического лица войти по:

- сертификату;
- атрибутному сертификату;
- мобильной ЭЦП.

Для индивидуального предпринимателя войти по:

- сертификату;
- атрибутному сертификату;
- мобильной ЭЦП.

Для физического лица войти по:

- логину;
- сертификату;
- мобильной ЭЦП.

#### <span id="page-14-0"></span>**3.2.1 Вход по логину (физическое лицо)**

На странице аутентификации (Рисунок 7) необходимо активировать кнопку «логину».

В результате отобразится страница для ввода логина и пароля пользователя.

> **Примечание.** Физическое лицо должно быть предварительно зарегистрировано в МСИ. Ознакомиться с правилами регистрации в МСИ можно по ссылке Правила регистрации в МСИ (см. рис.8).

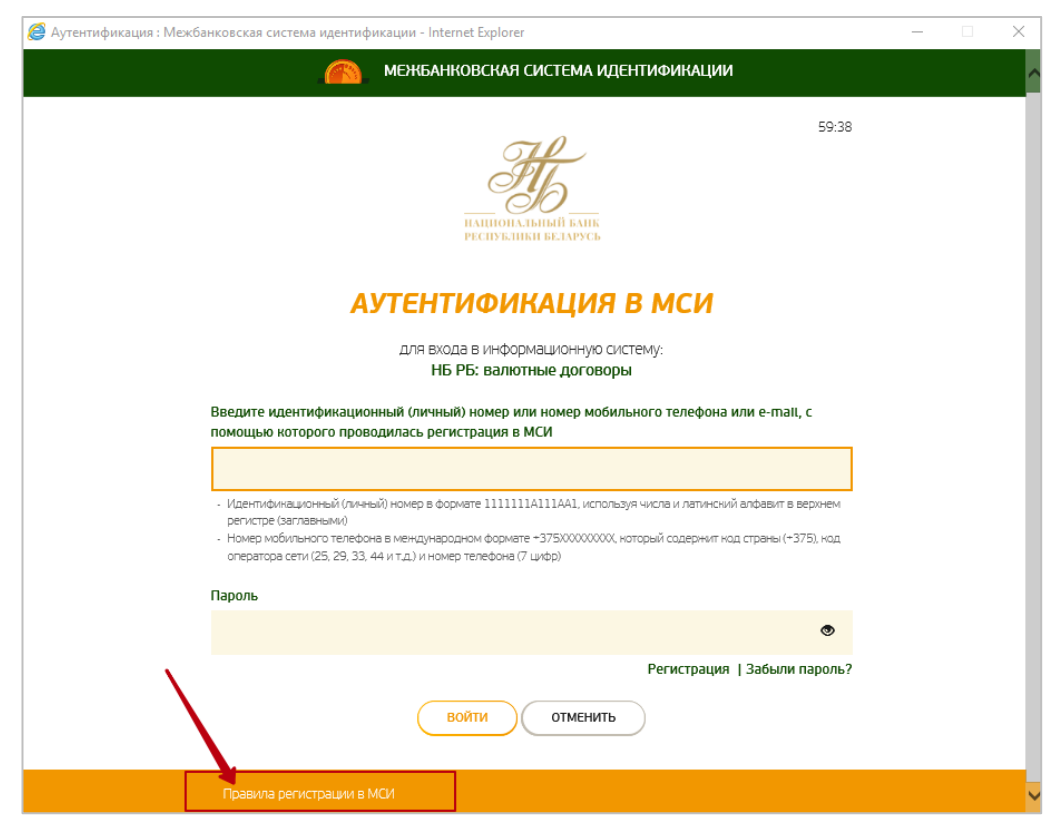

*Рисунок 8. Вход по логину (физическое лицо)*

В открывшемся окне необходимо ввести логин и пароль и нажать кнопку «Войти».

Далее произойдет переход в личный кабинет резидента на главную страницу.

| Веб-портал<br>番<br>Регистрация валютных<br>договоров                       | 目                                                       |                                                 |                        | ИВАНОВА ЛИЛИ ПЕТРОВНА                     |
|----------------------------------------------------------------------------|---------------------------------------------------------|-------------------------------------------------|------------------------|-------------------------------------------|
| ∩ Главная                                                                  | Главная                                                 |                                                 |                        |                                           |
| А Администрирование<br>Е Валютные договоры<br>Е Счета в иностранных банках | 冎<br>Ввод данных о валютном договоре                    | ∼<br>Ввод данных о счете в иностранном<br>банке | Системные уведомления  | 日<br>Уведомления по валютным<br>договорам |
| <sup>•</sup> Уведомления                                                   | $\cdot$ $-$<br>$\cdot$ $-$<br>Список валютных договоров | 目<br>Список счетов в иностранных<br>банках      | 罓<br>Общие уведомления | Скачать инструкции                        |

*Рисунок 9. Главная страница личного кабинета резидента* 

### <span id="page-15-0"></span>**3.2.2 Вход по сертификату (физическое лицо, юридическое лицо, индивидуальный предприниматель)**

На странице аутентификации (Рисунок 5, Рисунок 6, Рисунок 7) необходимо активировать кнопку «сертификату».

В результате отобразится страница аутентификации через МСИ (Рисунок 10).

Через некоторое время автоматически отобразится окно для выбора сертификата (Рисунок 11).

16

**Примечание.** Физическое лицо должно быть предварительно зарегистрировано в МСИ. Ознакомится с правилами регистрации в МСИ можно по ссылке Правила регистрации в МСИ (см. рис.10).

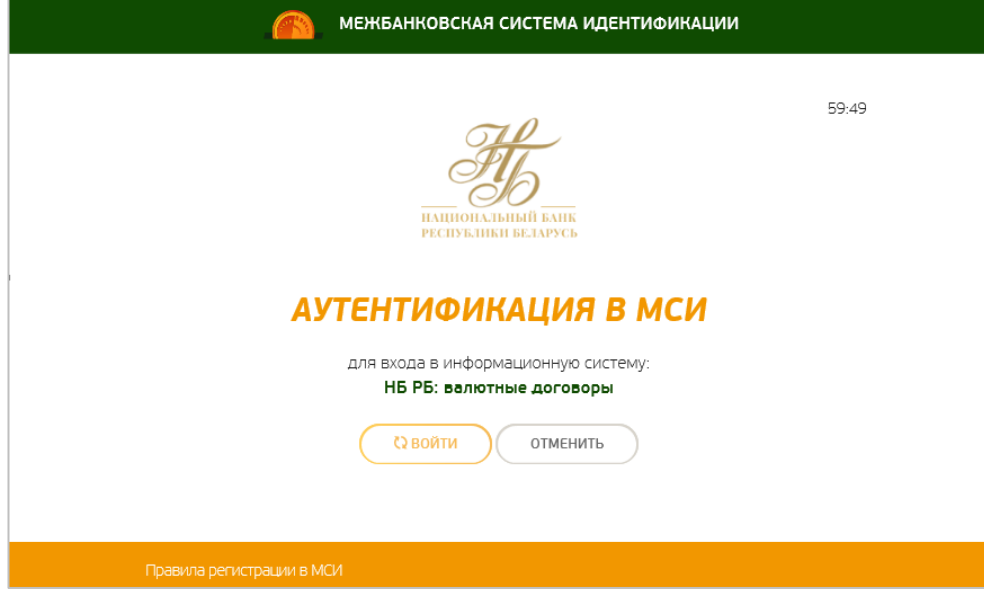

*Рисунок 10. Вход по сертификату (физическое лицо, юридическое лицо, индивидуальный предприниматель)*

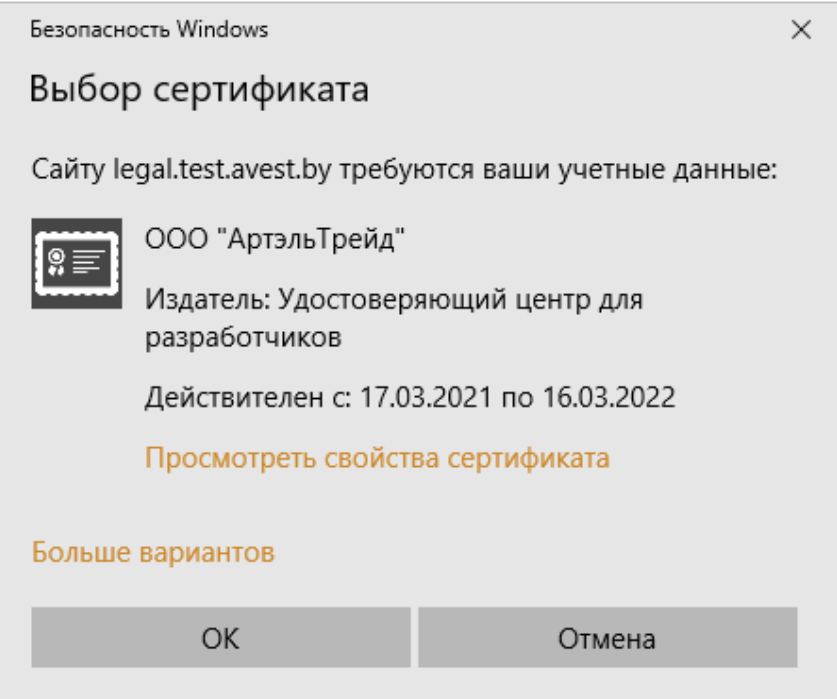

*Рисунок 11. Вход по сертификату (физическое лицо, юридическое лицо, индивидуальный предприниматель). Выбор сертификата*

После выбора сертификата откроется окно программного комплекса «Комплект Абонента АВЕСТ», где необходимо ввести пароль доступа к контейнеру личного ключа ЭЦП и нажать кнопку «ОК».

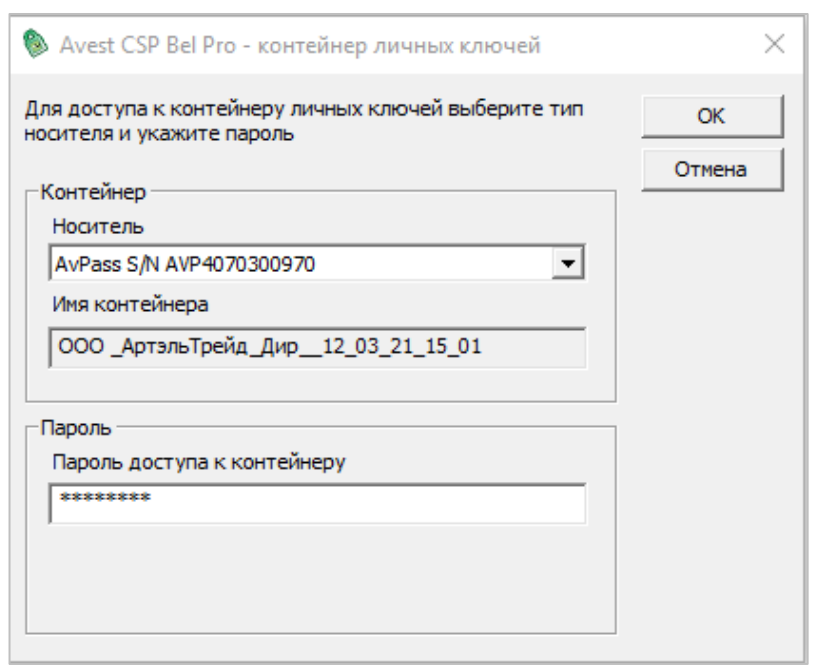

*Рисунок 12. Вход по сертификату (физическое лицо, юридическое лицо, индивидуальный предприниматель). Ввод пароля доступа к контейнеру личных ключей*

Далее произойдет переход в личный кабинет резидента на главную страницу.

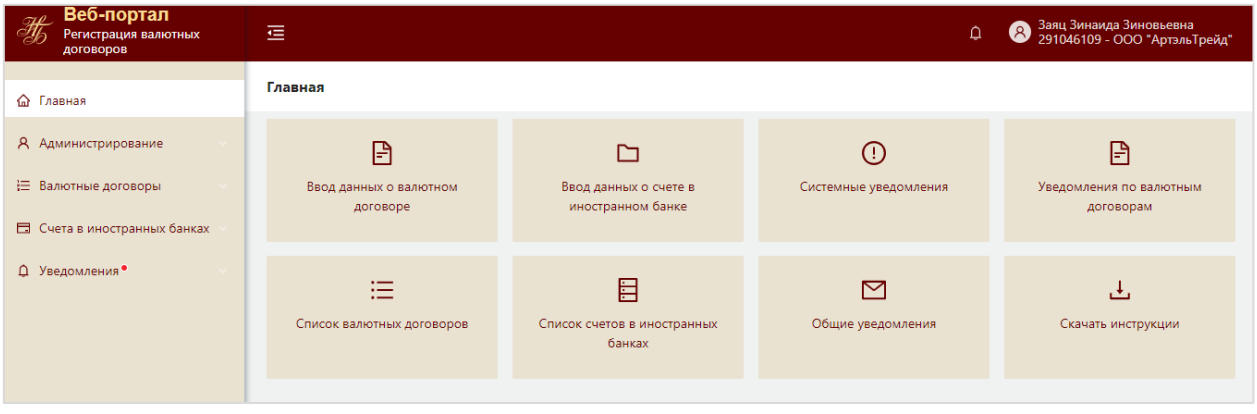

*Рисунок 13. Главная страница личного кабинета резидента* 

## <span id="page-17-0"></span>**3.2.3 Вход по атрибутному сертификату (юридическое лицо, индивидуальный предприниматель)**

На странице аутентификации необходимо активировать кнопку «атрибутному сертификату».

В результате отобразится страница аутентификации через МСИ (Рисунок 14).

Через некоторое время автоматически отобразится окно для выбора сертификата (Рисунок 15).

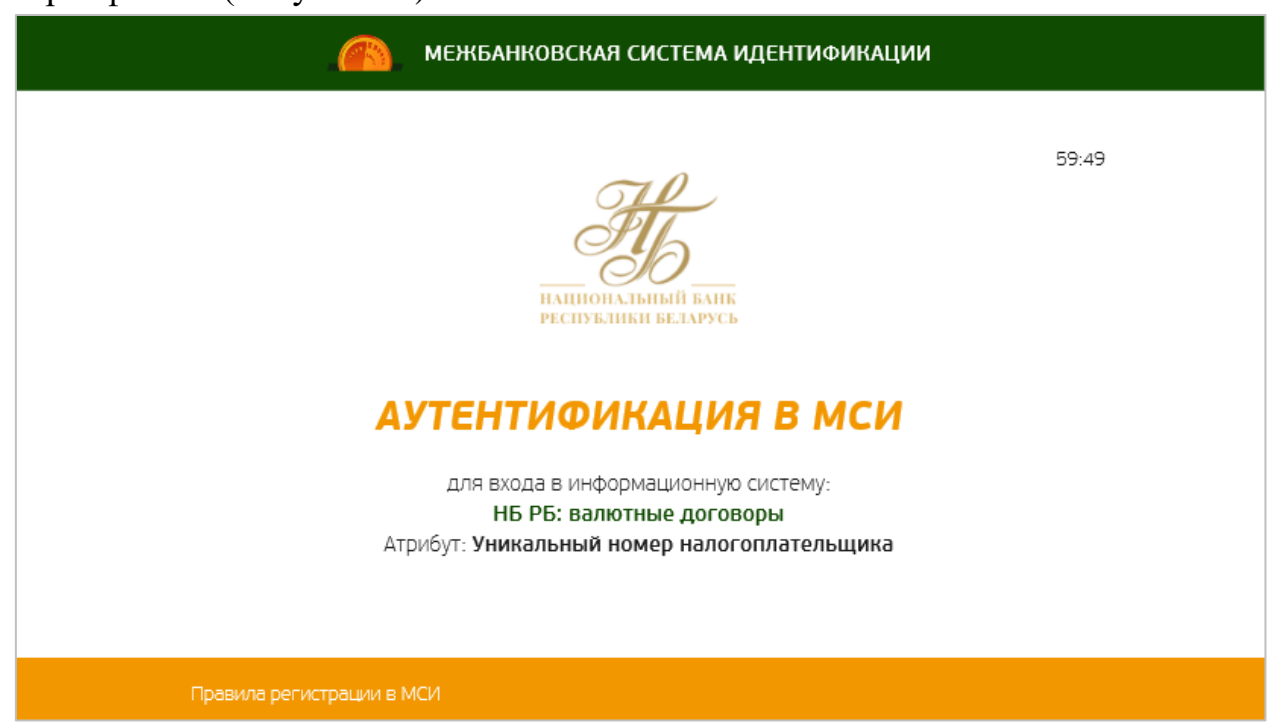

*Рисунок 14. Страница авторизации по атрибутному сертификату (юридическое лицо, индивидуальный предприниматель)*

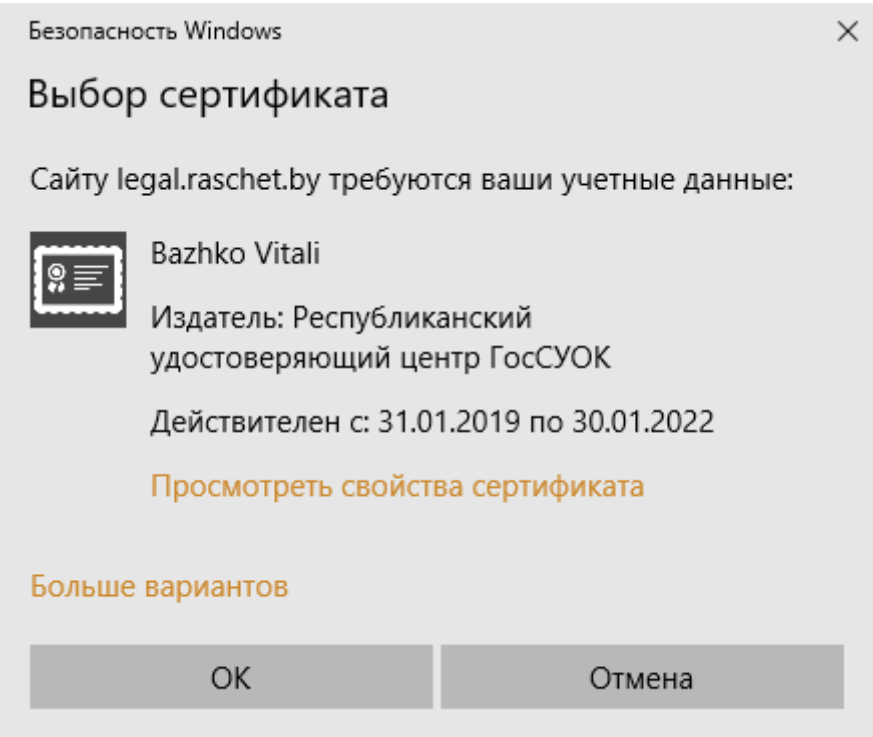

*Рисунок 15. Выбор сертификата*

После выбора сертификата откроется окно программного комплекса «Комплект Абонента АВЕСТ», где необходимо ввести пароль доступа к контейнеру личного ключа ЭЦП и нажать кнопку «ОК».

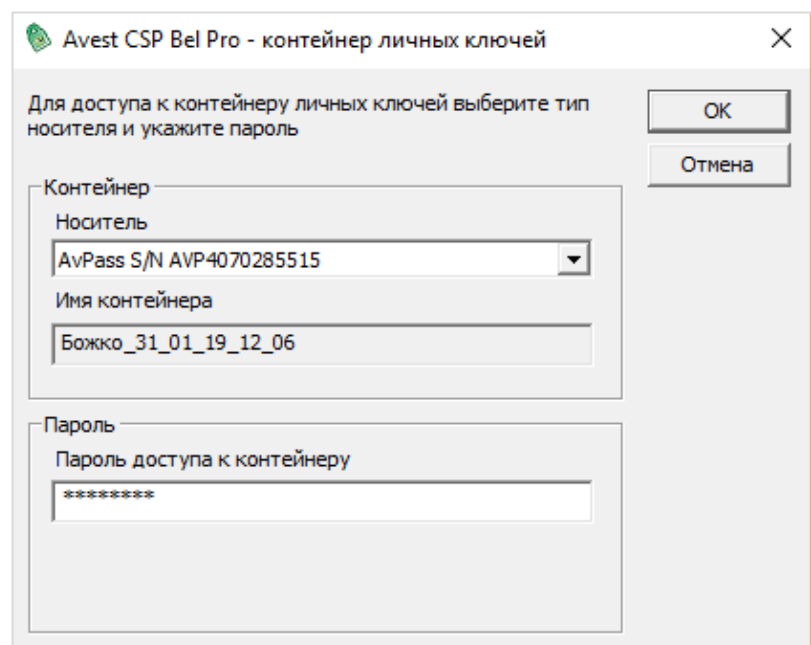

*Рисунок 16. Ввод пароля к контейнеру личных ключей*

Далее необходимо выбрать атрибутный сертификат и нажать кнопку «Войти» (Рисунок 16).

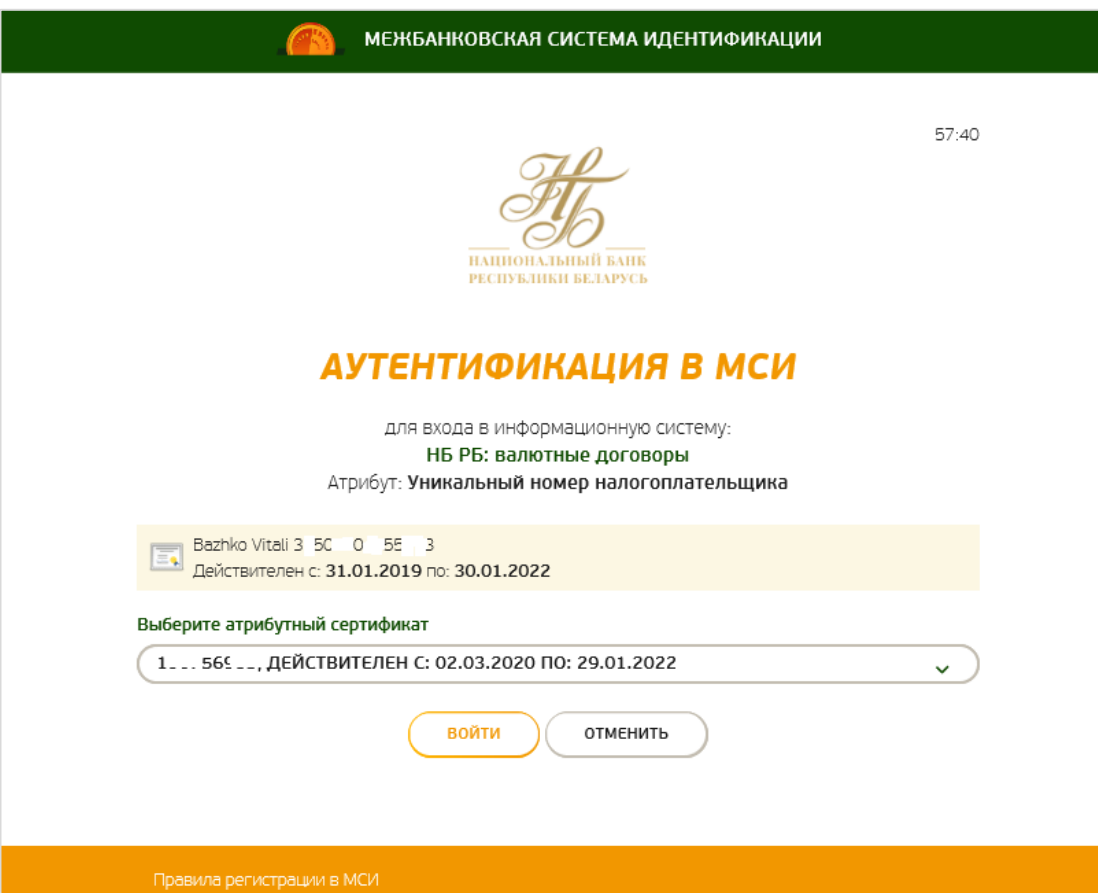

*Рисунок 17. Выбор атрибутного сертификата (юридическое лицо, индивидуальный предприниматель)*

В результате откроется главная страница веб-портала.

### <span id="page-20-0"></span>**3.2.4 Вход по мобильной ЭЦП (физическое лицо, юридическое лицо, индивидуальный предприниматель)**

На странице аутентификации необходимо активировать кнопку «мобильной ЭЦП».

В результате отобразится страница аутентификации через МСИ (Рисунок 18) для ввода номера телефона, на котором установлена сим карта с ЭЦП.

> **Примечание.** Физическое лицо должно быть предварительно зарегистрировано в МСИ. Ознакомится с правилами регистрации в МСИ можно по ссылке Правила регистрации в МСИ (см. рис.18).

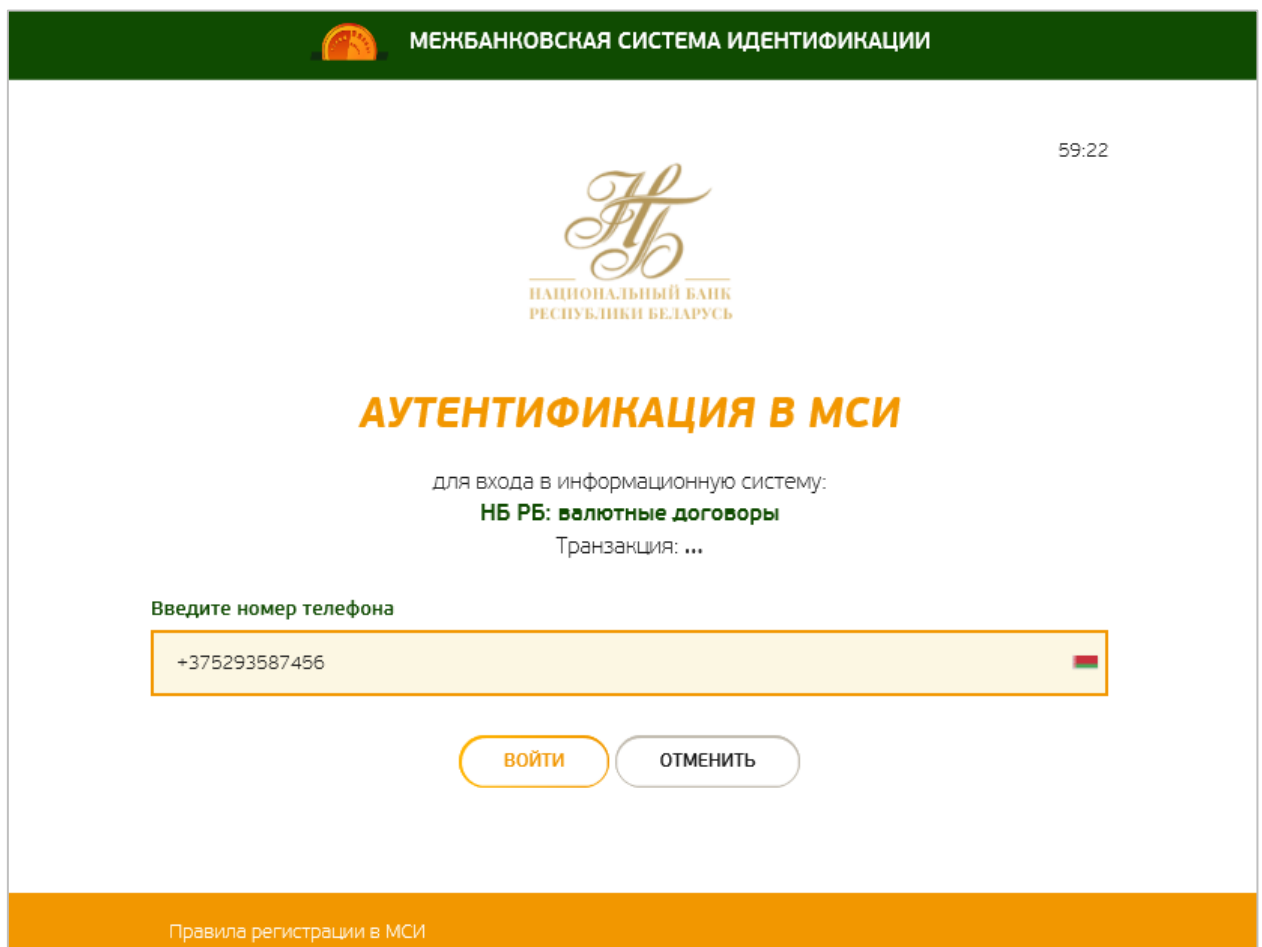

*Рисунок 18. Вход по мобильной ЭЦП (физическое лицо, юридическое лицо, индивидуальный предприниматель)*

После ввода номера телефона необходимо нажать кнопку «Войти», далее на указанный номер телефона придет смс для ввода кода доступа.

После успешного ввода кода доступа произойдет переход в личный кабинет резидента.

## <span id="page-21-0"></span>**3.3 Регистрация нового пользователя в системе при работе в браузерах [Chrome,](https://www.google.com/intl/ru/chrome/) [Edge,](https://www.microsoft.com/ru-ru/edge) Firefox, Opera**

Для регистрации в личном кабинете резидента пользователю следует в браузерах [Chrome,](https://www.google.com/intl/ru/chrome/) [Edge,](https://www.microsoft.com/ru-ru/edge) Firefox, Opera в адресной строке ввести URL-адрес веб-портала<https://rvd.nbrb.by/nbrbResidentUi/#/> (Рисунок 19).

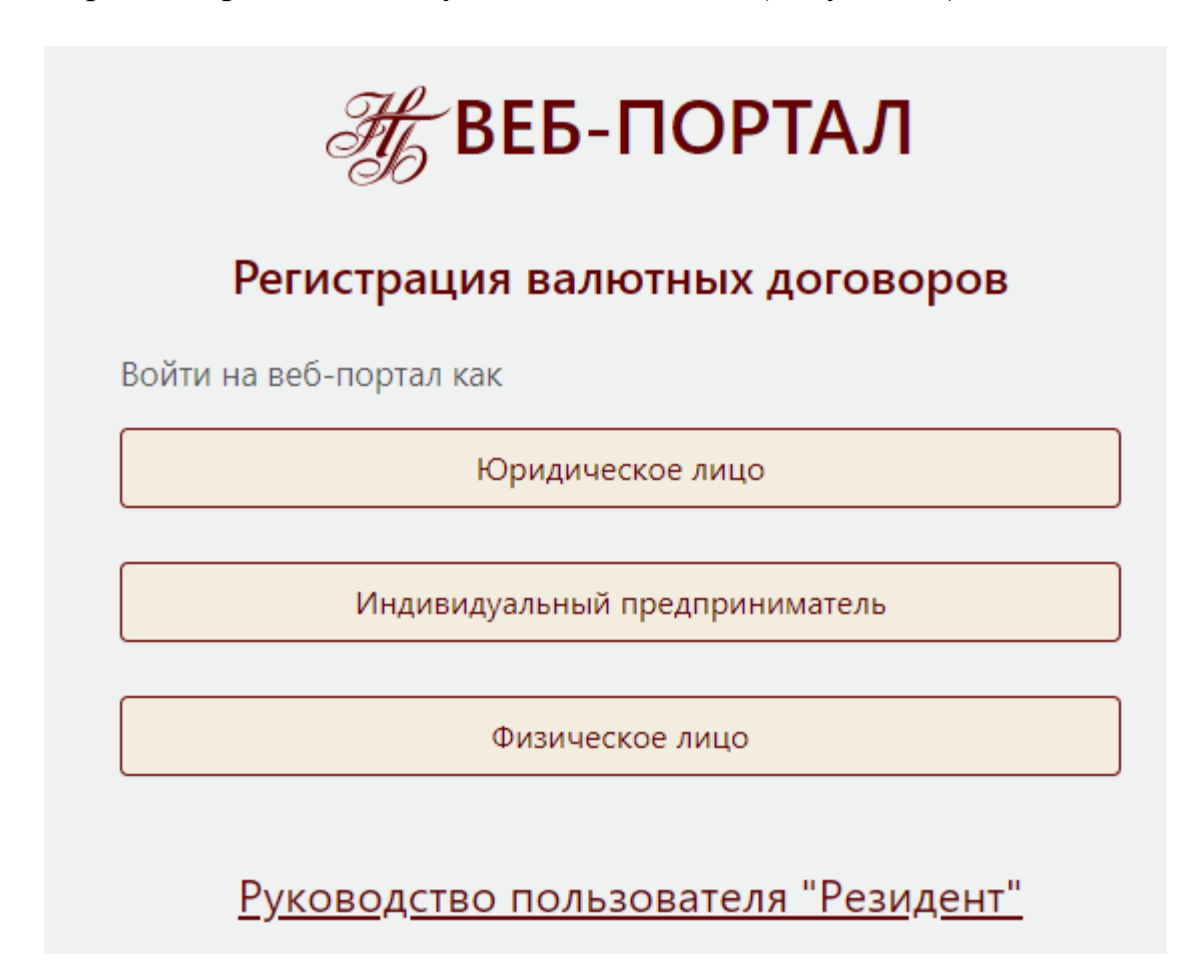

#### *Рисунок 19. Регистрация на веб-портале (первый вход)*

Для аутентификации юридического лица необходимо активировать кнопку «Юридическое лицо».

Для аутентификации индивидуального предпринимателя необходимо активировать кнопку «Индивидуальный предприниматель».

Для аутентификации физического лица необходимо активировать кнопку «Физическое лицо».

#### <span id="page-21-1"></span>**3.3.1 Вход по логину (физическое лицо)**

На странице аутентификации необходимо активировать кнопку «Физическое лицо» (Рисунок 19).

На странице аутентификации МСИ необходимо активировать вкладку «Логин». В результате отобразится страница для ввода логина и пароля пользователя (Рисунок 20).

> **Примечание.** Физическое лицо должно быть предварительно зарегистрировано в МСИ. Ознакомиться с правилами регистрации в МСИ можно по ссылке Правила регистрации в МСИ.

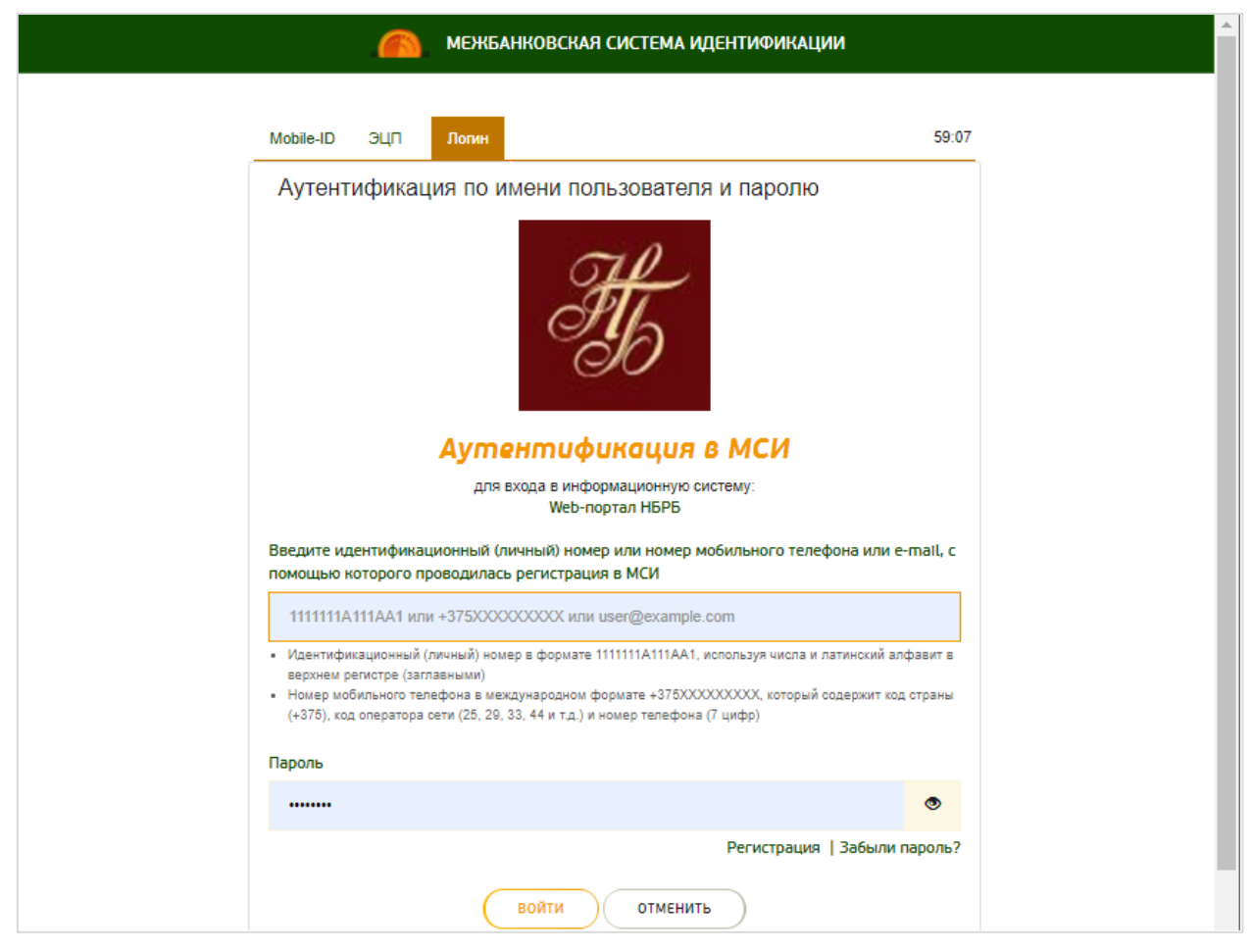

*Рисунок 20. Вход по логину*

В открывшемся окне необходимо ввести логин и пароль и нажать кнопку «Войти».

Далее произойдет переход в личный кабинет резидента на главную страницу.

## <span id="page-22-0"></span>**3.3.2 Вход по сертификату (физическое лицо, юридическое лицо, индивидуальный предприниматель)**

На странице аутентификации необходимо активировать соответствующую кнопку «Юридическое лицо», «Индивидуальный предприниматель» или «Физическое лицо» (Рисунок 19).

На странице аутентификации МСИ необходимо активировать вкладку «ЭЦП».

В результате отобразится окно аутентификации МСИ, в котором необходимо выбрать сертификат, под которым требуется войти на веб-портал и далее ввести пароль от контейнера с ключом и нажать кнопку «Войти» (Рисунок 21).

> **Примечание.** Физическое лицо должно быть предварительно зарегистрировано в МСИ. Ознакомится с правилами регистрации в МСИ можно по ссылке Правила регистрации в МСИ.

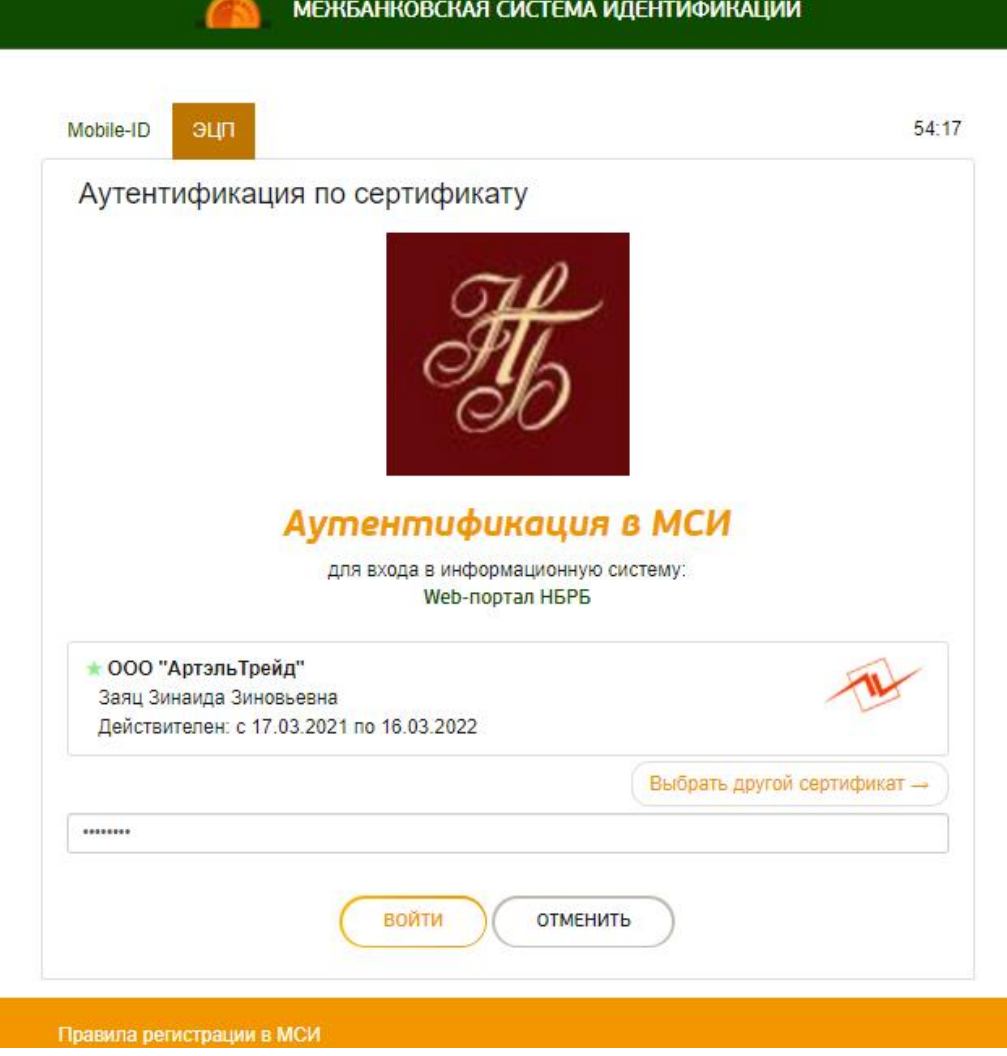

*Рисунок 21. Вход по сертификату формата ЮЛ*

При входе на портал по сертификату формата ФЛ и соответствующего ему атрибутного сертификата (только для юридических лиц и индивидуальных предпринимателей) необходимо выбрать сертификат ФЛ, ввести пароль к контейнеру и нажать кнопку «Войти» (Рисунок 22).

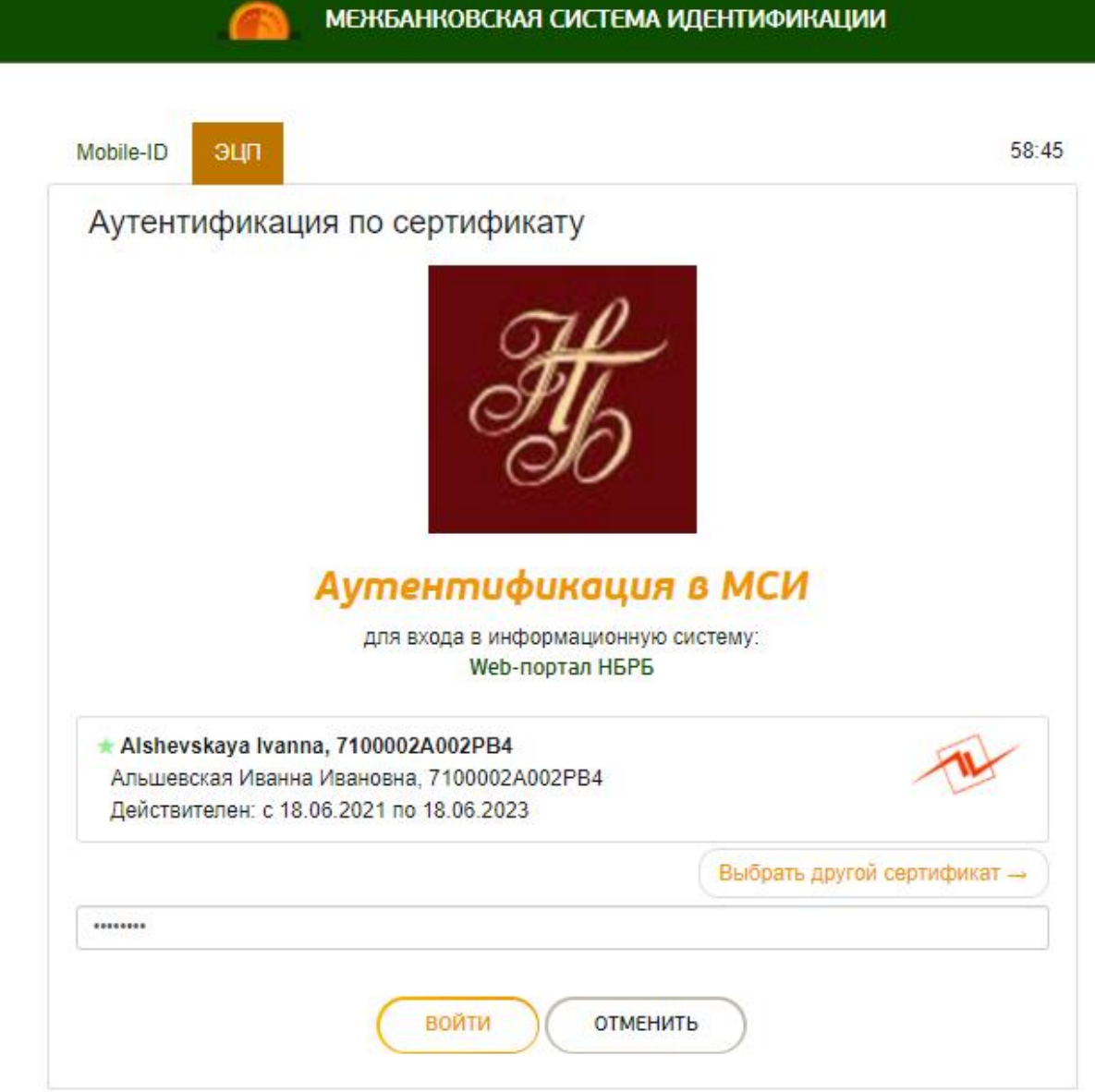

*Рисунок 22. Вход по сертификату формата ФЛ*

Далее МСИ загрузит список атрибутных сертификатов, соответствующих ранее выбранному сертификату ФЛ. Из данного списка необходимо выбрать требуемый атрибутный сертификат, нажать кнопку «Выбрать» (Рисунок 23) и далее активировать кнопку «Войти».

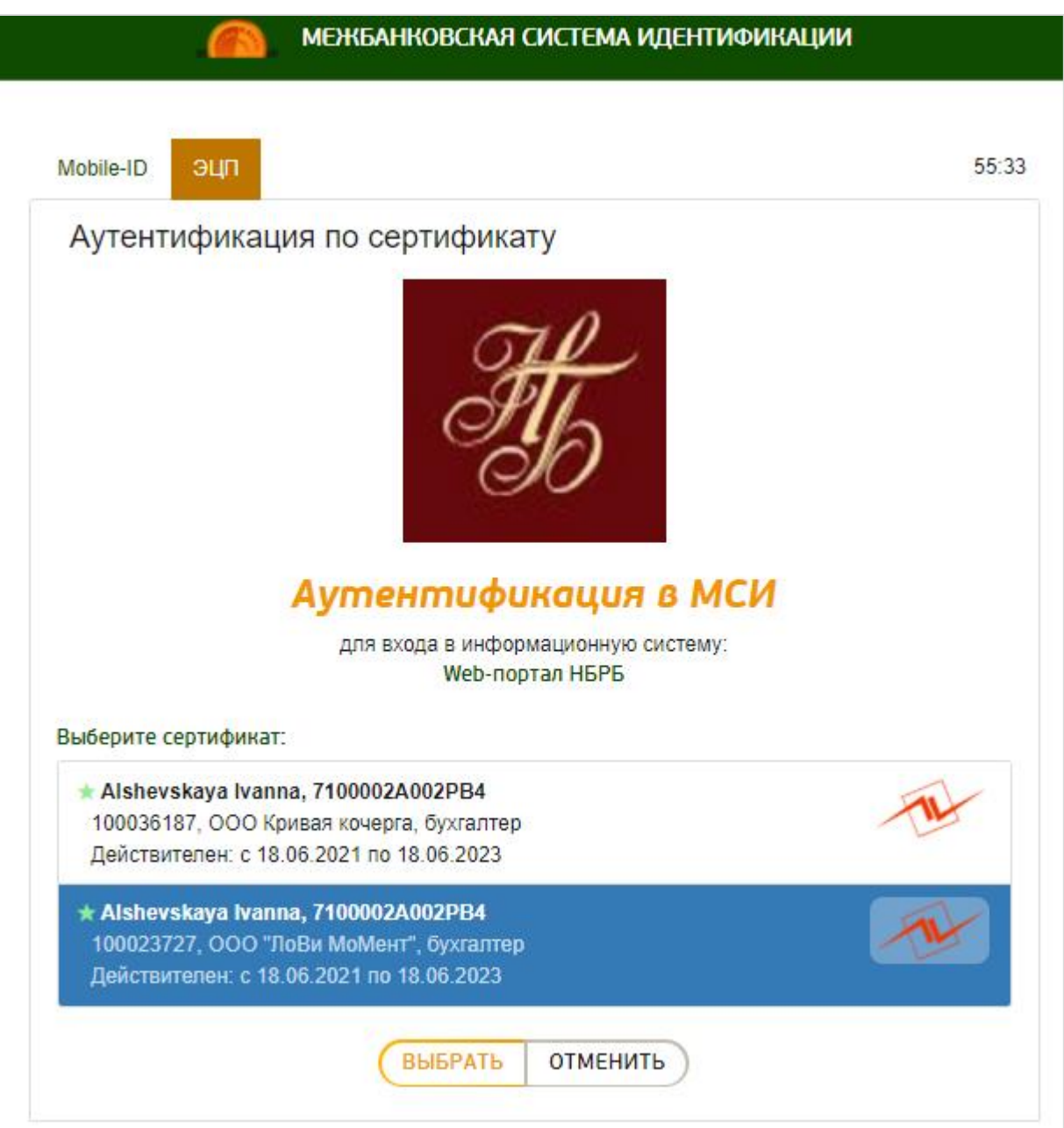

<span id="page-25-0"></span>*Рисунок 23. Выбор атрибутного сертификата* 

После проверки данных веб-портал отобразит главную страницу личного кабинета резидента.

### **3.3.3 Вход по мобильной ЭЦП (физическое лицо, юридическое лицо, индивидуальный предприниматель)**

На странице аутентификации МСИ необходимо активировать вкладку «Mobile-ID» (рисунок 21).

В результате отобразится страница для ввода номера телефона, на котором установлена сим-карта с ЭЦП (рисунок 24).

**Примечание.** Физическое лицо должно быть предварительно зарегистрировано в МСИ. Ознакомится с правилами регистрации в МСИ можно по ссылке Правила регистрации в МСИ.

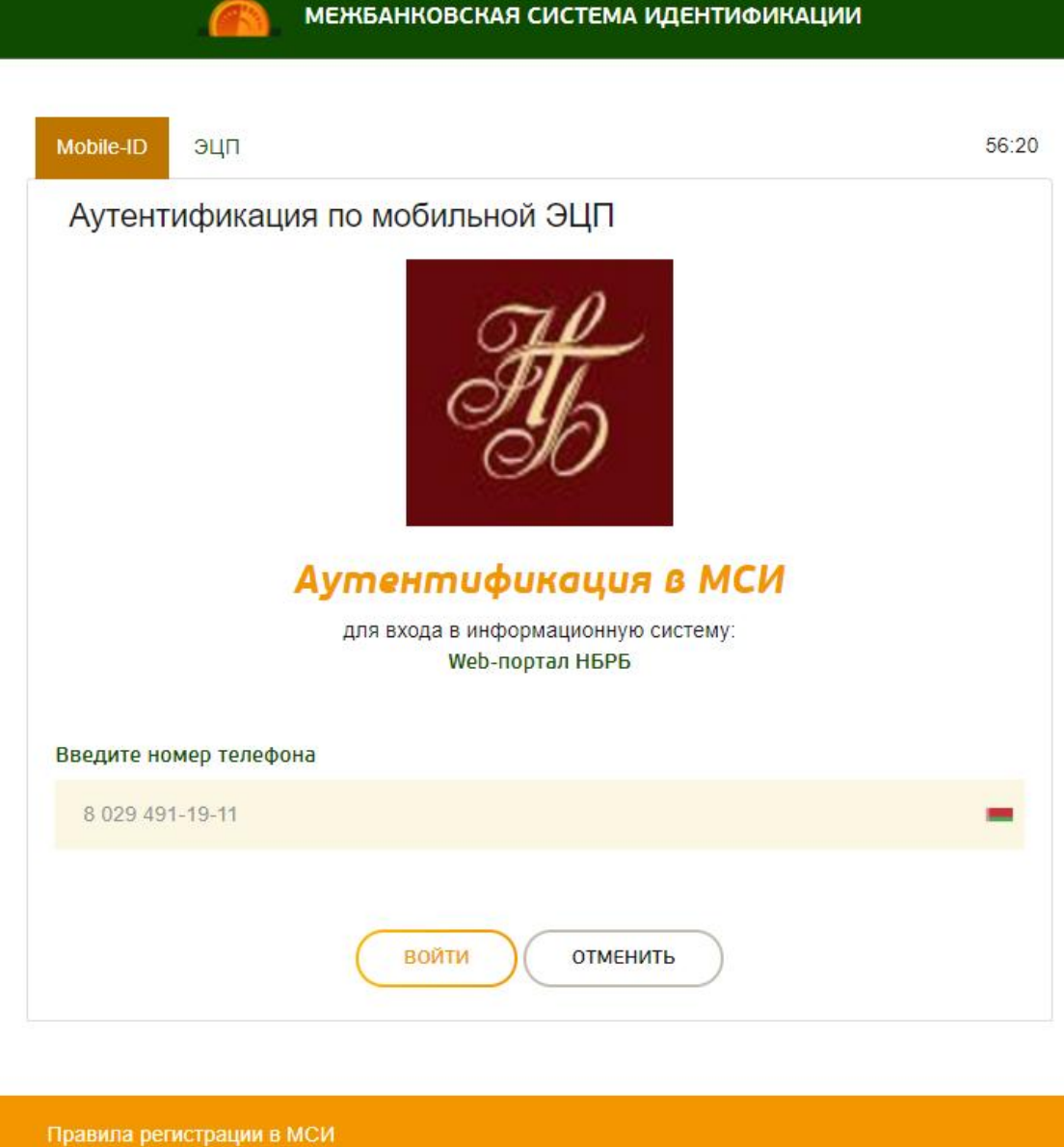

*Рисунок 24. Вход по мобильной ЭЦП*

После ввода номера телефона необходимо нажать кнопку «Войти», далее на указанный номер телефона придет смс для ввода кода доступа.

После успешного ввода кода доступа произойдет переход в личный кабинет резидента.

## <span id="page-27-0"></span>**4 ОБЩИЕ ПРИНЦИПЫ ПОСТРОЕНИЯ ИНТЕРФЕЙСА**

Для корректного отображения элементов интерфейса необходимо установить рекомендуемое разрешение экрана не менее 1600\*900, масштаб отображения страницы – 100 %.

Для увеличения/уменьшения экранных форм необходимо нажать на клавиатуре одновременно кнопки CTRL  $u + ($ для увеличения), CTRL  $u - ($ для уменьшения) или изменить масштаб посредством настроек браузера, выбрав в меню раздел «Вид – Масштаб».

Основные элементы экранных форм системы приведены на рисунке:

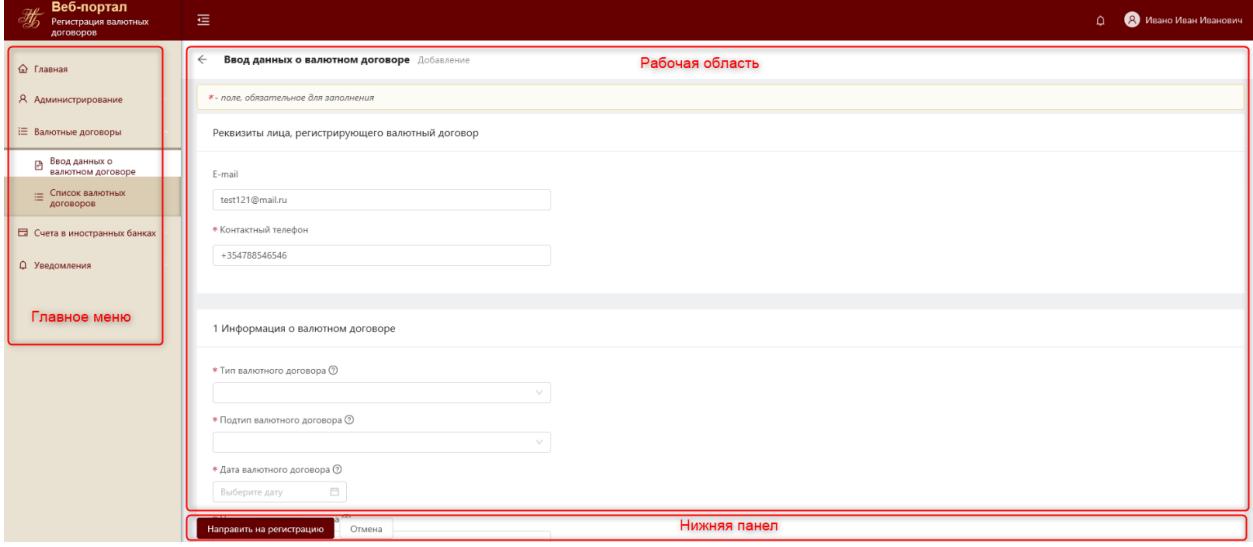

*Рисунок 25. Элементы экранных форм*

Экранная форма может содержать следующие элементы:

**Верхняя панель** – используется для отображения информации о названии системы, о пользователе, авторизованном в системе.

В случае, если авторизовано физическое лицо, то отображается его фамилия, собственное имя, отчество.

В случае, если авторизовано юридическое лицо или индивидуальный предприниматель, то дополнительно отображается УНП и наименование

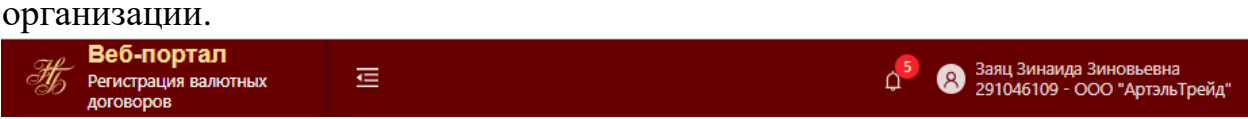

На данной панели также находится меню для просмотра профиля пользователя, настроек и кнопка выхода из системы. Для перехода в данное меню необходимо в правом верхнем углу нажать на информацию об авторизованном пользователе. В результате отобразится выпадающий список, как на рисунке ниже.

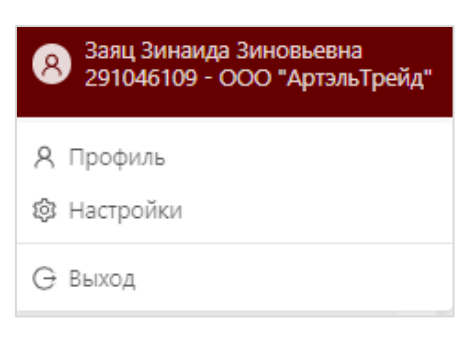

**Главное меню** – отображается слева на каждой странице и предназначено для навигации (переходов) между страницами.

**Рабочая область** – центральная область, где происходит непосредственная работа с функциями веб-портала.

**Нижняя панель** – отображается внизу страницы системы и может содержать кнопки действий и панель навигации.

**Кнопка** – соответствует некоторой команде, выполнение которой приводит к определенным действиям.

#### **4.1 Главное меню**

<span id="page-28-0"></span>Доступ пользователя к просмотру соответствующих пунктов главного меню с дальнейшим переходом на соответствующую страницу регулируется **Уполномоченным лицом резидента** или **Уполномоченным лицом банка** путем присвоения пользователю соответствующей роли.

В системе предусмотрена двухуровневая навигация.

| Портал НБ РБ                 | 這 |   | <b>三 Развернуть</b> |
|------------------------------|---|---|---------------------|
|                              |   |   |                     |
| Главная                      |   | ⋒ | Главная             |
|                              |   |   |                     |
| Я Администрирование          |   | R |                     |
|                              |   | 這 |                     |
| <b>Е Валютные договоры</b>   |   |   |                     |
|                              |   | 曲 |                     |
| Е Счета в иностранных банках |   |   |                     |
|                              |   | ≏ |                     |
| Уведомления                  |   |   |                     |
|                              |   |   |                     |
|                              |   |   |                     |

*Рисунок 26. Главное меню системы (развернутое/свернутое)*

Клик по кнопке вверху навигационной панели главного меню свернет область главного меню, при этом увеличит область с содержимым страницы.

Это целесообразно при просмотре большого количества данных, которые будут отображаться в рабочей области.

Если панель свернута, клик по кнопке **25 автоматически вернет** главное меню в исходное состояние, что делает более удобной работу при поиске и переходе по страницам системы.

При свернутой панели удобно пользоваться **всплывающими подсказками.** Для этого необходимо навести курсор на элемент меню и через несколько секунд отобразится всплывающая подсказка с наименованием разделов главного меню.

<span id="page-29-0"></span>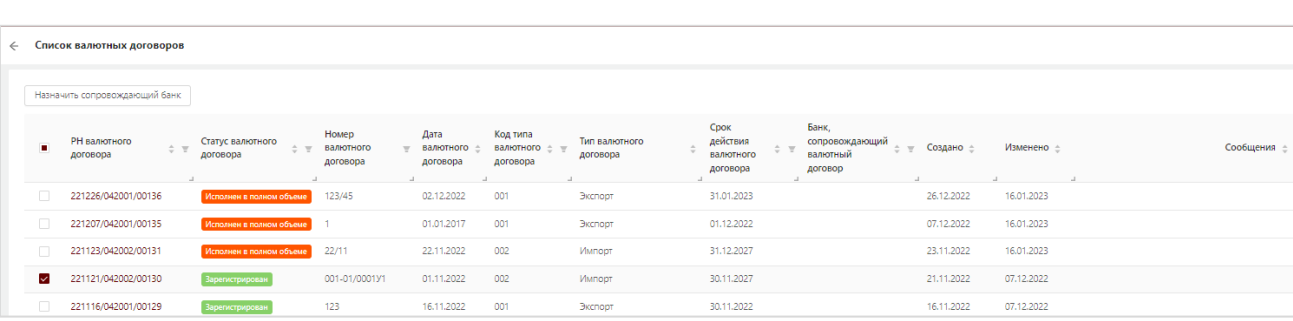

#### **4.2 Списки данных (табличное представление)**

*Рисунок 27. Табличное представление данных*

Пользователю на страницах со списками данных предоставлены следующие возможности:

#### **1. Фильтрация данных**

Фильтрация списка может осуществляться по всем столбцам, отмеченным иконкой . При этом данные в таблице будут отображаться в соответствии с заданными критериями в фильтрах по всем столбцам по условию «И».

Для задания критериев фильтра по определенному столбцу необходимо

рядом с наименованием искомого столбца нажать иконку  $\boxed{\bullet}$ . На экране отобразится всплывающее окно для ввода или выбора критериев фильтра.

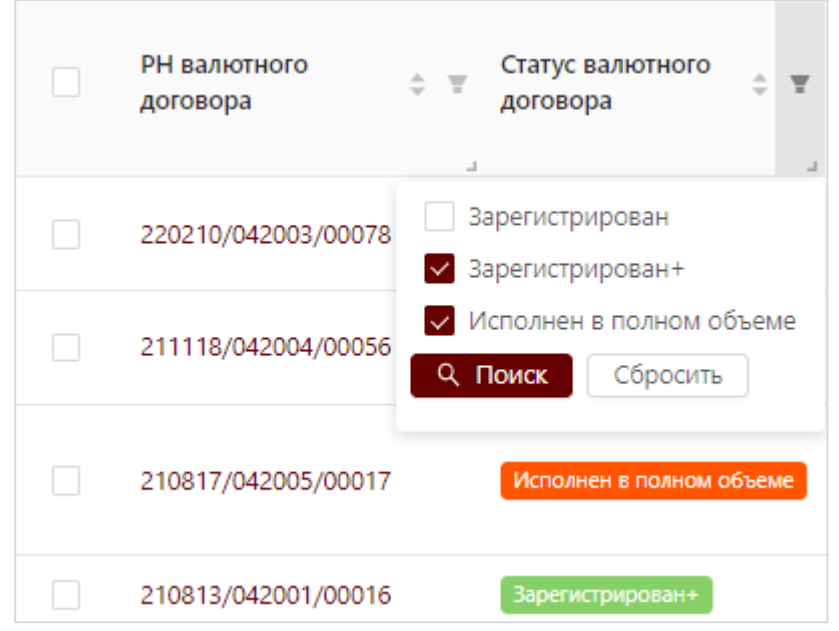

*Рисунок 28. Окно с выбором критериев фильтра*

Пользователю необходимо задать данные для фильтрации и подтвердить свой выбор, нажав кнопку «Поиск». Иконка возле наименования столбца, по которому была произведена фильтрация, поменяет свой цвет  $\lceil \cdot \rceil$ . Для отмены фильтрации по конкретному столбцу необходимо нажать на

иконку фильтра с измененным цветом  $\boxed{\cdot}$  и во всплывающем окне нажать кнопку «Сбросить». Для отмены фильтрации по всем столбцам одновременно необходимо в правом верхнем углу страницы со списком валютных договоров нажать кнопку «Сбросить фильтр».

| • Применен фильтр                                |                                             |                                           |                                                            |                                                                                       | Сбросить фильтр                                        |
|--------------------------------------------------|---------------------------------------------|-------------------------------------------|------------------------------------------------------------|---------------------------------------------------------------------------------------|--------------------------------------------------------|
| <b>РН валютного</b><br>$\div$ $\top$<br>договора | Статус валютного<br>$\div$<br>м<br>договора | Номер<br>A<br>валютного<br>договора<br>L. | Дата<br>валютного $\Rightarrow$<br>договора<br>$\mathbb L$ | Код типа<br>$\overline{r}$<br>$\Rightarrow$<br>валютного<br>договора<br>$\mathcal{A}$ | Тип валютного<br>$\div$<br>договора<br>$\mathcal{A}$ . |
| 210817/042005/00017                              | Исполнен в полном объеме                    | 111                                       | 17.08.2021                                                 | 005                                                                                   | Приобретение<br>(отчуждение) недвижимого<br>имущества  |
| 210813/042001/00016                              | Зарегистрирован+                            | 4                                         | 01.06.2021                                                 | 002                                                                                   | Импорт                                                 |
| 210812/042001/00015                              | Зарегистрирован+                            | 6/H                                       | 01.01.2020                                                 | 001                                                                                   | Экспорт                                                |
| 210812/042002/00014                              | Зарегистрирован+                            | 55555                                     | 12.08.2021                                                 | 005                                                                                   | Приобретение<br>(отчуждение) недвижимого<br>имущества  |

*Рисунок 29. Отмена фильтрации по всем столбцам списка валютных договоров*

#### **2. Сортировка списка**

Сортировка списка осуществляется в пределах одного критерия (одного столбца таблицы со списком валютных договоров). Для этого необходимо нажать на заголовок соответствующего столбца, после чего рядом с

заголовком появится стрелка, направление которой указывает на текущий порядок сортировки с учетом типа данных в столбце (числовое, дата и др.):

– сортировка по возрастанию значений;

– сортировка по убыванию значений;

– сортировка по умолчанию.

Для изменения текущей сортировки необходимо повторно нажать на заголовок столбца.

### **4.3 Панель навигации (постраничное представление)**

<span id="page-31-0"></span>В нижней панели или в нижней части рабочей области представлена Панель навигации.

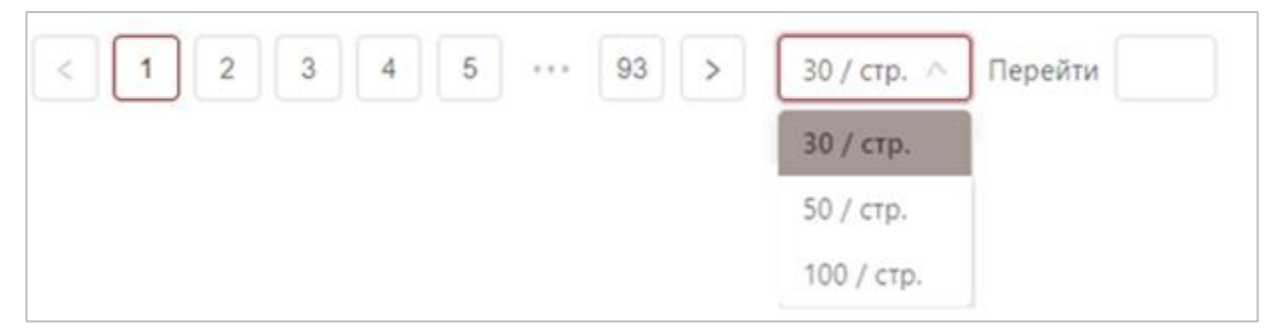

*Рисунок 30. Панель навигации*

Панель навигации содержит следующие кнопки:

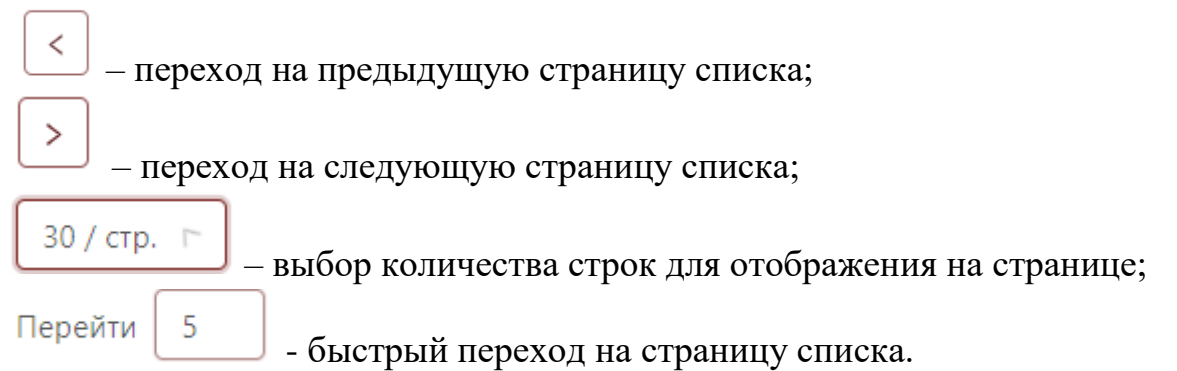

## **4.4 Подсказки и сообщения об ошибках**

<span id="page-31-1"></span>Система отображает пользователю обязательные требования работы с системой и оперативно уведомляет его о состоянии системы и потенциальных проблемах при реализации функции системы:

- *поля, обязательные для заполнения,* обводятся красным контуром при попытке неправильного сохранения или отправки формы с отображением соответствующего сообщения;
- *наличие подсказок по заполнению полей* при наведении на иконку  $\mathbb{Q}$  в формах ввода/редактирования данных:
- *всплывающая подсказка в главном меню (в случае, если оно свернуто):* при наведении курсора на иконку главного меню – отображается наименование пункта главного меню;
- *сообщение об ошибках* сообщение с описанием причин появления проблемы в верхней центральной части экрана при возникновении ошибок в процессе работы с системой.

• Можно загрузить только JPG, TIFF, PDF файл!

*Рисунок 31. Сообщение об ошибках*

## **5 МОДУЛИ ЛИЧНОГО КАБИНЕТА РЕЗИДЕНТА**

<span id="page-33-0"></span>В разделе описаны возможности, которые могут быть доступны пользователю (Уполномоченные лица резидента (банка) и пользователи резидента (банка)) при работе в личном кабинете резидента.

Пользователю в главном меню доступен набор пунктов в соответствии с назначенной ролью. Каждый пункт отвечает за определенные функции, выполняемые пользователем в системе.

#### **5.1 Модуль «Администрирование»**

<span id="page-33-1"></span>Пункт главного меню «Администрирование» предназначен для работы со списком пользователей (блокировка/разблокировка, изменение роли пользователя, настройка прав доступа к данным), а также для предоставления резидентом прав по регистрации и сопровождению валютных договоров банкам. Данный пункт меню доступен пользователям Юридического лица и Индивидуального предпринимателя с ролью **Уполномоченное лицо резидента**, а также пользователю Физическое лицо в части предоставления прав по регистрации и сопровождению валютных договоров банкам.

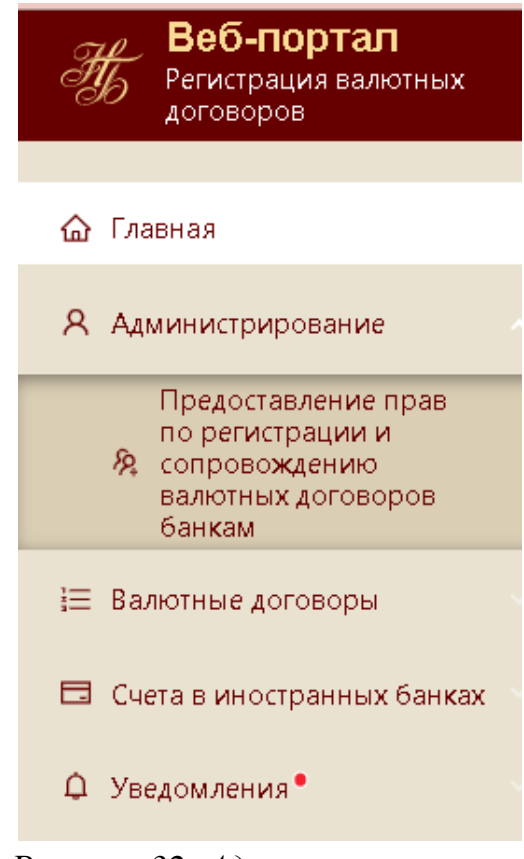

*Рисунок 32. Администрирование*

#### **5.1.1 Пользователи**

<span id="page-34-0"></span>В пункте меню «Администрирование» –> «Пользователи» представлен список всех пользователей организации в рамках УНП.

Если в системе авторизовалось Физическое лицо, то данный пункт меню не отображается.

| Веб-портал<br>Ho<br>Регистрация валютных<br>договоров             | 扈                                                      |                                                                | $Q^{5}$<br>Заяц Зинаида Зиновьевна<br>$\bullet$<br>291046109 - ООО "АртэльТрейд" |
|-------------------------------------------------------------------|--------------------------------------------------------|----------------------------------------------------------------|----------------------------------------------------------------------------------|
| $\Omega$<br>Главная                                               | Пользователи                                           |                                                                |                                                                                  |
| А Администрирование                                               | ΦMO <sup>4</sup><br>E-mail $\triangle$<br>$\mathbb{Q}$ | Роль ≜<br>Craryc $\triangleq$<br>$\mathbf{I}$<br>$\mathcal{A}$ | Дата обновления ≐<br>$\mathbf{r}$                                                |
| Я Пользователи<br><b>Ø Привилегии</b>                             | Заяц Зинаида Зиновьевна<br>user00181@msi.by            | Уполномоченное лицо<br>Активный<br>резидента                   | 01.02.2022<br>Редактировать                                                      |
| Предоставление прав<br>по регистрации и<br><b>Я сопровождению</b> | Лукьянов Лукьян<br>piaokds@mail.by<br>Лукьянович       | Пользователь Резидента<br>Активный                             | -6<br>28.01.2022<br>Редактировать                                                |
| валютных договоров<br>банкам                                      | Заяц Зиновий Зиновьевич<br>user00181@msi.by            | Уполномоченное лицо<br>Активный<br>резидента                   | 8<br>18.06.2021<br>Редактировать                                                 |
| <b>Е Валютные договоры</b>                                        |                                                        |                                                                |                                                                                  |
| <b>E Счета в иностранных банках</b>                               |                                                        |                                                                |                                                                                  |
| <sup>•</sup> Уведомления                                          |                                                        |                                                                |                                                                                  |

*Рисунок 33. Список пользователей в рамках организации*

Для просмотра карточки пользователя необходимо нажать на ФИО пользователя.

Для блокировки/разблокировки учетной записи пользователя, изменения роли пользователя и настройки доступа к данным необходимо нажать на «Редактировать» напротив соответствующей учетной записи.

На экране отобразится карточка пользователя с информацией по его учетной записи. На нижней панели отобразятся кнопки, позволяющие обеспечить определенные действия по изменению статуса или роли пользователя.

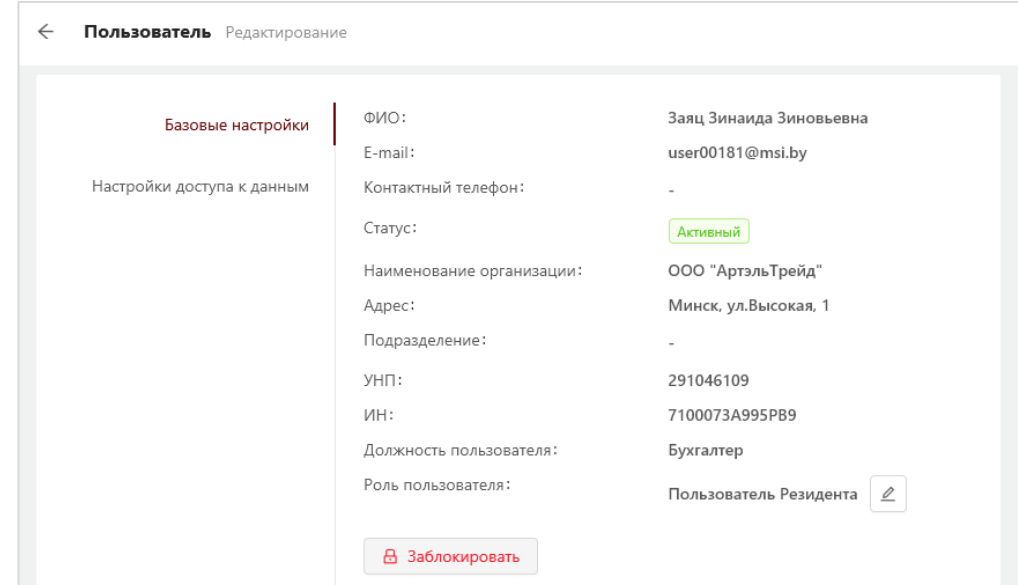

*Рисунок 34. Карточка пользователя*

Для блокировки учетной записи пользователя необходимо нажать кнопку «Заблокировать». В карточке пользователя статус учетной записи установится как «Заблокированный», а пользователь не сможет входить в личный кабинет и выполнять какие-либо действия.

Для разблокировки учетной записи пользователя необходимо нажать кнопку «Разблокировать». В карточке пользователя состояние учетной записи установится как «Активный», пользователь сможет входить в личный кабинет и выполнять доступные действия согласно установленным правам.

Для изменения роли пользователя необходимо активировать иконку  $\varrho$ напротив информации о роли пользователя и далее из выпадающего

списка выбрать роль «**Уполномоченное лицо резидента»** или **«Пользователь резидента».**

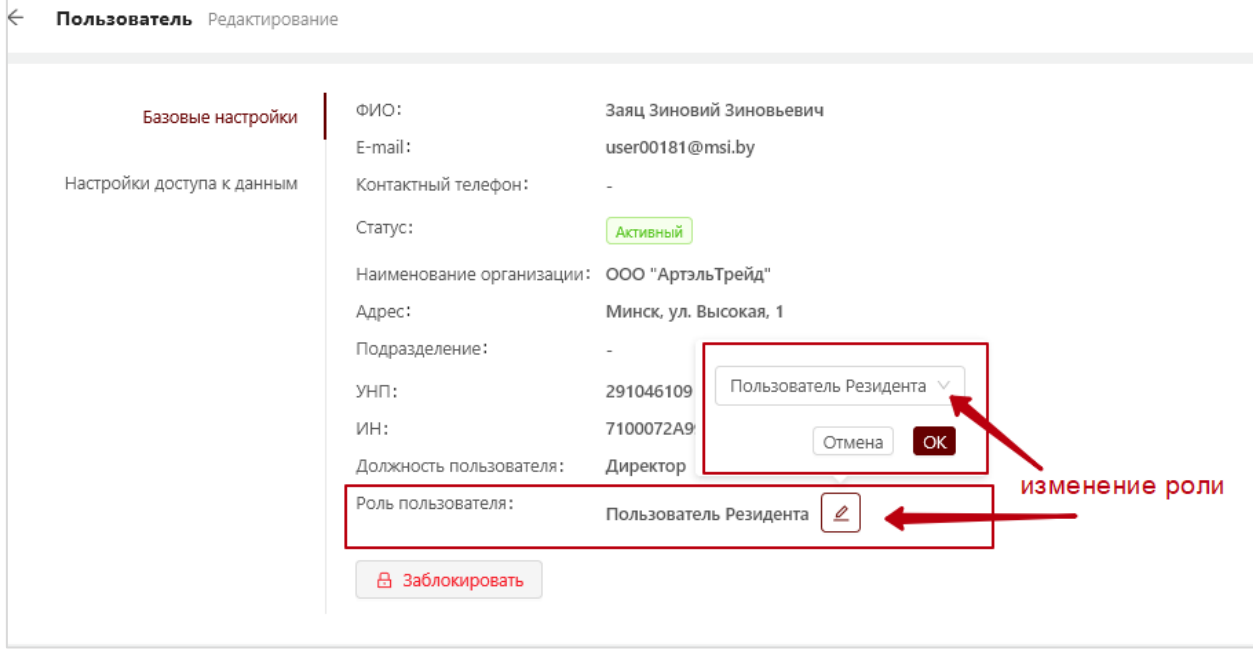

*Рисунок 35. Изменение роли пользователя*

Для изменения настроек доступа к данным необходимо перейти во вкладку Настройки доступа к данным.

По умолчанию первый пользователь с ролью **Уполномоченное лицо резидента** имеет доступ ко всем валютным договорам и счетам в иностранных банках, которые регистрируются другими пользователями в рамках одной организации:
| Пользователь Редактирование                     |                                                                                                    |
|-------------------------------------------------|----------------------------------------------------------------------------------------------------|
| Базовые настройки<br>Настройки доступа к данным | Доступ к сведениям, внесенным данным ј<br>пользователем по валютным<br>договорам:<br>Доступ к сведениям, внесенным данным ј<br>пользователем по счетам в<br>иностранных банках: |

*Рисунок 36. Доступ ко всем данным (валютным договорам, счетам в иностранных банках) в рамках организации*

Все остальные пользователи вне зависимости от роли имеют доступ только к валютным договорам и счетам в иностранных банках, которые зарегистрировали самостоятельно:

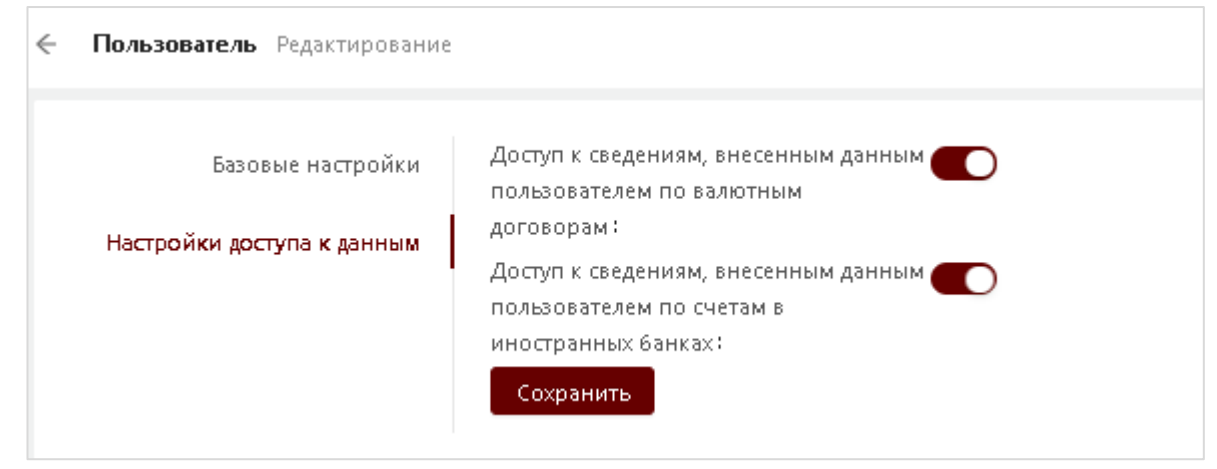

*Рисунок 37. Доступ только к зарегистрированным конкретным пользователем валютным договорам и внесенным конкретным пользователем данным по счетам в иностранных банках в рамках организации*

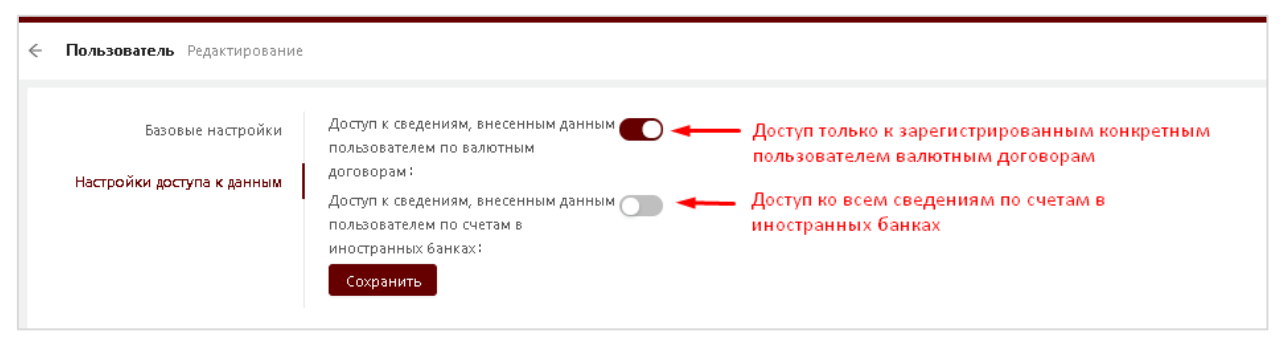

*Рисунок 38. Изменение настроек доступа к данным в рамках организации*

Любое Уполномоченное лицо резидента может изменить настройки доступа к данным любому сотруднику организации вне зависимости от его роли.

> **Примечание:** Уполномоченному лицу резидента недоступны функции изменения настроек доступа к данным, блокировки/ разблокировки, редактирования роли по своей учетной записи.

### **5.1.2 Привилегии**

В пункте меню «Администрирование» → «Привилегии» представлен список прав (привилегий) личного кабинета резидента.

Список привилегий является предустановленным и недоступен для редактирования.

| Привилегии                                          |                                                                 |                                                                                                    |
|-----------------------------------------------------|-----------------------------------------------------------------|----------------------------------------------------------------------------------------------------|
| Наименование                                        |                                                                 | Описание                                                                                                    |
| Просмотр пользователей<br>Управление пользователями |                                                                 |                                                                                                    |
|                                                     |                                                                 | Право просматривать список всех пользователей, просматривать информацию о конкретном пользователе                     |
|                                                     |                                                                 | Право активировать, блокировать и разблокировать учетные записи пользователей в рамках организации                    |
|                                                     | Просмотр списка привилегий                                      | Право просматривать список привилегий в рамках кабинета                                                               |
| Просмотр ролей                                      |                                                                 | Право просматривать список ролей                                                                                      |
|                                                     | Управление банками с правами регистрации договоров за резидента | Право настройки списка банков с правами регистрации договоров за резидента                                            |
|                                                     | Формирование справочных запросов                                | Право формировать справочные запросы для получения необходимой информации из автоматизированных информационных систем |
|                                                     | Просмотр журналов аудита                                        | Право просматривать журналы аудита событий и действий                                                                 |
|                                                     | Просмотр договоров                                              | Право просмотра договоров                                                                                             |
|                                                     | Управление договорами                                           | Право работы с договорами                                                                                             |
|                                                     | Просмотр договоров резидентов                                   | Право просмотра договоров резидентов                                                                                  |
|                                                     | Управление договорами резидентов                                | Право работы с договорами резидентов                                                                                  |
| Просмотр счетов                                     |                                                                 | Право просмотра счетов                                                                                                |
|                                                     | Управление счетами                                              | Право работы со счетами                                                                                               |
|                                                     | Просмотр системных уведомлений                                  | Право просматривать системные уведомления по событиям                                                                 |
|                                                     | Просмотр важных уведомлений                                     | Право просматривать важных уведомления по событиям                                                                    |
|                                                     | Просмотр уведомлений по договорам                               | Право просматривать уведомления по договорам                                                                          |
|                                                     |                                                                 |                                                                                                    |

*Рисунок 39. Список привилегий*

<span id="page-37-0"></span>**5.1.3 Предоставление прав по регистрации валютных договоров и представлению информации об изменении и исполнении валютных договоров (далее – сопровождение валютного договора) банкам**

В пункте меню «Администрирование» → «Предоставление прав по регистрации и сопровождению валютных договоров банкам» **Уполномоченное лицо резидента** имеет возможность выбрать из справочника банк(и), которому будет предоставлено право для последующей регистрации и сопровождению валютных договоров сотрудниками указанного банка по поручению резидента.

Для этого необходимо на странице Предоставление прав по регистрации и сопровождению валютных договоров банкам активировать кнопку Добавить.

| Веб-портал<br>$\sigma$<br>Регистрация валютных<br>договоров       | 扈           |                                                                              |                         | ИВАНОВА ЛИЛИ ПЕТРОВНА |
|-------------------------------------------------------------------|-------------|------------------------------------------------------------------------------|-------------------------|-----------------------|
| • Главная                                                         |             | Предоставление прав по регистрации и сопровождению валютных договоров банкам |                         |                       |
| Я Администрирование<br>$\sim$ A $\sim$                            |             |                                                                              |                         | Добавить<br>История   |
| Предоставление прав<br>по регистрации и<br><b>Я сопровождению</b> | Код банка ≑ | Наименование банка                                                           | Дата и время создания ≑ | $\circ$               |
| валютных договоров<br>банкам                                      | 042         | НАЦИОНАЛЬНЫЙ БАНК РБ                                                         | 01.04.2021 13:01:50     |                       |
| <b>Е Валютные договоры</b>                                        | 111         | МЕЖГОСУДАРСТВЕННЫЙ БАНК                                                      | 23.03.2021 12:37:08     |                       |

*Рисунок 40. Предоставление прав по регистрации и сопровождению валютных договоров банкам*

В открывшемся окне выбрать из выпадающего списка соответствующий банк и далее нажать кнопку Сохранить.

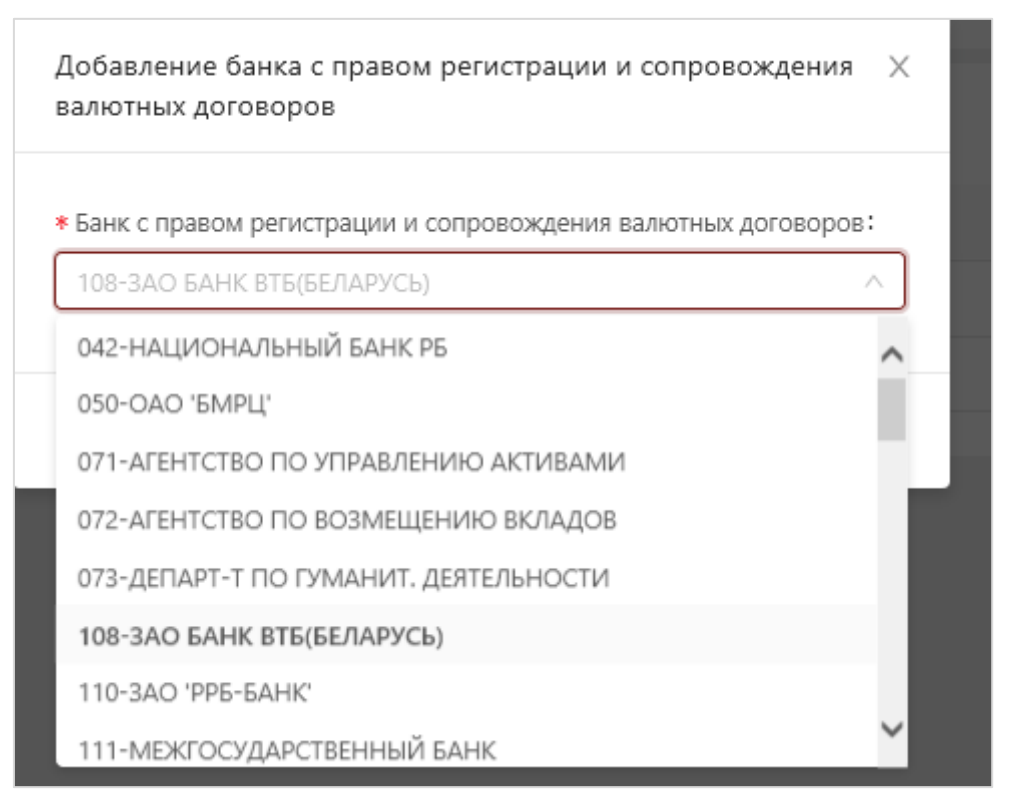

*Рисунок 41. Добавление банка с правом регистрации и сопровождения валютных договоров* 

В результате на странице со списком банков, которым предоставлено право по регистрации и сопровождению валютных договоров, отобразится вновь добавленный банк.

| Предоставление прав по регистрации и сопровождению валютных договоров банкам |                         |                           |                         |         |          |  |  |  |  |  |
|------------------------------------------------------------------------------|-------------------------|---------------------------|-------------------------|---------|----------|--|--|--|--|--|
|                                                                              |                         |                           |                         | История | Добавить |  |  |  |  |  |
|                                                                              | Код банка ≑<br>$\Omega$ | Наименование банка ≑<br>Q | Дата и время создания ≑ | Q       |          |  |  |  |  |  |
|                                                                              | 108                     | ЗАО БАНК ВТБ(БЕЛАРУСЬ)    | 29.04.2021 12:02:12     |         | ⋔        |  |  |  |  |  |
|                                                                              | 999                     | Банк 1                    | 14.04.2021 16:57:11     |         | n        |  |  |  |  |  |
|                                                                              | 042                     | НАЦИОНАЛЬНЫЙ БАНК РБ      | 01.04.2021 13:01:50     |         | n        |  |  |  |  |  |
|                                                                              | 111                     | МЕЖГОСУДАРСТВЕННЫЙ БАНК   | 23.03.2021 12:37:08     |         | n        |  |  |  |  |  |

*Рисунок 42. Список банков с правом регистрации и сопровождения валютных договоров*

При добавлении новой записи с информацией о банке, система анализирует наличие вновь добавляемого банка в списке банков с правом регистрации и сопровождения валютных договоров и выдает соответствующее информационное сообщение.

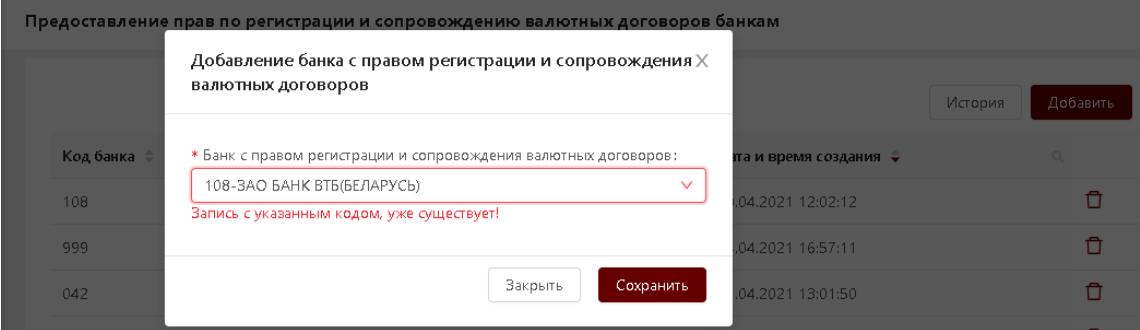

Для отмены предоставленного права (удаления банка из списка банков, которым предоставлено право регистрации и сопровождения валютного

договора) необходимо активировать иконку .

Далее система либо удаляет банк из списка банков с правом регистрации и сопровождения валютных договоров, либо выдает сообщение об ошибке, в случае если выбранный банк является сопровождающим банком по уже зарегистрированному валютному договору.

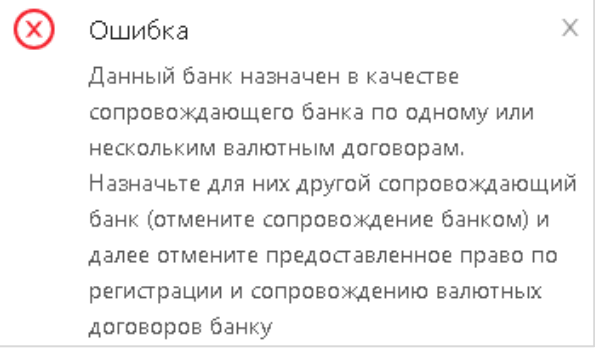

### **5.2 Модуль «Валютные договоры»**

Модуль «Валютные договоры» предназначен для регистрации валютных договоров и включает в себя следующие функции:

- 1. Заполнение регистрационной формы валютного договора и направление ее на регистрацию.
- 2. Скачивание (выгрузка) Свидетельства о регистрации валютного договора.
- 3. Внесение изменений в зарегистрированный валютный договор.
- 4. Внесение информации об исполнении обязательств по валютному договору, в том числе редактирование и удаление информации об исполнении обязательств по валютному договору.
- 5. Представление информации об исполнении обязательств по валютному договору в полном объеме.
- 6. Отмена исполнения обязательств по валютному договору в полном объеме.
- 7. Изменение сведений об исполнении обязательств по валютному договору в полном объеме
- 8. Передача валютного договора на сопровождение в банк.
- 9. Изменение сопровождающего валютный договор банка.
- 10.Сортировка и фильтрация списка зарегистрированных валютных договоров.

## **5.2.1 Ввод данных о валютном договоре**

Для регистрации валютного договора необходимо в Главном меню активировать пункт «Ввод данных о валютном договоре».

В результате откроется форма ввода данных о валютном договоре.

Обязательные для заполнения поля отмечены символом \*.

Рядом с полем отображается иконка <sup>?</sup>, при наведении на которую система выдает подсказку о правилах заполнения данного поля.

Форма ввода данных о валютном договоре состоит из следующих блоков:

- Блок: Реквизиты лица, регистрирующего валютный договор;
- Блок: 1. Информация о валютном договоре;
- Блок: 2. Реквизиты контрагента-нерезидента, являющегося стороной по валютному договору;
- Блок: 3. Дополнительная информация по валютному договору.

### **Реквизиты лица, регистрирующего валютный договор**

Реквизиты лица, регистрирующего валютный договор

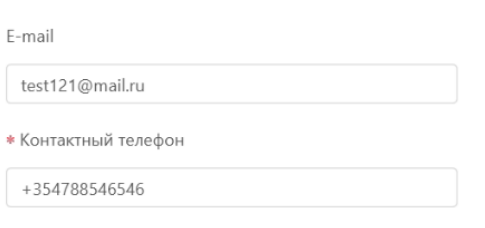

В данном блоке предоставляется возможность удобного и точного заполнения реквизитов лица, осуществляющего регистрацию валютного договора. Процесс упрощается автоматическим заполнением данных и их обновлением в профиле пользователя в соответствии с изменениями в валютном договоре.

#### **Контактный номер телефона:**

- Обязательное поле, предназначенное для ввода контактного номера телефона лица, зарегистрировавшего валютный договор.
- Минимальная длина составляет 5 символов.
- Если пользователь предварительно указал контактный номер телефона в своем профиле, он будет автоматически загружен в форму валютного договора при ее открытии.
- При внесении изменений в контактный номер телефона в форме валютного договора, данные также будут автоматически обновлены в профиле пользователя после отправки формы.

#### **E-mail:**

- Необязательное поле, предназначенное для ввода электронной почты лица, осуществляющего регистрацию валютного договора.
- Поле поддерживает валидацию формата e-mail.
- Если пользователь предварительно указал e-mail в своем профиле, оно будет автоматически загружено в форму валютного договора при ее открытии.
- При внесении изменений в поле e-mail в форме валютного договора, данные также будут автоматически обновлены в профиле пользователя после отправки формы.

**Примечание:** Если в профиле пользователя не было предоставлено контактного номера и/или e-mail, после отправки формы валютного договора, введенные данные будут автоматически сохранены в профиле пользователя.

## **1 Информация о валютном договоре**

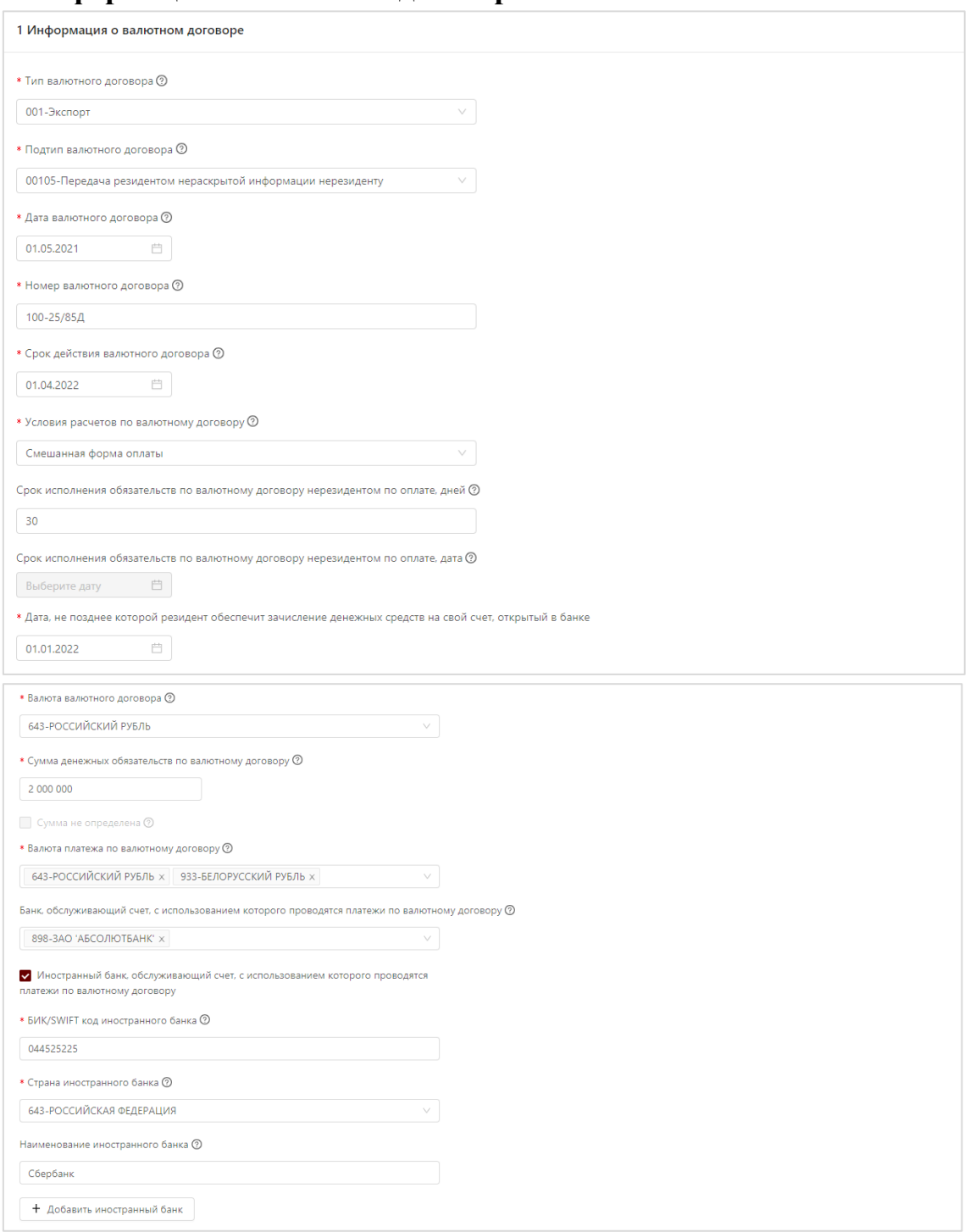

*Рисунок 43. «Информация о валютном договоре»*

В блоке **1 Информация о валютном договоре** заполняется следующая информация о валютном договоре:

В строке *«Тип валютного договора***»** указывается тип валютного договора из справочника.

В строке *«Подтип валютного договора»* указывается подтип валютного договора для выбранного типа договора из справочника.

В строке *«Дата валютного договора»* указывается дата заключения валютного договора из Календаря либо путем ввода даты в формате dd.mm.yyyy. Указанная дата должна быть не больше текущей системной даты.

В строке *«Номер валютного договора»* указывается номер валютного договора, присвоенный сторонами. При отсутствии такого номера указывается кириллицей «б/н». Регистр не имеет значения.

В строке *«Срок действия валютного договора»* указывается предусмотренная валютным договором календарная дата истечения срока его действия из Календаря либо путем ввода даты в формате dd.mm.yyyy. При отсутствии такой даты в валютном договоре указывается дата, определенная резидентом исходя из иных условий валютного договора. Указанная дата должна быть больше либо равна дате, указанной в строке *«Дата валютного договора»*.

В строке *«Условия расчетов по валютному договору***»** указываются условия расчетов, предусмотренные валютным договором, из справочника. Строка обязательна для заполнения для валютных договоров типов 001-Экспорт, 002-Импорт, 011-Экспорт и Импорт.

В строке *«Срок исполнения обязательств по валютному договору нерезидентом по оплате, дней»* указывается количество календарных дней, в течение которых нерезидентом должны быть исполнены обязательства, предусмотренные валютным договором, по оплате переданных нерезиденту товаров, нераскрытой информации, исключительных прав на объекты интеллектуальной собственности, имущественных прав, имущества в аренду, выполненных работ, оказанных услуг. Строка отображается для заполнения только для валютных договоров типа 001-Экспорт и 011-Экспорт и Импорт в части экспорта, максимум можно ввести 4 знака. Указанное количество дней в сумме с *«Дата валютного договора»* должно быть меньше, либо равно дате *«Срок действия валютного договора».*

> **Примечание:** Если в строке «Условия расчетов по валютному договору» проставлено «Предварительная оплата», то в строке «Срок исполнения обязательств по валютному договору нерезидентом по оплате, дней» должен быть «0». При указании в строке «Срок исполнения обязательств по валютному договору нерезидентом, дней» значения «0» в строке «Условия расчетов по валютному договору» можно выбрать только «Предварительная оплата».

В строке *«Срок исполнения обязательств по валютному договору нерезидентом по оплате, дата»* указывается календарная дата, не позднее которой нерезидентом должны быть исполнены обязательства, предусмотренные валютным договором, по оплате переданных нерезиденту товаров, нераскрытой информации, исключительных прав на объекты интеллектуальной собственности, имущественных прав, имущества в аренду,

выполненных работ, оказанных услуг из Календаря либо путем ввода даты в формате dd.mm.yyyy. Строка отображается для заполнения только для валютных договоров типа 001-Экспорт и 011-Экспорт и Импорт в части экспорта. Указанная дата должна быть больше либо равна дате в строке *«Дата валютного договора»* и меньше, либо равна дате, указанной в строке *«Срок действия валютного договора»*.

> **Примечание**. Строки «Срок исполнения обязательств по валютному договору нерезидентом по оплате, дней» и «Срок исполнения обязательств по валютному договору нерезидентом по оплате, дата» являются взаимоисключающими друг друга. Если заполнена одна из них, то вторая не заполняется.

В строке *«Дата, не позднее которой резидент обеспечит зачисление денежных средств на свой счет, открытый в банке»* указывается соответствующая дата из Календаря либо путем ввода даты в формате dd.mm.yyyy. Строка отображается для заполнения только для валютных договоров типов 001-Экспорт и 011-Экспорт и Импорт в части экспорта. Указанная дата должна быть больше либо равна дате в строке *«Срок исполнения обязательств по валютному договору нерезидентом по оплате, дата»*.

> **Примечание 1**. Строка «Дата, не позднее которой резидент обеспечит зачисление денежных средств на свой счет, открытый в банке» не обязательна для заполнения в случае регистрации валютного договора физическим лицом.

> **Примечание 2**. Строка «Дата, не позднее которой резидент обеспечит зачисление денежных средств на свой счет, открытый в банке» не обязательна для заполнения, если в строке «Условия расчетов по валютному договору» проставлено значение «Предварительная оплата».

В строке *«Срок исполнения обязательств по валютному договору нерезидентом по возврату предварительной оплаты, дней»* указывается количество календарных дней, в течение которых нерезидентом должны быть исполнены обязательства, предусмотренные валютным договором, по возврату белорусских рублей, иностранной валюты, внесенных резидентом в качестве предварительной оплаты, в случае неисполнения или исполнения не в полном объеме нерезидентом обязательств по передаче товаров, нераскрытой информации, исключительных прав на объекты интеллектуальной собственности, имущественных прав, имущества в аренду, выполнению работ, оказанию услуг. Строка отображается для заполнения только для валютных договоров типов 002-Импорт и 011-Экспорт и Импорт в части импорта, максимум можно ввести 4 знака. Указанное количество дней в сумме с *«Дата валютного договора»* должно быть меньше, либо равно дате *«Срок действия валютного договора».*

**Примечание:** Если в строке «Условия расчетов по валютному договору» проставлено «Оплата по факту», то в строке «Срок исполнения обязательств по валютному договору нерезидентом по возврату предварительной оплаты, дней» должен быть «0». При указании в строке «Срок исполнения обязательств по валютному договору нерезидентом по возврату предварительной оплаты, дней» значения «0» в строке «Условия расчетов по валютному договору» можно выбрать только «Оплата по факту».

В строке *«Срок исполнения обязательств по валютному договору нерезидентом по возврату предварительной оплаты, дата»* указывается календарная дата, не позднее которой нерезидентом должны быть исполнены обязательства, предусмотренные валютным договором, по возврату белорусских рублей, иностранной валюты, внесенных резидентом в качестве предварительной оплаты, в случае неисполнения или исполнения не в полном объеме нерезидентом обязательств по передаче товаров, нераскрытой информации, исключительных прав на объекты интеллектуальной собственности, имущественных прав, имущества в аренду, выполнению работ, оказанию услуг из Календаря либо путем ввода даты в формате dd.mm.yyyy. Строка отображается для заполнения только для валютных договоров типов 002-Импорт и 011-Экспорт и Импорт в части импорта. Указанная дата должна быть больше либо равна дате в строке *«Дата валютного договора»* и не более даты, указанной в строке «Срок действия валютного договора».

> **Примечание.** «Срок исполнения обязательств по валютному договору нерезидентом по возврату предварительной оплаты, дней» и «Срок исполнения обязательств по валютному договору нерезидентом по возврату предварительной оплаты, дата» являются взаимоисключающими друг друга. Если заполнена одна из них, то вторая не заполняется.

В строке *«Дата, не позднее которой резидент обеспечит зачисление денежных средств на свой счет, открытый в банке, в случае прекращения соответствующего валютного договора, в том числе по причине неисполнения или исполнения не в полном объеме нерезидентом обязательств по валютному договору»* указывается соответствующая дата из Календаря либо путем ввода даты в формате dd.mm.yyyy. Строка отображается для заполнения только для валютных договоров типов 002- Импорт и 011-Экспорт и Импорт в части импорта. Указанная дата должна быть больше либо равна дате в строке *«Срок исполнения обязательств по валютному договору нерезидентом по возврату предварительной оплаты, дата»*.

> **Примечание 1:** Если в строке «Условия расчетов по валютному договору» проставлено значение «Оплата по факту», то «Дата, не позднее которой резидент обеспечит зачисление денежных средств на свой счет, открытый

в банке, в случае прекращения соответствующего валютного договора, в том числе по причине неисполнения или исполнения не в полном объеме нерезидентом обязательств по валютному договору» не заполняется.

**Примечание 2:** Строка «Дата не позднее которой резидент обеспечит зачисление денежных средств на свой счет, открытый в банке, в случае прекращения соответствующего валютного договора, в том числе по причине неисполнения или исполнения не в полном объеме нерезидентом обязательств по валютному договору» не обязательна для заполнения в случае регистрации валютного договоров физическим лицом

В строке *«Валюта валютного договора***»** указываются цифровой и буквенный коды валюты, в которой заключен валютный договор, выбираются из справочника. Если сумма денежных обязательств по валютному договору выражена в нескольких видах валют, резидент указывает цифровой и буквенный коды валюты, имеющей наибольший удельный вес.

В строке *«Сумма денежных обязательств по валютному договору»* указывается общая сумма денежных обязательств по валютному договору (число, максимум 2 знака в дробной части). Строка обязательна для заполнения, если тип валютного договора 001-Экспорт или 002-Импорт, 011- Экспорт и Импорт как в части экспорта, так и в части импорта, за исключением регистрации договора физическим лицом/сотрудником банка по поручению физического лица.

В строке *«Сумма не определена»* проставляется отметка при отсутствии в валютном договоре определенной сторонами суммы денежных обязательств. Данная отметка доступна только для валютных договоров с типом 003 и подтипами 00305, 00306 и 00307. Для валютных договоров 001-Экспорт, 002- Импорт и 011-Экспорт и Импорт она доступна только для физических лиц.

> **Примечание.** «Сумма денежных обязательств по валютному договору» и «Сумма не определена» являются взаимоисключающими друг друга. То есть, если заполнена одна из строк, то вторая строка не заполняется и наоборот.

В строке *«Валюта платежа по валютному договору***»** указываются, путем выбора из справочника, цифровой и буквенный коды валюты платежа, предусмотренной валютным договором. Допускается выбор нескольких валют. Если в валютном договоре не определена валюта платежа, резидент самостоятельно определяет и указывает цифровой и буквенный код валюты платежа по валютному договору.

В строке *«Банк, обслуживающий счет, с использованием которого проводятся платежи по валютному договору»* путем выбора из справочника, указываются цифровой код и наименование белорусского банка, в котором открыт счет, с использованием которого проводятся платежи по валютному договору.

В строке *«Иностранный банк, обслуживающий счет, с использованием которого проводятся платежи по валютному договору»* проставляется отметка в случае, если счет, с использованием которого проводятся платежи по валютному договору, открыт в иностранном банке и дополнительно указывается:

- в строке *«БИК/SWIFT код иностранного банка»* указывается банковский идентификационный код/SWIFT-код
- в строке *«Страна иностранного банка***»** указывается наименование страны из справочника.
- в строке *«Наименование иностранного банка»* указывается наименование на одном из государственных языков Республики Беларусь либо с использованием латинской графики.

В строке *«Проведение расчетов по валютному договору наличными денежными средствами»* проставляется отметка в случае, если платежи по валютному договору проводятся в наличной форме.

## **Блок 2. Реквизиты контрагента-нерезидента, являющегося стороной по валютному договору**

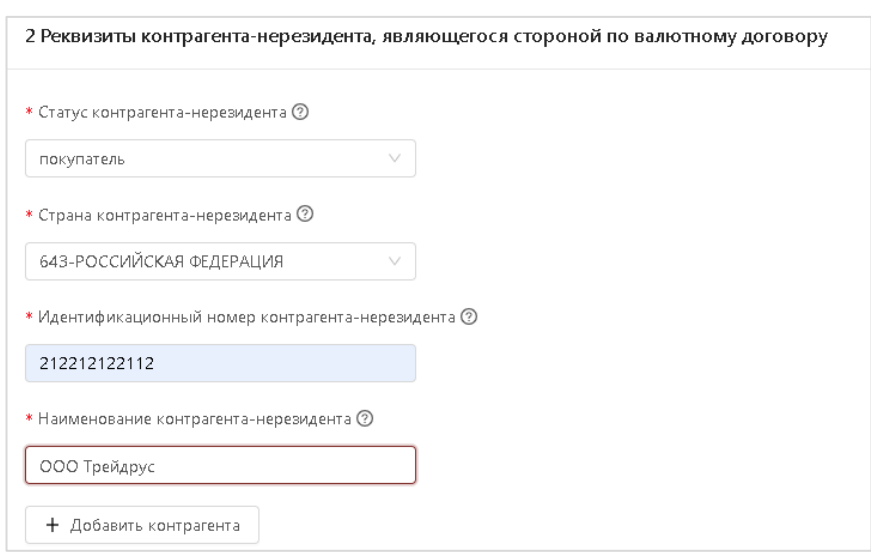

*Рисунок 44. Блок «Рекизиты контрагента-нерезидента, являющегося стороной по валютному договору»*

В блоке **2 Реквизиты контрагента-нерезидента, являющегося стороной по валютному договору** заполняется следующая информация:

В строке *«Статус контрагента-нерезидента***»** указывается из справочника статус нерезидента, как стороны по валютному договору.

В строке *«Страна контрагента-нерезидента»* указываются цифровой код и наименование страны из справочника.

Если стороной по валютному договору является международная организация (филиал или представительство, находящиеся в Республике Беларусь и за ее пределами), указывается цифровой код «999».

При вводе данных в регистрационной форме валютного договора в поле «Страна контрагента-нерезидента» исключена возможность выбора значения Республика Беларусь (код 112).

При внесении изменений в уже существующий валютный договор, в котором, в качестве страны контрагента-нерезидента указана страна «Республика Беларусь», веб-портал выдаст сообщение об ошибке типа: «В поле «Страна контрагента-нерезидента» должна быть указана страна, отличная от Республики Беларусь (код 112)».

В строке *«Идентификационный номер контрагента-нерезидента»* указывается идентификационный номер нерезидента, в случае его отсутствия – адрес места нахождения нерезидента на языке валютного договора с использованием латинской графики либо на одном из государственных языков Республики Беларусь.

В строке **«***Наименование контрагента-нерезидента***»** указывается наименование контрагента-нерезидента на одном из государственных языков Республики Беларусь либо с использованием латинской графики.

49

Если по валютному договору несколько контрагентов-нерезидентов, то для добавления нового, необходимо нажать кнопку «Добавить контрагента».

Если по валютному договору несколько контрагентов-нерезидентов, то для добавления нового, необходимо нажать кнопку «Добавить контрагента». **Блок 3. Дополнительная информация по валютному договору**

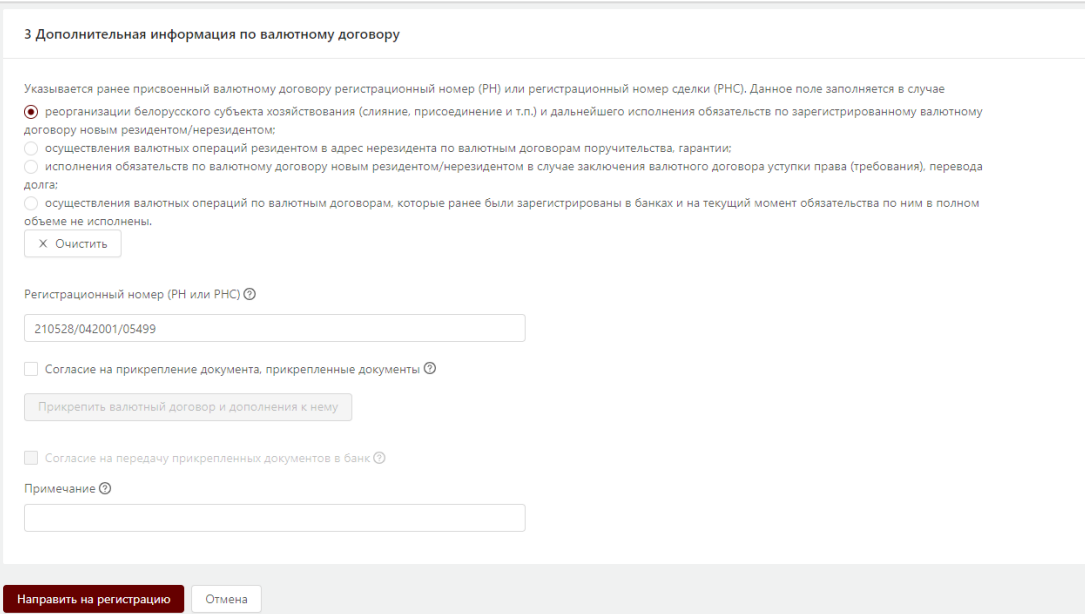

*Рисунок 45. Блок «Дополнительные информация по валютному договору»*

В блоке **3 Дополнительная информация по валютному договору**, при необходимости, проставляется один из следующих признаков в случае:

- 1) реорганизации белорусского субъекта хозяйствования (слияние, присоединение и т.п.) и дальнейшего исполнения обязательств по зарегистрированному валютному договору новым резидентом/нерезидентом;
- 2) осуществления валютных операций резидентом в адрес нерезидента по договорам поручительства, гарантии;
- 3) исполнения обязательств по валютному договору новым резидентом/нерезидентом в случае заключения договора уступки права (требования), перевода долга;
- 4) осуществления валютных операций по договорам, которые ранее были зарегистрированы в банках и на текущий момент обязательства по ним в полном объеме не исполнены.

В строке *«Регистрационный номер (РН или РНС)***»** указывается предыдущий регистрационный номер валютного договора или регистрационный номер сделки.

51

При указании признака 1, 2, 3, система проверяет, что УНП резидента, валютный договор которого регистрируется, не совпадает с УНП из валютного договора, указанного в строке «*Регистрационный номер (РН или РНС)»,* в противном случае выдается сообщение об ошибке:

> (x)  $\times$ Ошибка УНП резидента по текущему договору совпадает с УНП из договора, указанного в поле "Регистрационный номер (РН)"

При указании признака 4 система проверяет, что указанный «*Регистрационный номер (РН или РНС»)* имеется в справочнике «Регистрационных номеров сделок», ранее присвоенных банками и принадлежит резиденту, валютный договор которого регистрируется, в противном случает выдается сообщение об ошибке.

× × Ошибка Указанный регистрационный номер сделки не существует либо принадлежит иному резиденту

Для прикрепления документов к валютному договору необходимо проставить отметку «*Согласие на прикрепление документа, прикрепленные документы*» и нажать кнопку «Прикрепить валютный договор и дополнения к нему». Допустимо прикрепление до 5 документов в формате pdf, tiff, jpg размером не более 5 Мб к регистрационной форме валютного договора. Прикрепленные документы хранятся в системе согласно установленного регламента и далее удаляются.

При необходимости передачи прикрепленных документов в банк, обслуживающий счет, с использованием которого проводятся платежи по валютному договору, необходимо проставить отметку «*Согласие на передачу прикрепленных документов в банк*». Данная отметка не проставляется, если в договоре указан только Иностранный банк, обслуживающий счет, с использованием которого проводятся платежи по валютному договору или проставлена отметка Проведение расчетов по валютному договору наличными денежными средствами.

В строке *«Примечание»* указывается любая дополнительная информация, не отраженная в соответствующих полях регистрационной формы валютного договора, изложенная на одном из государственных языков Республики Беларусь, относящаяся к регистрируемому валютному договору.

Для регистрации валютного договора на веб-портале необходимо корректно заполнить поля регистрационной формы и активировать кнопку **«Направить на регистрацию»**.

В случае, если некоторые поля формы регистрации валютного договора заполнены некорректно, система выдаст соответствующее сообщение об ошибке.

В случае, если регистрационная форма валютного договора заполнена корректно, система присвоит валютному договору регистрационный номер, который состоит из трех частей, разделенных наклонной чертой ГГММДД/042YYY/NNNNN, где:

- ГГ две последние цифры года, в котором регистрируется валютный договор (текущий год);
- ММ порядковый номер месяца, в котором регистрируется валютный договор (от 01 до 12, текущий месяц);
- ДД день месяца, в который регистрируется валютный договор (от 01 до 31, текущий день);
- $042 YHYP HEPB$ , константа;
- YYY код типа валютного договора;
- NNNNN порядковый номер валютного договора (от 00001 до 99999).

*Пример РН: 190228/042001/00001.*

### **5.2.2 Просмотр списка валютных договоров**

Вновь зарегистрированный валютный договор принимает статус «Зарегистрирован» и отображается в списке валютных договоров.

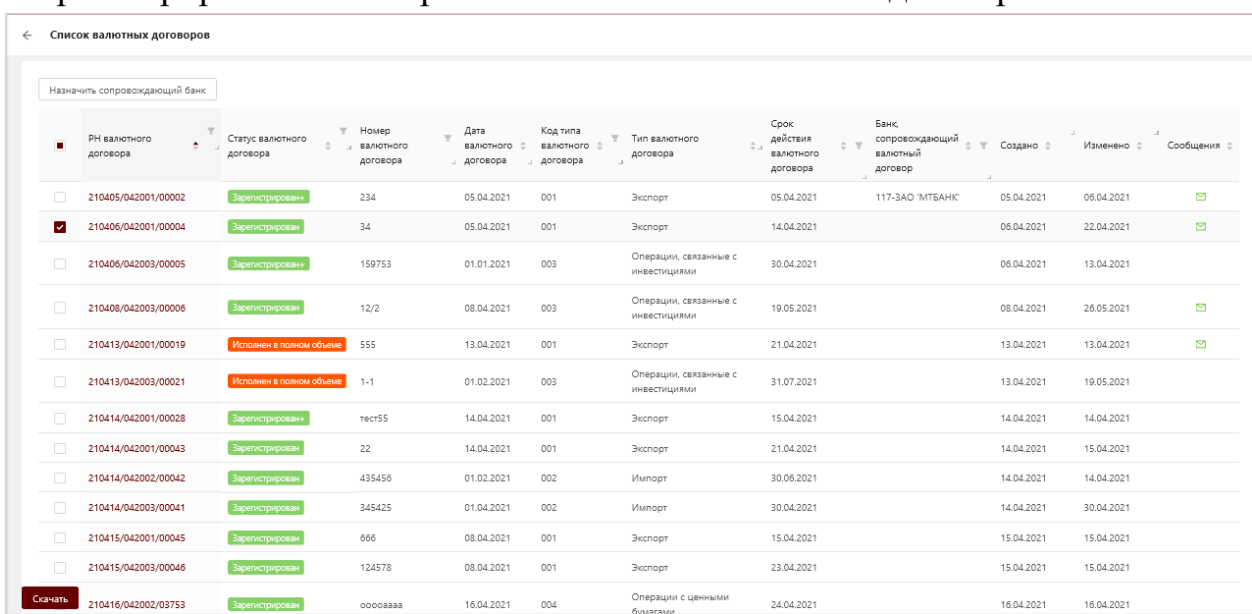

*Рисунок 46. Список валютных договоров*

Список доступен для сортировки, фильтрации и выгрузки в csv файл. Столбец «РН валютного договора» является ссылочным полем, при нажатии на РН конкретного валютного договора происходит переход в форму просмотра валютного договора.

В блоке **Общие сведения** отображается следующая информация:

РН валютного договора – регистрационный номер валютного договора, автоматически присвоенный веб-порталом.

Статус валютного договора – статус валютного договора (зарегистрирован, зарегистрирован+, исполнен в полном объеме).

Лицо, представившее информацию о валютном договоре для его регистрации, – фамилия, собственное имя, отчетство лица, которое направило валютный договор на регистрацию.

Банк, зарегистрировавший валютный договор, – отображаются код УНУР и наименование банка в случае, если валютный договор зарегистрировал банк по поручению резидента, а не сам резидент.

Банк, сопровождающий валютный договор, – отображаются код УНУР и наименование банка, в случае если резидент назначил по зарегистрированному валютному договору сопровождающий банк, либо «-», если валютный договор не передан на сопровождение в банк.

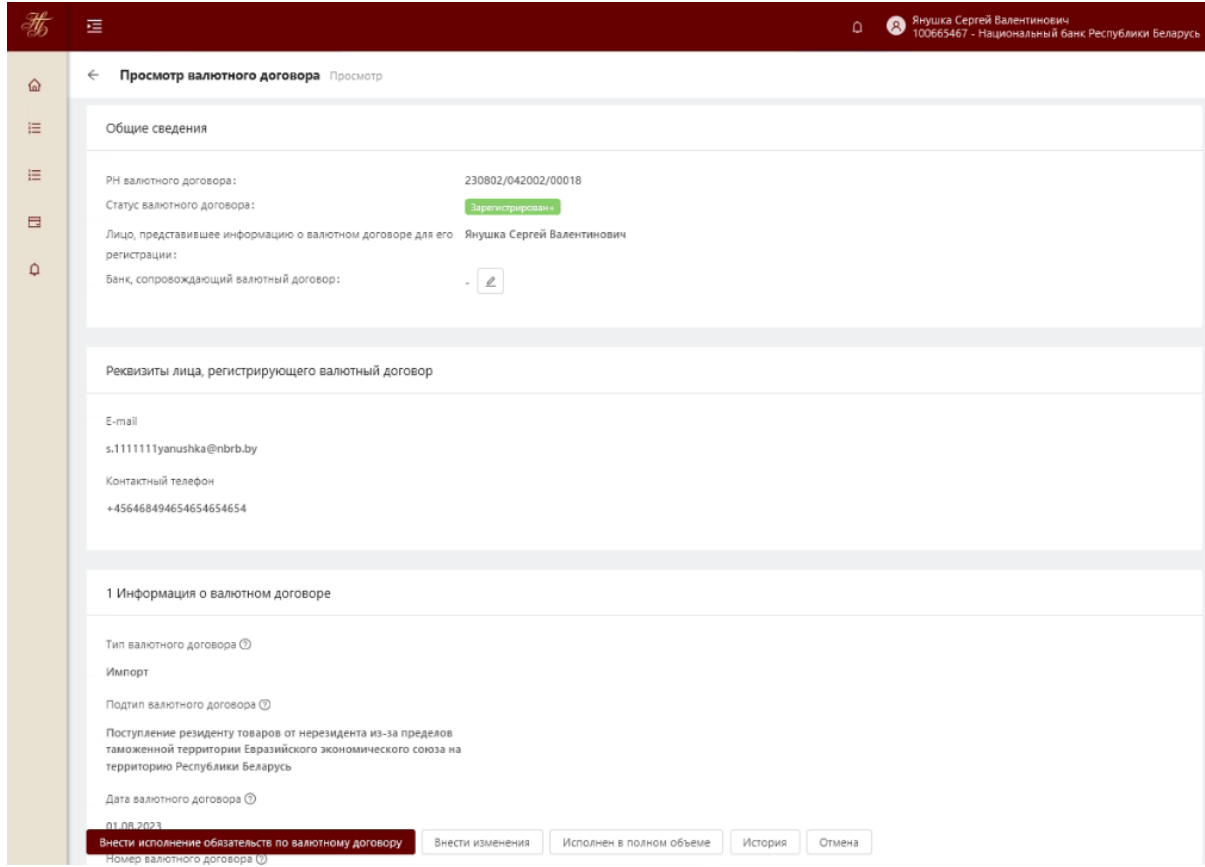

*Рисунок 47. Просмотр валютного договора, который резидент, банк зарегистрировал самостоятельно*

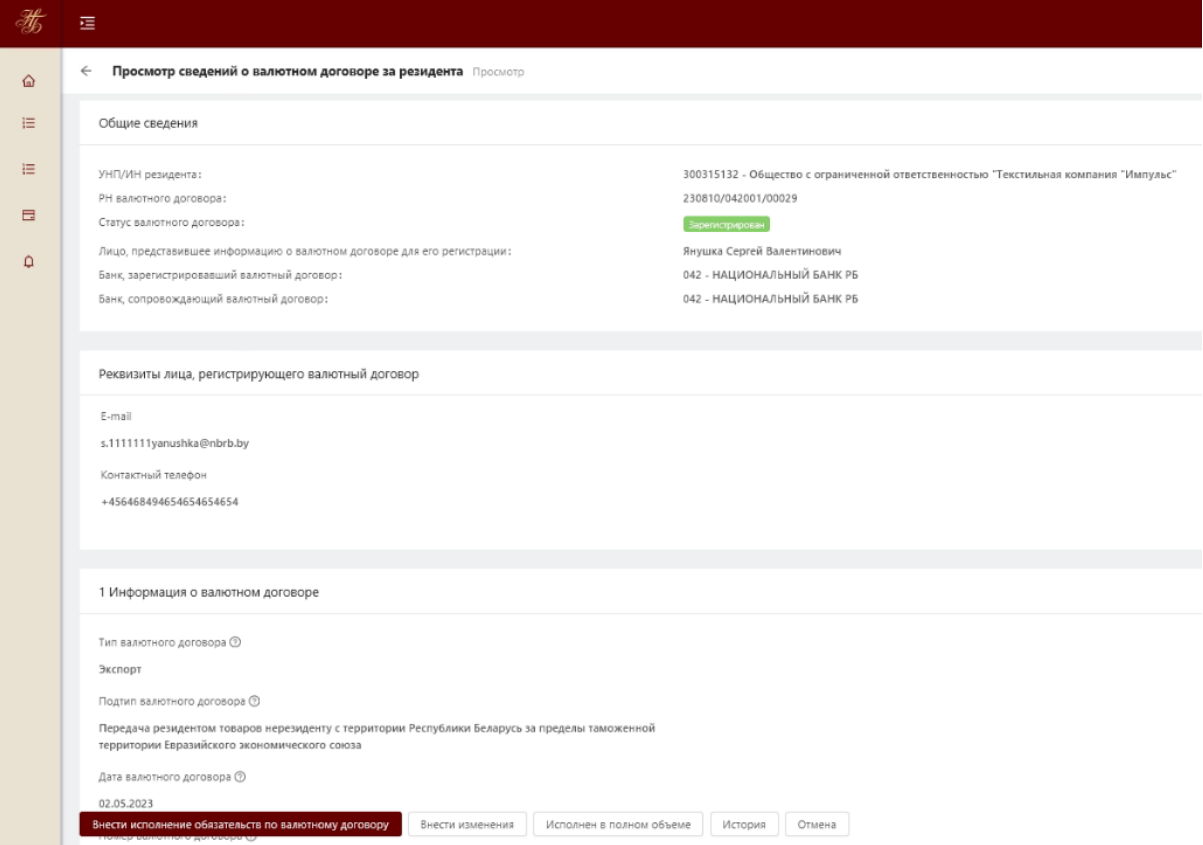

*Рисунок 48. Просмотр валютного договора, который по поручению резидента зарегистрировал банк*

Для скачивания Сидетельства о регистрации валютного договора необходимо нажать на кнопку «Свидетельство». В результате на компьютер пользователя будет сохранен zip архив, содержащий Свидетельство о регистрации валютного договора в формате pdf и файл sgn (электронная цифровая подпись, выработанная веб-порталом).

Для внесения изменений в регистрационную форму валютного договора необходимо нажать на кнопку «Внести изменения».

Если договор не передан на сопровождение в банк, то отобразится регистрационная форма валютного договора в режиме редактирования, аналогичная форме создания (регистрации) валютного договора.

54

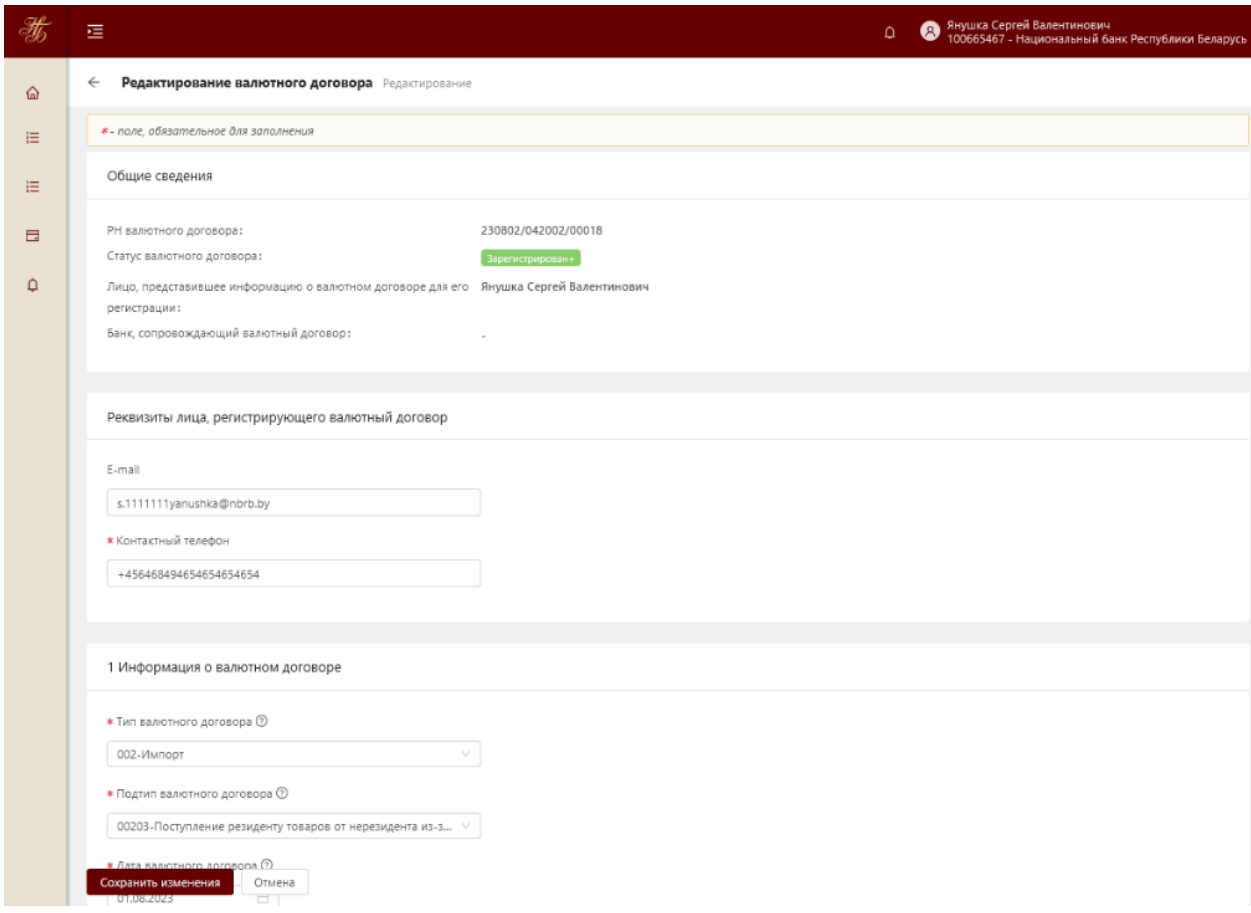

*Рисунок 49. Внесение изменений в валютный договор, который не передан на сопровождение в банк*

Если валютный договор передан на сопровождение в банк, то такой валютный договор резидент может только просматривать, в том числе просматривать информацию об исполнении обязательств по валютному договору, историю по валютному договору.

> **Примечание.** После внесения изменений в регистрационную форму валютного договора для переформирования свидетельства необходимо нажать на иконку  $\Box$  и повторно скачать Свидетельство о регистрации

> валютного договора (нажать на кнопку «Свидетельство»).

#### **5.2.3 Выгрузка списка валютных договоров в csv файл**

Для выгрузки списка валютных договоров в csv файл необходимо в левом нижнем углу страницы со списком валютных договоров активировать кнопку «Скачать».

55

| $\leftarrow$ |         | Список валютных договоров     |                                                          |                                                            |                               |                                     |                           |                                                               |                                                                   |                                    |                                               |
|--------------|---------|-------------------------------|----------------------------------------------------------|------------------------------------------------------------|-------------------------------|-------------------------------------|---------------------------|---------------------------------------------------------------|-------------------------------------------------------------------|------------------------------------|-----------------------------------------------|
|              |         |                               |                                                          |                                                            |                               |                                     |                           |                                                               |                                                                   |                                    |                                               |
|              |         | Назначить сопровождающий банк |                                                          |                                                            |                               |                                     |                           |                                                               |                                                                   |                                    |                                               |
|              |         | РН валютного<br>договора      | $\overline{\phantom{a}}$<br>Статус валютного<br>договора | Номер<br>$\overline{\mathcal{M}}$<br>валютного<br>договора | Дата<br>валютного<br>договора | Код типа<br>валютного 0<br>договора | Тип валютного<br>договора | Срок<br>действия<br>$\div$ $\forall$<br>валютного<br>договора | Банк,<br>сопровождающий<br>$\div$ $\nabla$<br>валютный<br>договор | $\mathcal{A}$<br>Создано $\hat{=}$ | $\mathcal{A}$<br>Сообщения =<br>Изменено<br>÷ |
|              | n       | 210421/042002/03782           | Зарегистрирован                                          | 123123123                                                  | 01.04.2021                    | 002                                 | Импорт                    | 22.04.2021                                                    |                                                                   | 21.04.2021                         | 21.04.2021                                    |
|              |         | 210421/042002/03783           | Зарегистрирован                                          | 436456                                                     | 14.04.2021                    | 002                                 | Импорт                    | 29.04.2021                                                    |                                                                   | 21.04.2021                         | 21.04.2021                                    |
|              | $\Box$  | 210421/042002/03784           | Зарегистрирован                                          | 436456                                                     | 14.04.2021                    | 002                                 | Импорт                    | 29.04.2021                                                    |                                                                   | 21.04.2021                         | 21.04.2021                                    |
|              | $\Box$  | 210421/042002/03785           | Зарегистрирован                                          | 436456                                                     | 14.04.2021                    | 002                                 | Импорт                    | 29.04.2021                                                    |                                                                   | 21.04.2021                         | 21.04.2021                                    |
|              |         | 210421/042002/03786           | Зарегистрирован                                          | 436456                                                     | 14.04.2021                    | 002                                 | Импорт                    | 29.04.2021                                                    |                                                                   | 21.04.2021                         | 22.04.2021                                    |
|              | $\Box$  | 210429/042002/04055           | Зарегистрирован+                                         | 12/34                                                      | 01.04.2021                    | 002                                 | Импорт                    | 07.11.2021                                                    | 898-3AO<br><b>'АБСОЛЮТБАНК'</b>                                   | 29.04.2021                         | 29.04.2021                                    |
|              |         | 210512/042002/05449           | Зарегистрирован•                                         | тест4645765 33333                                          | 01.01.2021                    | 002                                 | Импорт                    | 31.05.2021                                                    |                                                                   | 12.05.2021                         | 19.05.2021                                    |
|              | m       | 210521/042002/05468           | Зарегистрирован•                                         | 202120221                                                  | 01.05.2021                    | 002                                 | Импорт                    | 31.05.2021                                                    |                                                                   | 21.05.2021                         | 24.05.2021                                    |
|              |         | 210524/042006/05472           | Зарегистрирован+                                         | 6587458/ж                                                  | 01.05.2021                    | 002                                 | Импорт                    | 30.06.2021                                                    |                                                                   | 24.05.2021                         | 24.05.2021                                    |
|              |         | 210525/042002/05478           | Исполнен в полном объеме                                 | 3/BA                                                       | 01.05.2021                    | 002                                 | Импорт                    | 25.05.2022                                                    |                                                                   | 25.05.2021                         | 26.05.2021                                    |
|              | n       | 210525/042002/05481           | Зарегистрирован                                          | 7/BA                                                       | 05.09.2020                    | 002                                 | Импорт                    | 18.05.2021                                                    |                                                                   | 25.05.2021                         | 25.05.2021                                    |
|              | Скачать | 210526/042002/05490           | Зарегистрирова                                           |                                                            | 01.05.2021                    | 002                                 | Импорт                    | 01.06.2021                                                    |                                                                   | 26.05.2021                         | 27.05.2021                                    |

*Рисунок 50. Список валютных договоров*

В результате отобразится форма выбора столбцов для выгрузки (Рисунок 51) либо в случае, если количество записей для выгрузки превышает установленный лимит, то система выдаст соответствующее предупреждение:

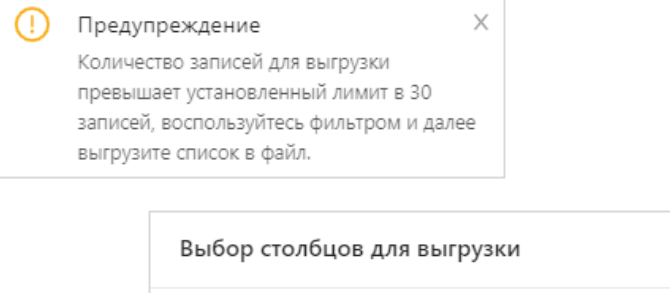

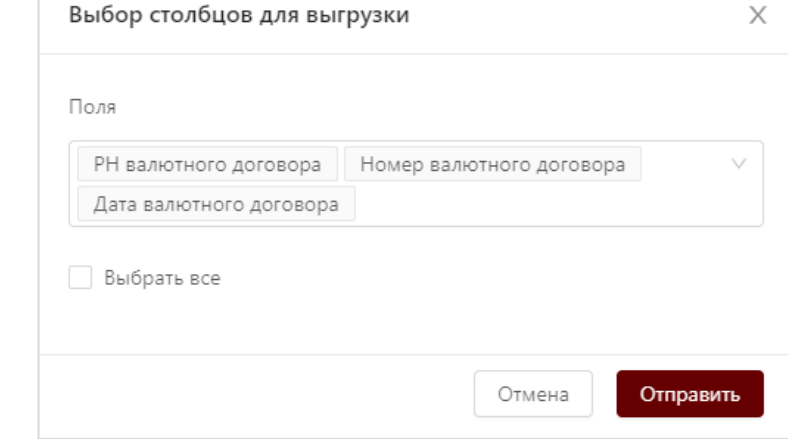

*Рисунок 51. Выгрузка списка валютных договоров в csv файл (выбор столбцов)*

По умолчанию без возможности редактирования выбраны следующие столбцы для выгрузки (Рисунок 51):

- РН валютного договора;
- Номер валютного договора;
- Дата валютного договора.

Для выбора других возможных столбцов для выгрузки необходимо активировать выпадающий список с полями для выгрузки и выбрать нужные. Для удаления выбранных столбцов из списка для выгрузки необходимо активировать соответствующую иконку (Рисунок 52).

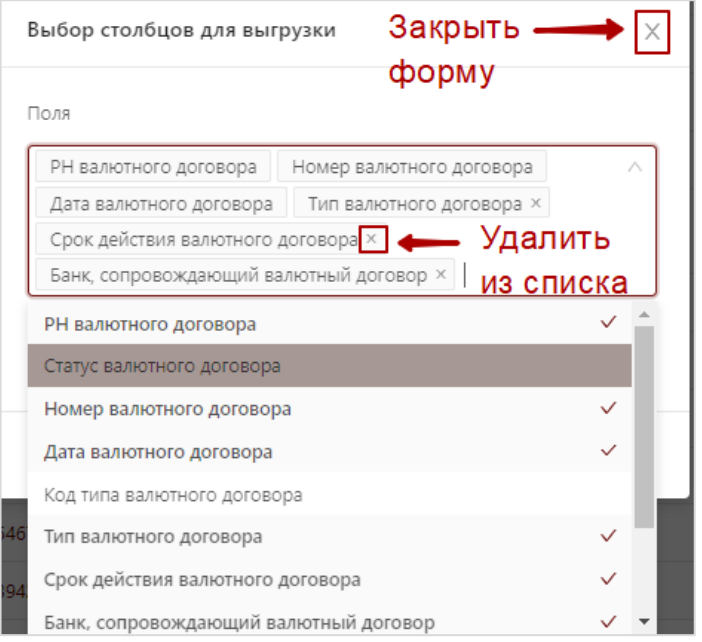

*Рисунок 52. Выбор конкретных столбцов для выгрузки*

Для выбора сразу всех возможных столбцов для выгрузки необходимо активировать признак «Выбрать все».

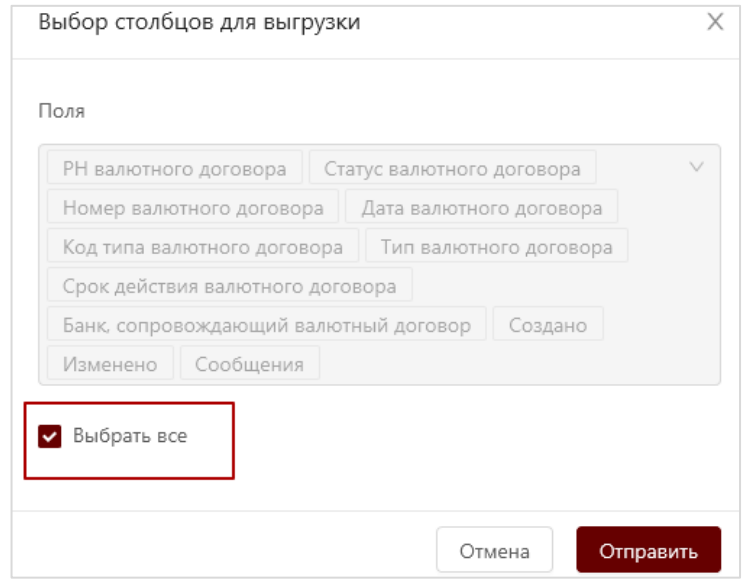

*Рисунок 53. Признак «Выбрать все» столбцы для выгрузки*

После выбора необходимых для выгрузки столбцов по валютным договорам необходимо активировать кнопку «Отправить». В результате будет сформирован csv файл, содержащий список валютных договоров согласно условиям поиска пользователя.

Для закрытия формы «Выбор столбцов для выгрузки» необходимо активировать иконку  $\sim$  в правом верхнем углу формы (Рисунок 52).

> **Примечание:** При просмотре файла csv со списком валютных договоров с использованием MS Excel значение в столбце Код типа валютного договора может отображаться без 0. Например, код типа «003» может отображаться в виде «3».

## **5.2.4 Назначение сопровождающего банка по зарегистрированному валютному договору**

Все валютные договоры, которые по поручению резидента регистрирует банк, автоматически переходят в данный банк на сопровождение, т.е. банку доступны функции внесения изменений в валютный договор, представления информации об исполнении валютного договора.

Для назначения сопровождающего банка по уже зарегистрированным самим резидентом валютным договорам либо изменения (назначения нового) сопровождающего банка, необходимо на странице со списком валютных договоров проставить отметку напротив соответствующих записей с валютными договорами и нажать кнопку «Назначить сопровождающий банк».

| $\leftarrow$ | Список валютных договоров |                                                   |                                                          |                                |                               |                                                 |                                 |                                                                                                    |                                                          |  |  |
|--------------|---------------------------|---------------------------------------------------|----------------------------------------------------------|--------------------------------|-------------------------------|-------------------------------------------------|---------------------------------|----------------------------------------------------------------------------------------------------|----------------------------------------------------------|--|--|
|              |                           | Назначить сопровождающий банк                     |                                                          |                                |                               |                                                 |                                 |                                                                                                    |                                                          |  |  |
|              | г                         | РН валютного<br>$\hat{=}$<br><b>A</b><br>договора | $\overline{\phantom{m}}$<br>Статус валютного<br>договора | Номер<br>валютного<br>договора | Дата<br>валютного<br>договора | Код типа<br>валютного $\Rightarrow$<br>договора | Тип валютного<br>÷.<br>договора | Срок<br>действия<br>$\div~\,\overline{\,}\,\overline{\,}$<br>валютного<br>договора<br>$\mathbf{d}$ | Банк.<br>сопровождающий<br>$\div$<br>валютный<br>договор |  |  |
|              | $\checkmark$              | 210421/042002/03782                               | Зарегистрирован                                          | 123123123                      | 01.04.2021                    | 002                                             | Импорт                          | 22.04.2021                                                                                         |                                                          |  |  |
|              |                           | 210421/042002/03783                               | Зарегистрирован                                          | 436456                         | 14.04.2021                    | 002                                             | Импорт                          | 29.04.2021                                                                                         |                                                          |  |  |
|              | $\overline{\phantom{0}}$  | 210421/042002/03784                               | <b>Зарегистрирован</b>                                   | 436456                         | 14.04.2021                    | 002                                             | Импорт                          | 29.04.2021                                                                                         |                                                          |  |  |
|              |                           | 210421/042002/03785                               | Зарегистрирован                                          | 436456                         | 14.04.2021                    | 002                                             | Импорт                          | 29.04.2021                                                                                         |                                                          |  |  |
|              |                           | 210421/042002/03786                               | Зарегистрирован                                          | 436456                         | 14.04.2021                    | 002                                             | Импорт                          | 29.04.2021                                                                                         |                                                          |  |  |
|              | п                         | 210429/042002/04055                               | Зарегистрирован+                                         | 12/34                          | 01.04.2021                    | 002                                             | Импорт                          | 07.11.2021                                                                                         | 898-3AO<br>АБСОЛЮТБАНК                                   |  |  |
|              | П                         | 210512/042002/05449                               | Зарегистрирован+                                         | тест4645765 33333              | 01.01.2021                    | 002                                             | Импорт                          | 31.05.2021                                                                                         |                                                          |  |  |
|              | Скачать                   | 210521/042002/05468                               | Зарегистрирован+                                         | 202120221                      | 01.05.2021                    | 002                                             | Импорт                          | 31.05.2021                                                                                         |                                                          |  |  |

*Рисунок 54. Выбор валютных договоров для назначения/изменения сопровождающего банка*

Далее в открывшемся окне из выпадающего списка назначить банк, который в дальнейшем будет сопровождать валютный договор.

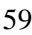

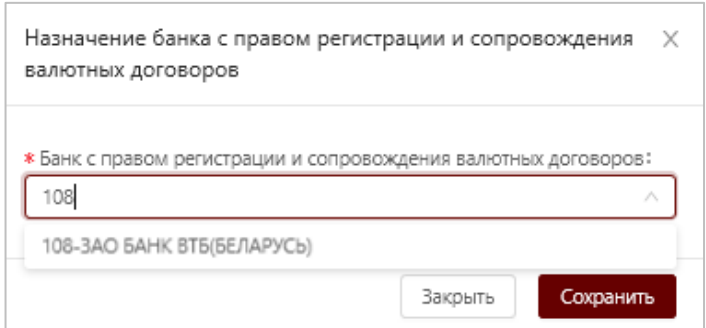

### *Рисунок 55. Назначение банка с правом сопровождения валютного договора* При назначении сопровождающего банка система контролирует, что:

1. назначенный банк есть в списке банков с правом регистрации и сопровождения валютных договоров за резидента (см. раздел [5.1.3\)](#page-37-0), в противном случае выдает сообщение об ошибке типа:

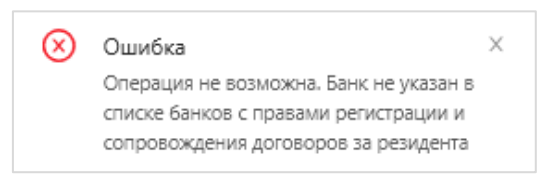

2. назначенный банк указан в качестве банка, обслуживающий счет, с использованием которого проводятся платежи по валютному договору, в противном случае выдает сообщение об ошибке типа:

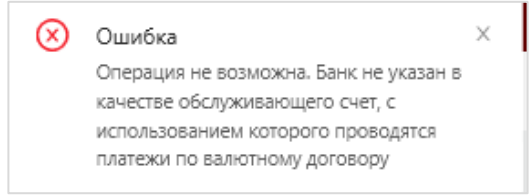

Для отмены предоставленного права банку по сопровождению валютного договора необходимо перейти в форму просмотра валютного договора и в разделе Общие сведения в строке «Банк, сопровождающий

валютный договор» активировать иконку  $\boxed{\mathcal{L}}$ .

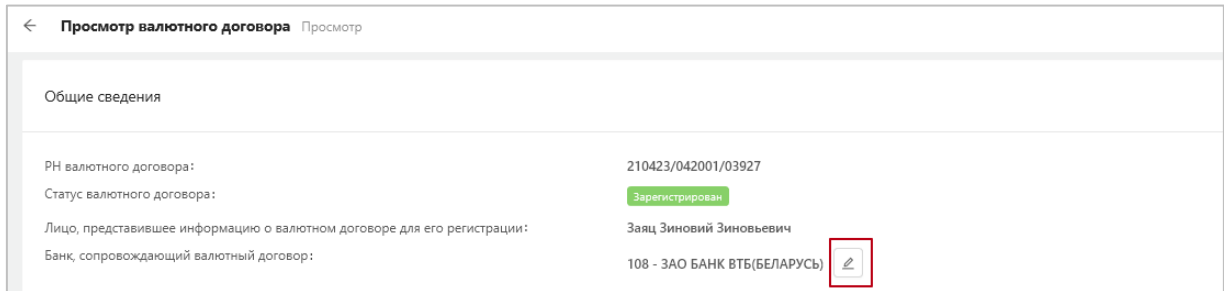

*Рисунок 56. Переход к назначению банка, сопровождающего валютный договор*

Далее в открывшемся окне Назначение банка, сопровождающего валютный договор, активировать иконку

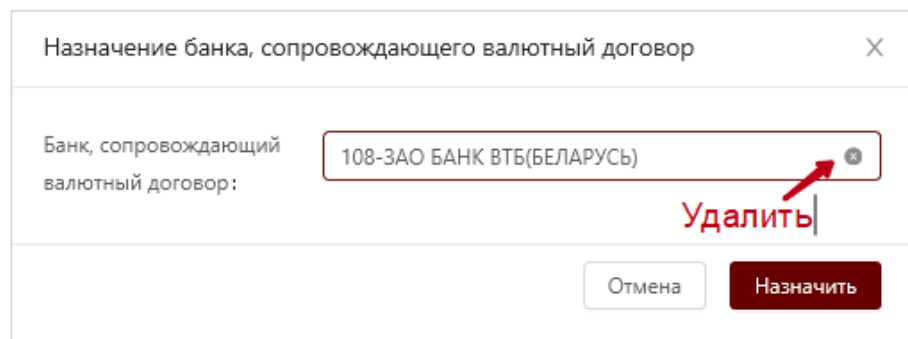

*Рисунок 57. Отмена предоставленного права банку по сопровождению валютного договора*

Для передачи права сопровождения валютного договора другому банку необходимо в окне Назначение банка, сопровождающего валютный договор, из выпадающего списка выбрать другой банк.

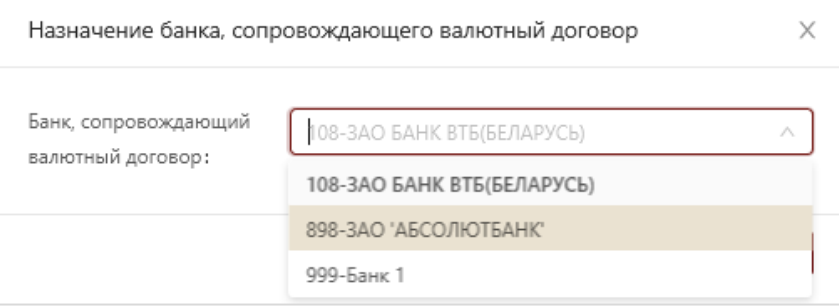

*Рисунок 58. Предоставление права по сопровождению валютного договора другому банку* 

## **5.2.5 Внесение и просмотр информации об исполнении обязательств по валютному договору**

Для перехода к списку оснований исполнения обязательств по зарегистрированному валютному договору необходимо в форме просмотра валютного договора нажать кнопку **«**Внести исполнение обязательств по валютному договору**»**. В результате откроется страница со списком таких оснований.

| Веб-портал<br>$\overline{CD}$<br>Регистрация валютных<br>договоров                     | 這                                                                                                    | В Янушка Сергей Валентинович<br>۵<br>100665467 - Национальный банк Республики Беларусь |
|----------------------------------------------------------------------------------------|----------------------------------------------------------------------------------------------------|----------------------------------------------------------------------------------------|
| • Главная                                                                              | Информация об исполнении обязательств по валютному договору 230802/042002/00018<br>$\leftarrow$                                                                                                    | Добавить                                                                               |
| <b>Е Валютные договоры</b><br>В Ввод данных о<br>валютном договоре                     | Сумма<br>Валюта<br>Дата<br>Дата<br>Дата<br>Информация об исполнении с<br>(период)<br>исполненных<br>исполненного<br>создания<br>изменения<br>обязательства<br>обязательств<br>исполнения                                                                    | ФИО<br>ФИО<br>Примечание :<br>инициатора<br>инициатора<br>создания<br>изменения        |
| Список валютных<br>洼<br>договоров<br>Е Валютные договоры на<br>исполнении за резидента | Резидентом получены от нерезидента нераскрытая информация,<br><b>БЕЛОРУССКИЙ</b><br>01.08.2023-<br>12.00<br>10.08.2023<br>исключительные права на объекты интеллектуальной собственности,<br>04.08.2023<br>РУБЛЬ<br>имущественные права, имущество в аренду | Янушка Сергей<br>Ō<br>123213<br>Валентинович                                           |
| Е Счета в иностранных банках<br>О Уведомления                                          |                                                                                                    |                                                                                        |

*Рисунок 59. Информация об исполнении обязательств по валютному договору*

При добавлении первого основания исполнения обязательств по валютному договору статус валютного договора изменяется с «зарегистрирован» на «зарегистрирован +».

При удалении единственной записи с основанием исполнения обязательств по валютному договору, валютной договор переходит из статуса «зарегистрирован +» в статус «зарегистрирован».

Для добавления нового основания исполнения обязательств по валютному договору необходимо на странице Информация об исполенении обязательств по валютному договору в правом верхнем углу нажать на кнопку «Добавить», в результате откроется страница для внесения информации об исполнении обязательств по валютному договору.

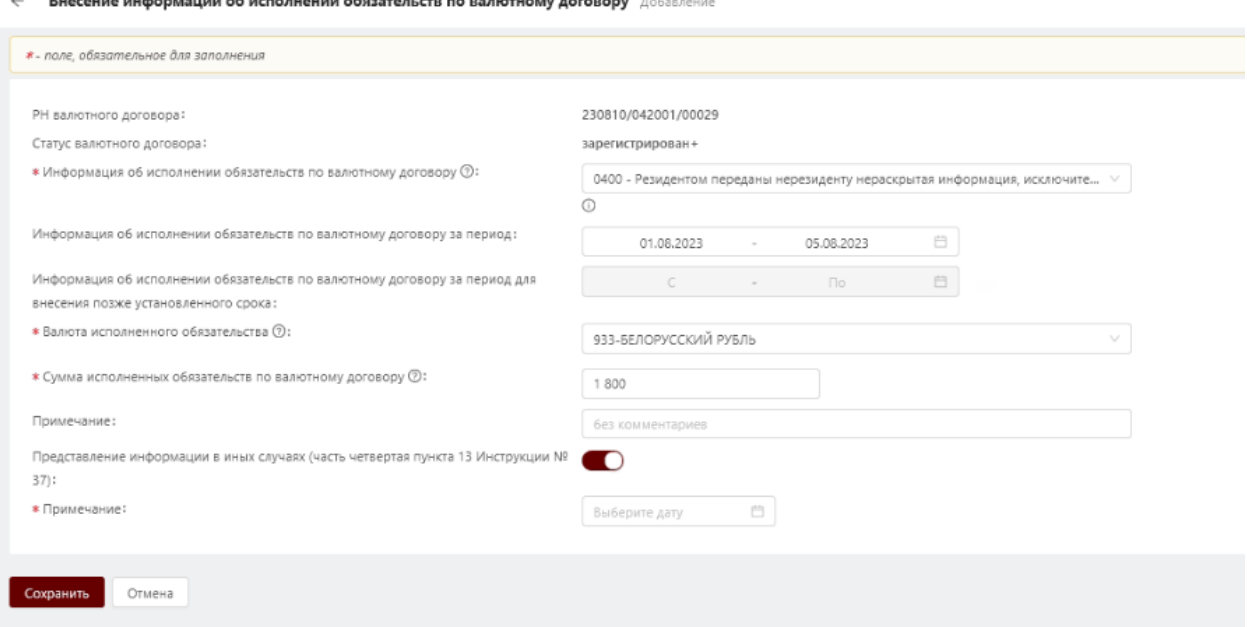

*Рисунок 60. Внесение основания исполнения обязательств по валютному договору*

В строке **«***Информация об исполнении обязательств по валютному договору»* указывается основание исполнения обязательств по валютному договору из справочника согласно приложению.

В строке *«Информация об исполнении обязательтсв по валютному договору за период***»** указывается непрерывный период месяцев либо период дней, в том числе в рамках одного месяца, исполнения обязательства по валютному договору. Строка отображается для заполнения для всех оснований, кроме 1000, 1101, 1102.

Дата начала периода должны быть больше либо равна дате валютного договора, а дата окончания периода – меньше либо равна дате окончания текущего месяца.

Система проверяет, что пользователь вводит информацию об исполнении обязательств по валютному договору не позднее 18 числа месяца, следующего за отчетным, в противном случае выдается сообщение типа: «Введите информацию об исполнении обязательств по валютному договору в графе «Информация об исполнении обязательств по валютному договору за период для внесения позже установленного срока».

Система проверяет корректность даты исполнения обязательств в соответствии с календарем. Если последний день срока представления информации об исполнении обязательств приходится на субботу, воскресенье, государственные праздники и праздничные дни, установленные и объявленные Президентом Республики Беларусь нерабочими, то днем окончания срока представления данной информации считается следующий за ним рабочий день. Если последний день срока представления информации приходится на выходной день, который является рабочим днем, то днем окончания срока представления данной информации считается этот рабочий день.

*Например, если период исполнения обязательства по валютному договору заканчивается в мае 2023 г., внесение данной информации должно быть осуществлено не позднее 18.06.2023, но так как 18.06.2023 является выходным днем, то срок исполнения обязательств по валютному договору продлевается до ближайшего рабочего дня, т.е. не позднее 19.06.2023.*

В строке *«Информация об исполнении обязательств по валютным договорам за период для внесения позже установленного срока***»**  указывается непрерывный период месяцев либо период дней, в том числе в рамках одного месяца, в котором исполнены обязательства по валютному договору для внесения позже установленного срока. Строка отображается для заполнения для всех оснований, кроме 1000, 1101, 1102.

В строке **«***Дата возникновения права собственности на недвижимое имущество***»** указывается соответствующая дата. Строка отображается для заполнения только для основания 1000. Система проверяет, что пользователь вводит информацию об исполнении обязательств по валютному договору не позднее 18 числа месяца, следующего за месяцем, в котором у резидента возникло право собственности на недвижимое имущество, в противном случае выдается сообщение типа: «Введите информацию об исполнении обязательств по валютному договору в графе «Дата возникновения права собственности на недвижимое имущество, объект долевого строительства (для внесения информации об исполнении обязательств по валютному договору позже установленного срока)».

*Например, если документ, удостоверяющий право собственности резидента на недвижимое имущество, датирован августом 2023 г., то вышеуказанная информация должна быть внесена не позднее 18.09.2023. Если*  *18 число является выходным днем, то дата установленного срока продлевается до ближайшего рабочего дня.*

В строке **«***Дата возникновения права собственности на недвижимое имущество, объект долевого строительства (для внесения информации об исполнении обязательств по валютному договору позже установленного срока)***»** указывается соответствующая дата для внесения информации позже установленного срока. Строка отображается для заполнения только для основания 1000.

В строке **«***Дата перевода долга***»** указывается соответствующая дата. Строка отображается для заполнения только для основания 1101. Система проверяет, что пользователь вводит информацию об исполнении обязательств по валютному договору не позднее 18 числа месяца, следующего за отчетной датой, в противном случае выдается сообщение типа: «Введите информацию об исполнении обязательств по валютному договору в графе «Дата перевода долга (для внесения информации об исполнении обязательств по валютному договору позже установленного срока)».

*Например, если договор перевода долга заключен в июле 2023 г., то вышеуказанная информация должна быть внесена не позднее 18.08.2023. Если 18 число является выходным днем, то дата установленного срока продлевается до ближайшего рабочего дня.*

В строке **«***Дата перевода долга (для внесения информации об исполнении обязательств по валютному договору позже установленного срока)»* указывается соответствующая дата позже установленного срока. Строка отображается для заполнения только для основания 1101.

В строке **«***Дата уступки прав (требований)***»** указывается соответствующая дата. Строка отображается для заполнения только для основания 1102. Система проверяет, что пользователь вводит информацию об исполнении обязательств по валютному договору не позднее 18 числа месяца, следующего за отчетной датой, в противном случае выдается сообщение типа: «Введите информацию об исполнении обязательств по валютному договору в графе «Дата уступки прав (требований) (для внесения информации об исполнении обязательств по валютному договору позже установленного срока)».

*Например, если договор уступки прав (требований) заключен в июле 2023 г., то вышеуказанная информация должна быть внесена не позднее 18.08.2023. Если 18 число является выходным днем, то дата установленного срока продлевается до ближайшего рабочего дня.*

В строке **«***Дата уступки прав (требований) (для внесения информации об исполнении обязательств по валютному договору позже установленного срока)***»** указывается соответствующая дата для внесения позже установленного срока. Строка отображается для заполнения только для основания 1102.

В строке *«Валюта исполненного обязательства***»** указывается валюта, в которой осуществлено исполнение обязателсьтва по валютному договору.

В строке *«Сумма исполненных обязательств по валютному договору***»** указывается соответствующая сумма (число, максимум 2 знака в дробной части).

В строке *«Примечание»* указывается любая дополнительная информация, не отраженная в соответствующих вышеназванных полях. При заключении договора уступки прав (требований) или перевода долга между резидентами – указываются наименование и учетный номер плательщика нового кредитора (должника), которому уступлены права (требования) (переведен долг) по зарегистрированному валютному договору. При получении юридическим лицом, индивидуальным предпринимателем – резидентом белорусских рублей от иного резидента в случае, предусмотренном пунктом 4 статьи 19 Закона Республики Беларусь от 22 июля 2003 г. № 226-3 «О валютном регулировании и валютном контроле», – указываются наименование и учетный номер плательщика резидента – отправителя белорусских рублей. При реорганизации юридического лица – резидента, зарегистрировавшего валютный договор, – указываются наименование и учетный номер плательщика – правопреемника обязательств по валютному договору.

При включении радиокнопки *«Представление информации в иных случаях (часть четвертая пункта 13 Инструкции №37)»* снимается контроль на 18 число, и пользователь сможет вносить информацию в поле «Информация об исполнении валютного договора за период». Также при включении радиокнопки будет отображаться обязательное поле *«Примечание»* с указание даты, когда были получены документы, на основании которых внесена информация.

Для внесения изменений в информацию об исполнении обязательств по валютному договору необходимо в форме просмотра информации активировать кнопку Внести изменения.

65

Внесение информации об исполнении обязательств по валютному договору Просмотр

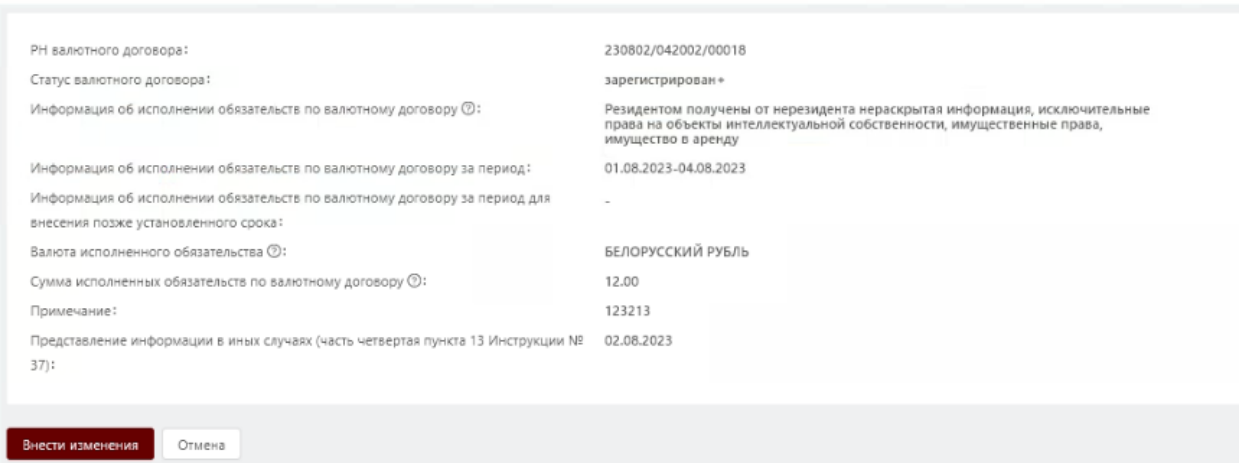

*Рисунок 61. Внесение изменений в информацию об исполнении обязательств по валютному договору*

Для удаления записи с информацией об исполнении обязательств по валютному договору необходимо напротив нужной записи нажать на иконку Û

и далее в открывшемся окне ввести причину удаления.

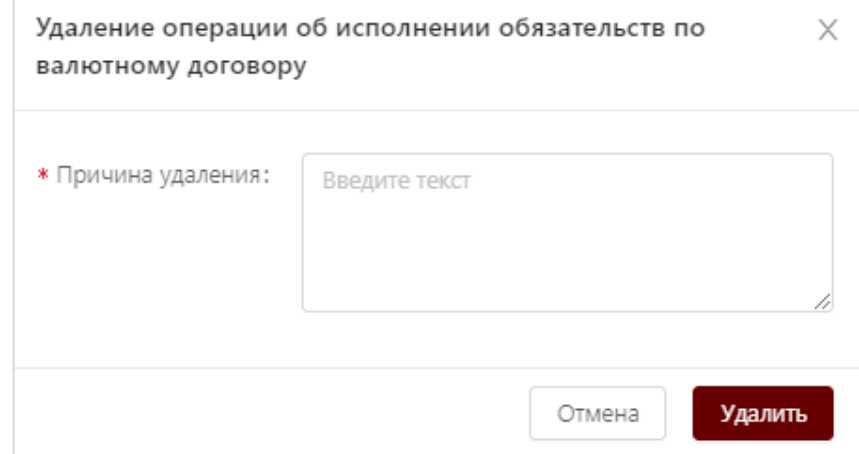

*Рисунок 62. Удаление записи с информацией об исполнении обязательств по валютному договору*

**Примечание.** Если валютный договор находится на сопровождении у банка, то резидент имеет возможность только просматривать информацию об исполнении обязательcтв по валютному договору. Резиденту недоступны функции добавления/редактирования/удаления информации об исполнении обязательств по валютному договору.

# **5.2.6 Внесение информации об исполнении обязательств по валютному договору в полном объеме**

Для представления информации об исполнении обязательств по валютному договору в полном объеме необходимо в форме просмотра валютного договора нажать на кнопку «Исполнен в полном объеме».

В открывшемся окне ввести дату исполнения обязательств по валютному договору в полном объеме и примечание (при необходимости) и подтвердить действие, нажав на кнопку «Исполнен в полном объеме».

Если имеется операция по валютному договору «Исполнение обязательств по валютному договору», то «Дата исполнения обязательств по валютному договору в полном объеме» должна быть больше либо равна, чем «Дата последней внесенной операции об исполнении».

Если операций по валютному договору не имеется, то «Дата исполнения обязательств по валютному договору в полном объеме» должна быть больше либо равна, чем «Дата валютного договора».

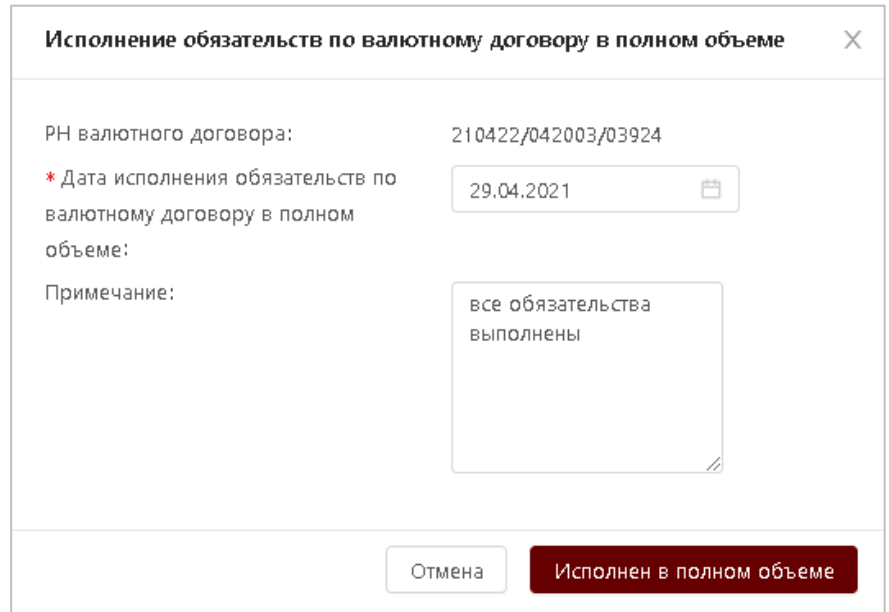

*Рисунок 63. Исполнение обязательств по валютному договору в полном объеме*

После подтверждения действия об исполнении обязательств по валютному договору в полном объеме, на странице со списком валютных договоров статус валютного договора изменяется с «зарегистрирован» или «зарегистрирован+» на «исполнен в полном объеме».

| $\leftarrow$ |        | Список валютных договоров                       |                                                     |                                |                               |                                     |                           |                                                                              |                                                                   |            |            |             |
|--------------|--------|-------------------------------------------------|-----------------------------------------------------|--------------------------------|-------------------------------|-------------------------------------|---------------------------|------------------------------------------------------------------------------|-------------------------------------------------------------------|------------|------------|-------------|
|              |        | Назначить сопровождающий банк                   |                                                     |                                |                               |                                     |                           |                                                                              |                                                                   |            |            |             |
|              | $\Box$ | РН валютного<br>$\hat{v}$ $\hat{v}$<br>договора | Статус валютного<br>$\hat{v}$ $\hat{v}$<br>договора | Номер<br>валютного<br>договора | Дата<br>валютного<br>договора | Код типа<br>валютного ≑<br>договора | Тип валютного<br>договора | Срок<br>действия<br>$\hat{\mathbf{v}}$ $\mathbf{v}$<br>валютного<br>договора | Банк,<br>сопровождающий<br>$\div$ $\nabla$<br>валютный<br>договор | Создано е  | Изменено ± | Сообщения е |
|              |        | 221226/042001/00136                             | Исполнен в полном объеме                            | 123/45                         | 02.12.2022                    | 001                                 | Экспорт                   | 31.01.2023                                                                   |                                                                   | 26.12.2022 | 16.01.2023 |             |
|              | $\Box$ | 221207/042001/00135                             | Исполнен в полном объеме                            |                                | 01.01.2017                    | 001                                 | Экспорт                   | 01.12.2022                                                                   |                                                                   | 07.12.2022 | 16.01.2023 |             |
|              |        | 221123/042002/00131                             | Исполнен в полном объеме                            | 22/11                          | 22.11.2022                    | 002                                 | Импорт                    | 31.12.2027                                                                   |                                                                   | 23.11.2022 | 16.01.2023 |             |
|              | П      | 221121/042002/00130                             | Зарегистрирован                                     | 001-01/000191                  | 01.11.2022                    | 002                                 | Импорт                    | 30.11.2027                                                                   |                                                                   | 21.11.2022 | 07.12.2022 |             |
|              | $\Box$ | 221116/042001/00129                             | Зарегистрирован                                     | номер ира11                    | 16.11.2022                    | 001                                 | Экспорт                   | 30.11.2022                                                                   |                                                                   | 16.11.2022 | 17.01.2023 |             |
|              | $\Box$ | 221115/042001/00128                             | <b>Зарегистрирован</b>                              | 911                            | 15.11.2022                    | 001                                 | Экспорт                   | 15.11.2023                                                                   |                                                                   | 15.11.2022 | 15.11.2022 |             |
|              | $\Box$ | 221115/042001/00127                             | Зарегистрирован                                     | 123                            | 01.11.2022                    | 001                                 | Экспорт                   | 31.01.2023                                                                   |                                                                   | 15.11.2022 | 16.11.2022 |             |

*Рисунок 64. Список валютных договоров*

Для перехода в просмотр валютного договора в статусе «исполнен в полном объеме» необходимо на странице со списком валютных договоров нажать на его регистрационный номер, в результате откроется окно просмотра валютного договора.

> **Примечание.** Если при внесении даты исполнения обязательств по валютному договору в полном объеме было заполнено поле «Примечание», то в форме просмотра валютного договора в статусе «исполнен в полном объеме» рядом с датой исполнения обязательств по валютному договору в полном объеме будет отображаться информационная иконка  $\overline{0}$ , при наведении на которую система выдает текст примечания.

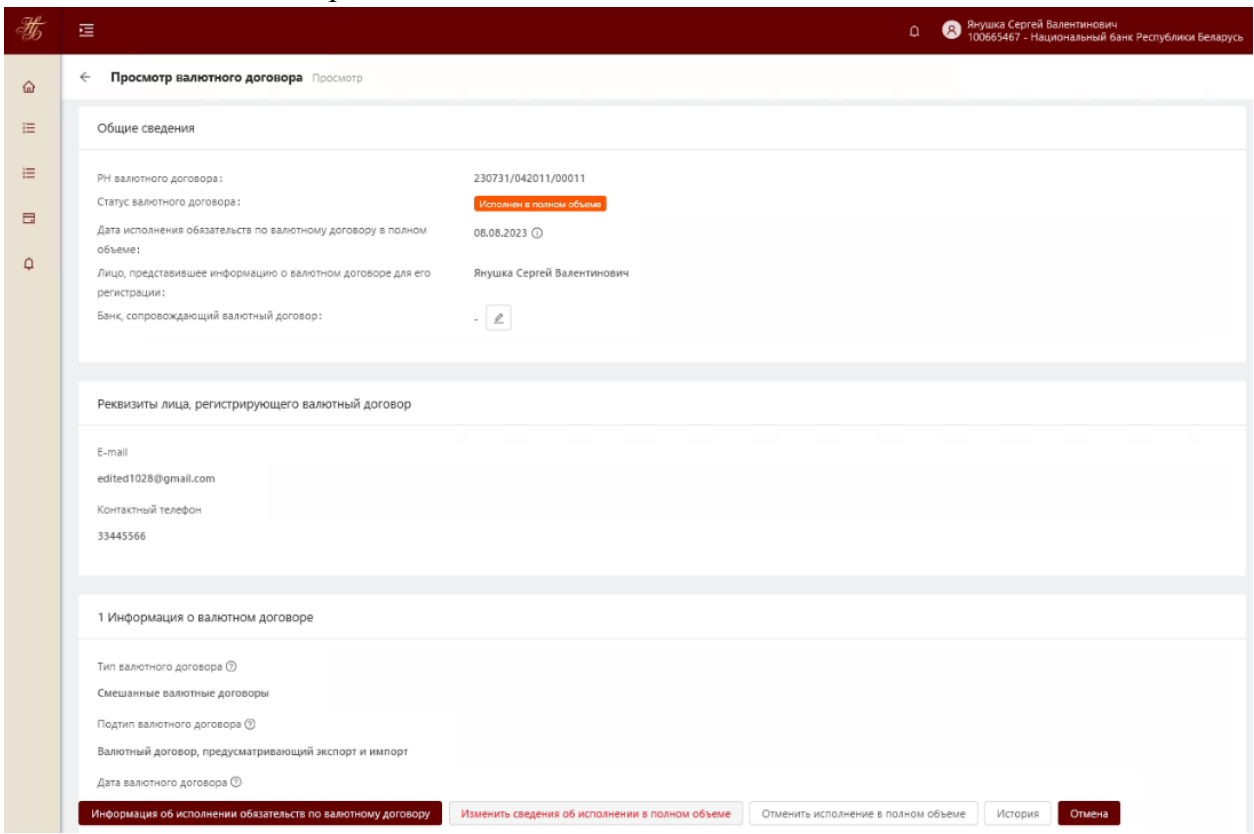

*Рисунок 65. Просмотр валютного договора в статусе «Исполнен в полном объеме»*

Из формы просмотра валютного договора в статусе «Исполнен в полном объеме», доступны действия «Измененить сведения об исполнении в полном объеме», в т.ч. «Отменить исполнение в полном объеме» с обязательным указанием причины.

При необходимости внесения изменениий в сведения об исполнении обязательств по валютному договору в полном объеме необходимо активировать кнопку «Измененить сведения об исполнении в полном объеме» и в открывшемся окне внести соответствующие изменения, далее подтвердить внесенные изменения, нажав кнопку «Исполнен в полном объеме».

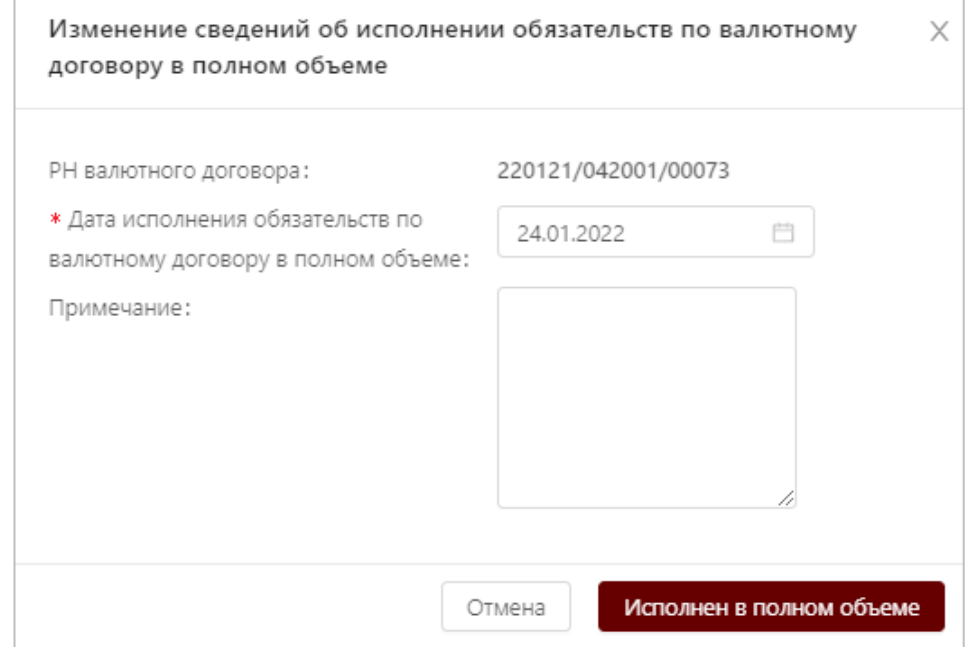

*Рисунок 66. Изменение сведений об исполнении обязательств по валютному договору в полном объеме*

При необходимости отмены действия исполнения обязательств по валютному договору в полном объеме необходимо в форме просмотра валютного договора активировать кнопку «Отменить исполнение в полном объеме» и в открывшемся окне Отмена исполнения обязательств по валютному договору в полном объеме внести причину отмены, далее подтвердить действие, нажав кнопку «Отменить исполнение в полном объеме».

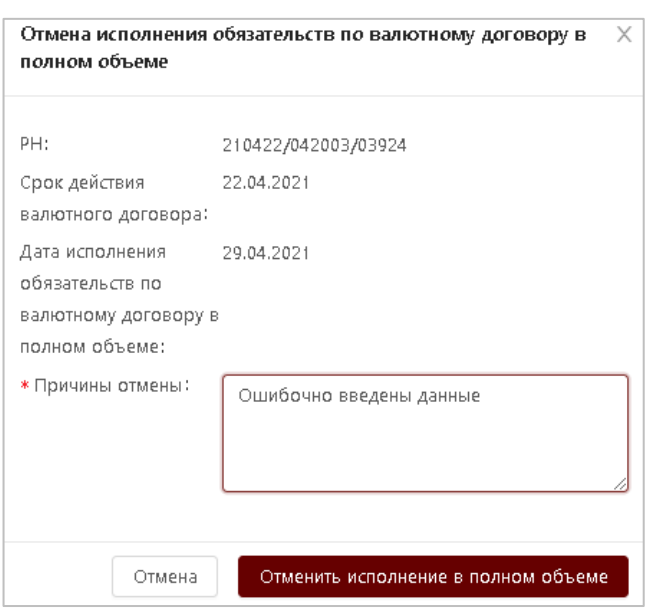

*Рисунок 67. Отмена исполнения обязательств по валютному договору в полном объеме*

**Примечание:** Если валютный договор находится на сопровождении у банка, то резиденту недоступны вышеуказанные функции по внесению/изменению информации об исполнении обязательств по валютному договору в полном объеме, отмене исполнения обязательств по валютному договору в полном объеме.

#### **5.2.7 Просмотр истории валютного договора**

Для просмотра истории валютного договора необходимо в форме просмотра валютного договора нажать на кнопку «История».

В открывшемся окне будут отображены все события (действия) по валютному договору.

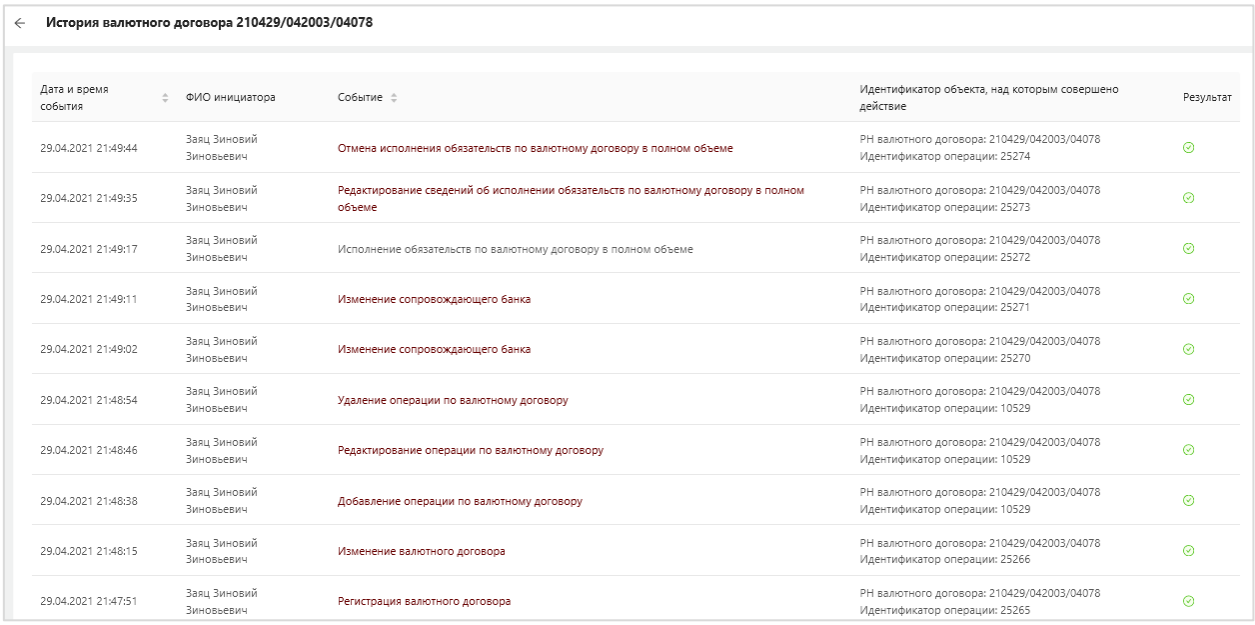

*Рисунок 68. История валютного договора*

69

В истории по валютному договору фиксируются следующие события:

- Регистрация валютного договора;
- Изменение валютного договора;
- Добавление операции по валютному договору;
- Редактирование операции по валютному договору;
- Удаление операции по валютному договору;
- Исполнение обязательств по валютному договору в полном объеме;
- Редактирование сведений об исполнении обязательств по валютному договору в полном объеме;
- Отмена исполнения обязательств по валютному договору в полном объеме;
- Изменение сопровождающего банка.

Для каждого события над валютным договором фиксируется дата и вермя события (действия); фамилия, собственное имя, отчетство пользователя, который иницировал действие; наименование события; идентификатор объекта, над которым совершено действие.

# **5.2.8 Статусы валютного договора**

Валютный договор может принимать следующие статусы:

- Зарегистрирован валютному договору присвоен РН, доступны операции изменения, исполнения или представления информации об исполнении обязательств по валютному договору в полном объеме.
- Зарегистрирован+ внесено хотя бы одно основание исполнения обязательств по валютному договору. Валютный договор доступен для внесения операций по исполнению (основания исполнения обязательств по зарегистрированному валютному договору), изменению, представлению информации об исполнении обязательств по валютному договору в полном объеме.
- Исполнен в полном объеме функции изменения и исполнения договора запрещены. Предусмотрена возможность изменить сведения об исполнении в полном объеме или отменить исполнение в полном объеме. В случае отмены исполнения в полном объеме статус валютного договора переходит в статус «Зарегистрирован+» (если была внесена хотя бы одна запись с основаниями) или в «Зарегистрирован».

|                             | Изменение | Внесение<br>информации об<br>исполнении<br>обязательств | Исполнение в<br>полном<br>объеме | Отмена<br>исполнения в<br>полном объеме |
|-----------------------------|-----------|---------------------------------------------------------|----------------------------------|-----------------------------------------|
| Зарегистрирован             | O         | æ                                                       | Œ                                |                                         |
| Зарегистрирован+            | o         | Œ                                                       | O                                |                                         |
| Исполнен в<br>полном объеме | -         |                                                         |                                  | æ                                       |

*Таблица 5. Возможные действия над договором в зависимости от его статуса*

#### **5.3 Модуль «Валютные договоры на исполнении за резидента»**

Модуль «Валютные договоры на исполнении за резидента» предназначен для регистрации и сопровождения валютных договоров банками по поручению резидента.

Данный модуль доступен только для сотрудников банков и включает в себя следующие функции.

- 1. Заполнение регистрационной формы валютного договора и ее направление на регистрацию.
- 2. Скачивание (выгрузка) Свидетельства о регистрации валютного договора.
- 3. Внесение изменений в зарегистрированный валютный договор.
- 4. Внесение и просмотр информации об исполнении обязательств по валютному договору, в том числе редактирование и удаление информации об исполнении обязательств по валютному договору.
- 5. Внесение информации об исполнении обязательств по валютному договору в полном объеме.
- 6. Сортировка и фильтрация списка валютных договоров на исполнении за резидента.
- 7. Поиск по всем зарегистрированным валютным договорам, в которых код УНУР банка указан в качестве банка, обслуживающего счет, с использованием которого проводятся платежи по валютному договору.

#### **5.3.1 Ввод данных о валютном договоре за резидента**

Для регистрации валютного договора по поручению резидента необходимо активировать пункт меню «Ввод данных о валютном договоре за резидента».

В результате откроется форма ввода данных о валютном договоре за резидента.

Форма ввода данных о валютном договоре по поручению резидента состоит из следующих блоков:

- 1. Общие сведения.
- 2. Реквизиты лица, регистрирующего валютный договор.
- 3. Информация о валютном договоре.
- 4. Реквизиты контрагента-нерезидента, являющегося стороной по валютному договору.
- 5. Дополнительная информация по валютному договору.

В блоке Общие сведения из выпадающего списка указывается УНП или ИН резидента, по поручению которого необходимо зарегистрировать валютный договор.
В случае, если в выпадающем списке отстутствуют УНП/ИН резидента, значит ни один резидент не предоставил права по регистрации валютного договора банку.

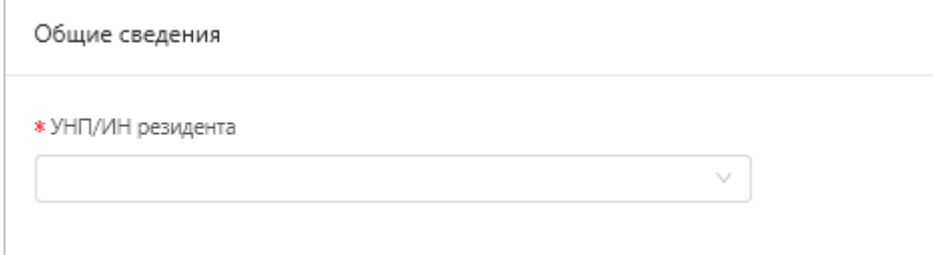

**Правила заполнения блоков, содержащих Реквизиты лица, регистрирующего валютный договор, Информацию о валютном договоре, Реквизиты контрагента-нерезедента, являющегося стороной по валютному договору, Дополнительную информация по валютному договору, описаны в разделе [5.2.1.](#page-40-0)**

> **Примечание.** При вводе данных о валютном договоре сотрудником банка по поручению резидента в строке Банк, обслуживайющий счет, с использованием которого проводятся платежи по валютному договору должен быть указан код УНУР банка, который вводит данные о валютном договоре по поручению резидента, в противном случае система выдает собщение типа:

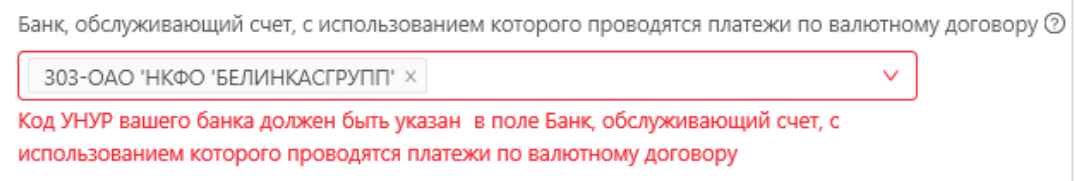

## **5.3.2 Просмотр списка валютных договоров на исполнении за резидента**

Для просмотра списка валютных договоров на исполнении за резидента необходимо перейти в пункт меню Валютные договоры на исполнении за резидента -> Список валютных договоров на исполнении за резидента.

| Веб-портал<br>番<br>Регистрация валютных<br>договоров                          | 這                         |                                                                                              |                                                      |                                |                    |                    | 36<br>Петров Петр Петрович<br>6<br>Œ             |                                     | 000000001 - Общество с ограниченной ответственност |  |
|-------------------------------------------------------------------------------|---------------------------|----------------------------------------------------------------------------------------------|------------------------------------------------------|--------------------------------|--------------------|--------------------|--------------------------------------------------|-------------------------------------|----------------------------------------------------|--|
| ⊙ Главная                                                                     |                           |                                                                                              | Список валютных договоров на исполнении за резидента |                                |                    |                    |                                                  |                                     |                                                    |  |
| і⊟ Валютные договоры                                                          | Всего записей: 71         |                                                                                              |                                                      |                                |                    |                    |                                                  |                                     |                                                    |  |
| Валютные договоры на<br>這<br>исполнении за резидента                          | УНП/ИН<br>$\div$ $\top$   | Наименование                                                                                 | РН валютного<br>$ \forall$                           | Код типа<br>Валютного ≐ ™      | Тип валютного<br>٠ | Номер<br>валютного | Дата<br>валютного ≐ ™<br>$\overline{\mathbf{w}}$ | Валюта<br>валютного                 | Сумма денежных<br>обязательств по                  |  |
| Ввод данных о<br>Ра валютном договоре<br>за резидента                         | резидента<br>$\mathbf{I}$ | резидента<br>$\mathbf{r}$                                                                    | договора                                             | договора<br>$\mathbf{I}$<br>a. | договора           | договора           | договора<br>- 11                                 | договора<br>$\mathbf{I}$            | валютному<br>договору                              |  |
| Список валютных<br>договоров на<br>Ξ<br>исполнении за<br>резидента<br>Q Поиск | 192244590                 | Общество с<br>ограниченной<br>ответственностью<br><b>"ЮРИДИЧЕСКИЙ</b><br>MOMEHT <sup>-</sup> | 220114/042002/00065                                  | 002                            | Импорт             | 812/7895-A         | 10.01.2022                                       | 643-<br>РОССИЙСКИЙ<br>РУБЛЬ         | 666                                                |  |
| <b>ED</b> Счета в иностранных банках                                          | 291345298                 | ИП Яренко                                                                                    | 210923/042002/00037                                  | 002                            | Импорт             | $\overline{2}$     | 01.09.2021                                       | 978-EBPO                            | 526321                                             |  |
| ∆ Уведомления•                                                                | 291345298                 | ИП Яренко                                                                                    | 210923/042002/00029                                  | 002                            | Импорт             | 234234             | 01.08.2021                                       | 840-ДОЛЛАР<br><b>CIIIA</b>          | 34234                                              |  |
|                                                                               | 7000813A999PB6            | ИВАНОВА ЛИЛИ<br>ПЕТРОВНА                                                                     | 210705/042001/05572                                  | 002                            | Импорт             | 4444               | 01.06.2021                                       | 978-EBPO                            | 45646                                              |  |
|                                                                               | 7000813A999PB6            | ИВАНОВА ЛИЛИ<br><b>ПЕТРОВНА</b>                                                              | 210628/042001/05566                                  | 002                            | Импорт             | 11501              | 01.06.2021                                       | 933-<br><b>БЕЛОРУССКИЙ</b><br>РУБЛЬ | 22222                                              |  |

*Рисунок 69. Список валютных договоров на исполнении за резидента*

Список доступен для сортировки, фильтрации и выгрузки в csv файл. Для сортировки списка необходимо нажать на наименование столбца, отмеченных соответствующей иконкой

| Всего записей: 54   |                             |                                        |                                   |                           |                                             |                                 |                                   |                                                            |                                                        |                              |            |
|---------------------|-----------------------------|----------------------------------------|-----------------------------------|---------------------------|---------------------------------------------|---------------------------------|-----------------------------------|------------------------------------------------------------|--------------------------------------------------------|------------------------------|------------|
| УНП/ИН<br>резидента | Наименование<br>резидента   | РН валютного<br>договора<br>сортировка | Код типа<br>валютного<br>договора | Тип валютного<br>договора | Номер<br>$\hat{=}$<br>валютного<br>договора | Дата<br>валютного<br>⊥ договора | Валюта<br>валютного<br>⊥ договора | Сумма денежных<br>обязательств по<br>валютному<br>договору | Срок<br>действия<br>$\hat{=}$<br>валютного<br>договора | Статус валютного<br>договора | Создано    |
| 7000813A999PB6      | ИВАНОВА<br>лили<br>ПЕТРОВНА | 210705/042001/05572                    | 001                               | Экспорт                   | 4444                                        | 01.06.2021                      | 978 - EBPO                        | 45646                                                      | 31.08.2021                                             | <b>Зарегистрирова</b>        | 05.07.2021 |
| 7000813A999PB6      | ИВАНОВА<br>ЛИЛИ<br>ПЕТРОВНА | 210628/042001/05566                    | 002                               | Импорт                    | 1150                                        | 01.06.2021                      | $933 -$<br>БЕЛОРУССКИЙ<br>РУБЛЬ   | 22222                                                      | 30.06.2021                                             | <b>Зарегистрирован</b>       | 28,06,2021 |

*Рисунок 70. Сортировка списка валютных договоров*

Для фильтрации списка необходимо активировать иконку в наименовании столбца списка, ввести условия поиска и далее нажать Поиск.

| Всего записей: 54                               |                                    |                                   |                                   |                                       |                                                                      |                                                            |                                 |                                                            |
|-------------------------------------------------|------------------------------------|-----------------------------------|-----------------------------------|---------------------------------------|----------------------------------------------------------------------|------------------------------------------------------------|---------------------------------|------------------------------------------------------------|
| $\overline{\phantom{m}}$<br>УНП/ИН<br>резидента | Наименование<br>резидента          | РН валютного<br>÷<br>договора     | Код типа<br>валютного<br>договора | ип валютного<br>$\hat{=}$<br>тоговора | Номер<br>$\overline{\phantom{a}}$<br>валютного<br>договора<br>$\sim$ | Дата<br>$\overline{\mathbf{v}}$<br>валютного ≑<br>договора | Валюта<br>валютного<br>договора | Сумма денежных<br>обязательств по<br>валютному<br>договору |
| 7000813A999PB6                                  | ИВАНОВА<br>ЛИЛИ<br><b>ПЕТРОВНА</b> | 002<br>Q <b>Поиск</b><br>Сбросить |                                   | Экспорт                               | 4444                                                                 | 01.06.2021                                                 | 978 - EBPO                      | 45646                                                      |
| 7000813A999PB6                                  | ИВАНОВА<br>лили<br><b>ПЕТРОВНА</b> | 210628/042001/05566               | 002                               | Импорт                                | 1150                                                                 | 01.06.2021                                                 | $933 -$<br>БЕЛОРУССКИЙ<br>РУБЛЬ | 22222                                                      |
| 7000813A999PB6                                  | ИВАНОВА<br>лили<br><b>ПЕТРОВНА</b> | 210622/042001/05551               | 002                               | Импорт                                | $3/$ вд                                                              | 01.06.2021                                                 | 840 - ДОЛЛАР<br>США             | Не определена                                              |

*Рисунок 71. Фильтрация списка валютных договоров*

В результате система отобразит список валютных договоров, удовлетворяющих условиям поиска.

| • Применен фильтр<br>Всего записей: 21 |                                     |                          |                                                       |                           |                                               |                                                                               |                                   |                                                            |                                                               |                                        | Сбросить фильтр |
|----------------------------------------|-------------------------------------|--------------------------|-------------------------------------------------------|---------------------------|-----------------------------------------------|-------------------------------------------------------------------------------|-----------------------------------|------------------------------------------------------------|---------------------------------------------------------------|----------------------------------------|-----------------|
| УНП/ИН<br>резидента                    | Наименование<br>$\sim$<br>резидента | РН валютного<br>договора | Код типа<br>$\mathbb{Y}$ .<br>валютного =<br>договора | Тип валютного<br>договора | Номер<br>$\hat{=}$ .<br>валютного<br>договора | Дата<br>$\overline{\phantom{a}}$<br>$\sim$<br>валютного $\hat{=}$<br>договора | Валюта<br>валютного<br>" договора | Сумма денежных<br>обязательств по<br>валютному<br>договору | Срок<br>действия<br>$\div$ $\forall$<br>валютного<br>договора | Статус валютного<br>договора<br>$\sim$ | _ Создано       |
| 291046109                              | 000<br>"АртэльТрейд"                | 210414/042003/00036      | 002                                                   | Импорт                    | 34645756757                                   | 01.04.2021                                                                    | $643 -$<br>РОССИЙСКИЙ<br>РУБЛЬ    | 574676                                                     | 14.04.2021                                                    | Зарегистрирован                        | 14.04.2021      |
| 291046109                              | 000<br>"АртэльТрейд"                | 210414/042001/00031      | 002                                                   | Импорт                    | 55                                            | 14,04,2021                                                                    | 840 - ДОЛЛАР<br>CLIJA             | 52                                                         | 30.04.2021                                                    | Исполнен в полном объеме               | 14.04.2021      |
| 291046109                              | 000<br>"АртэльТрейд"                | 210413/042002/00026      | 002                                                   | Импорт                    | 100200                                        | 01.01.2021                                                                    | 840 - ДОЛЛАР<br><b>CLIJA</b>      | 5000000                                                    | 31,12,2022                                                    | Исполнен в полном объеме               | 13.04.2021      |
| 291046109                              | 000<br>"АртэльТрейд"                | 210406/042002/00003      | 002                                                   | Импорт                    | 12-85/96                                      | 03.02.2021                                                                    | 978 - EBPO                        | 520114                                                     | 31.12.2021                                                    | Зарегистрирован+                       | 06.04.2021      |

*Рисунок 72. Отображение результатов фильтрации списка валютных договорв*

Столбец «РН валютного договора» является ссылочным полем, при нажатии на РН конкретного валютного договора происходит переход в форму просмотра валютного договора.

В блоке **Общие сведения** отображается следующая информация:

**РН валютного договора** – регистрационный номер валютного договора, автоматически присвоенный веб-порталом при направлении валютного договора на регистрацию.

**Статус валютного договора** – статус валютного договора (зарегистрирован, зарегистрироан+, исполнен в полном объеме).

**Лицо, представившее информацию о валютном договоре для его регистрации,** – фамилия, собственное имя, отчество лица, которое заполнило регистрационную форму валютного договора и направило валютный договор на регистрацию.

**Банк, зарегистрировавший валютный договор,** – отображаются код УНУР и наименование банка в случае, если валютный договор зарегистрирован по поручению резидента, а не самим резидентом.

**Банк, сопровождающий валютный договор,** – отображаются код УНУР и наименование банка, споровождающего валютный договор.

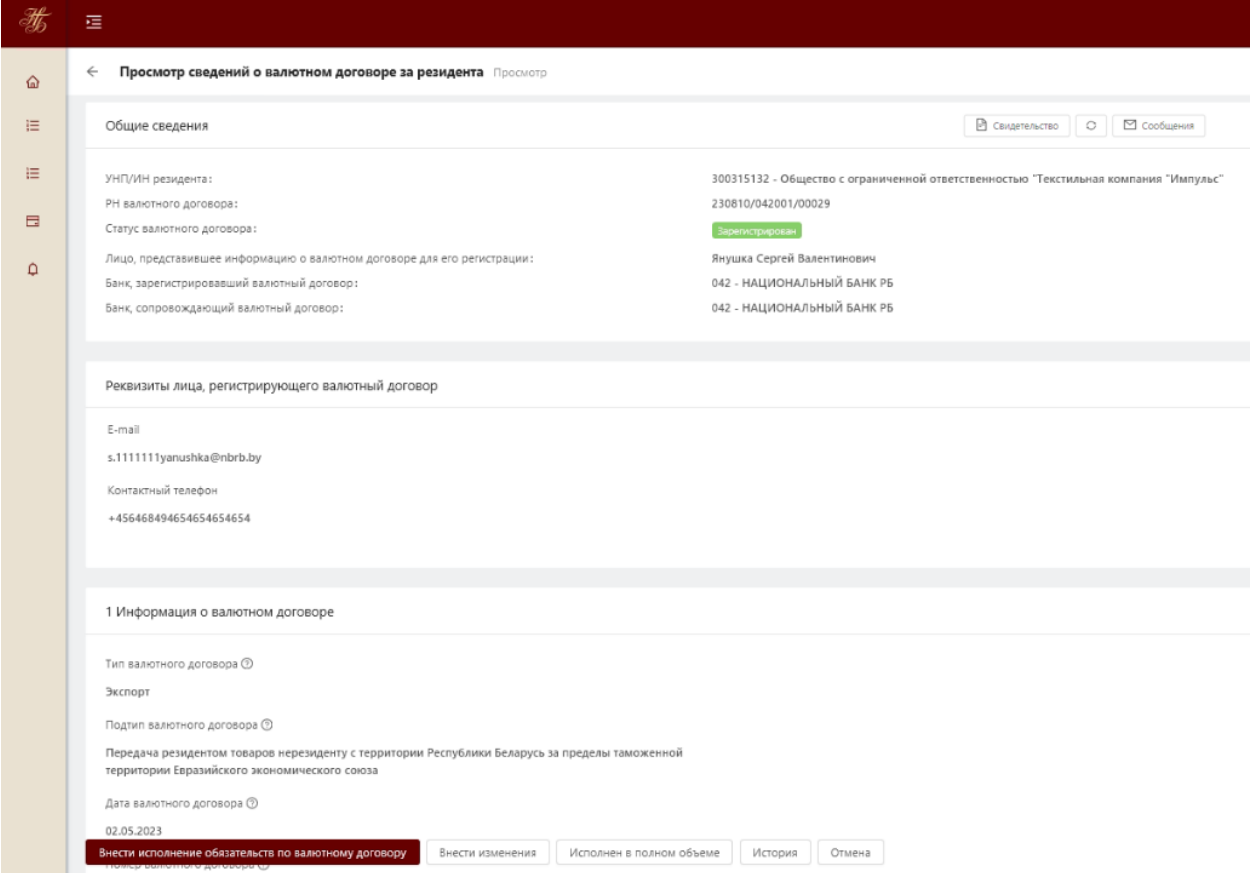

*Рисунок 73. Просмотр сведений о валютном договоре пользователем банка, сопровождающего валютный договор*

Для скачивания Свидетельства о регистрации валютного договора необходимо нажать на кнопку «Свидетельство». В результате на компьютер пользователя будет сохранен zip архив, содержащий Свидетельство о регистрации валютного договора в формате pdf и файл sgn (электронная цифровая подпись, выработанная веб-порталом).

Для внесения изменений в регистрационную форму валютного договора необходимо нажать на кнопку «Внести изменения». В результате отобразится регистрационная форма валютного договора в режиме редактирования, аналогичная форме создания (регистрации) валютного договора. Все строки регистрационной формы валютного договора, за исключением Общих сведений, доступны для редактирования.

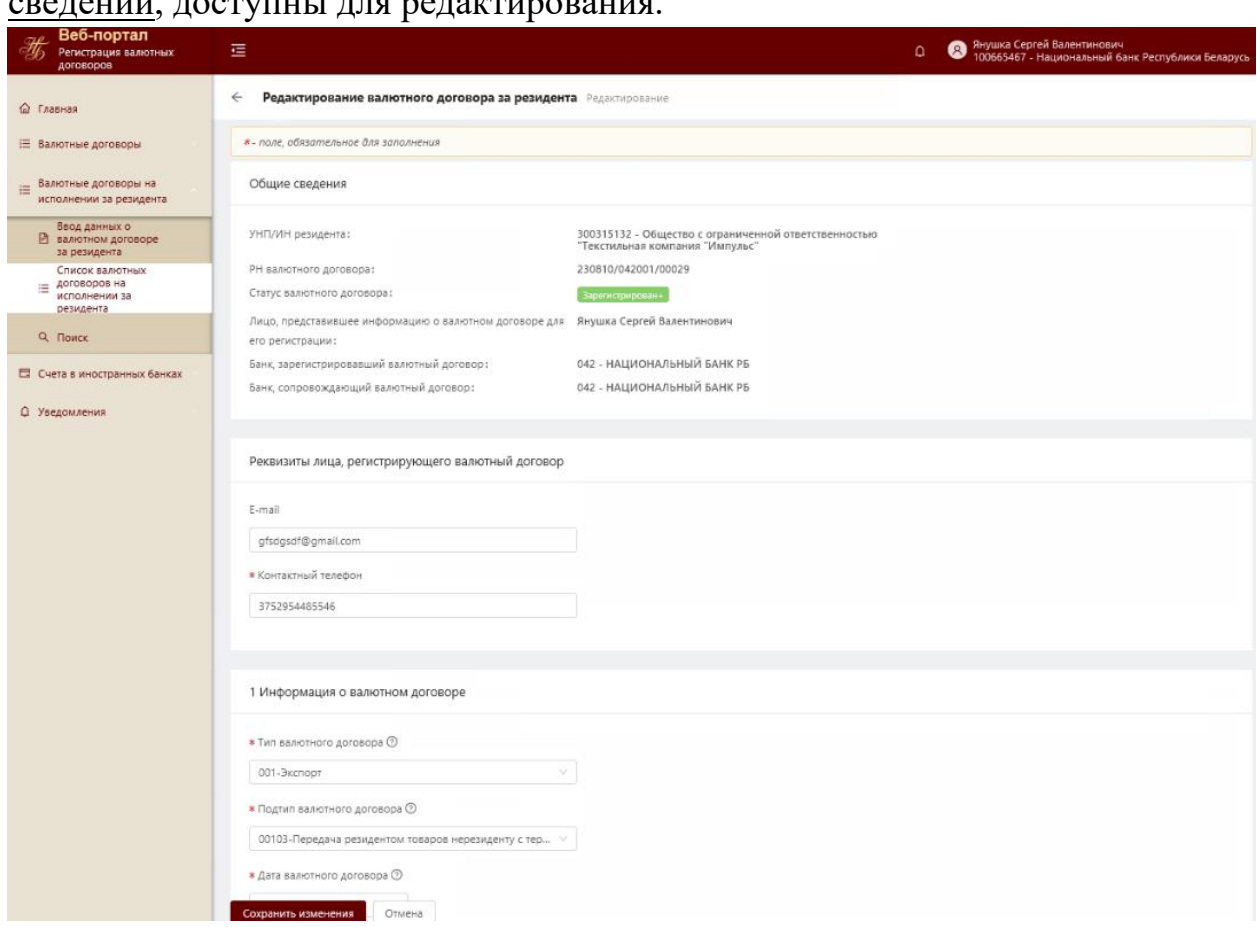

*Рисунок 74. Внесение изменений в валютный договор, который передан на сопровождение в банк*

**Примечание.** После внесения изменений в регистрационную форму валютного договора для переформирования свидетельства необходимо

O нажать на иконку и повторно скачать Свидетельство о регистрации валютного договора (нажать на кнопку «Свидетельство»).

# **5.3.3 Выгрузка списка валютных договоров на исполнении за резидента в csv файл**

Для выгрузки списка валютных договоров в csv файл необходимо в левом нижнем углу страницы со списком валютных договоров на исполнении за резидента активировать кнопку «Скачать».

|                                                |                           | Список валютных договоров на исполнении за резидента |                                     |                                       |                                |                                 |                                 |                                                            |                                           |
|------------------------------------------------|---------------------------|------------------------------------------------------|-------------------------------------|---------------------------------------|--------------------------------|---------------------------------|---------------------------------|------------------------------------------------------------|-------------------------------------------|
|                                                |                           |                                                      |                                     |                                       |                                |                                 |                                 |                                                            |                                           |
| Всего записей: 67                              |                           |                                                      |                                     |                                       |                                |                                 |                                 |                                                            |                                           |
| $\overline{\mathbf{v}}$<br>УНП/ИН<br>резидента | Наименование<br>резидента | Y<br>РН валютного<br>договора                        | Код типа<br>валютного 0<br>договора | Тип валютного<br>договора             | Номер<br>валютного<br>договора | Дата<br>Валютного 0<br>договора | Валюта<br>валютного<br>договора | Сумма денежных<br>обязательств по<br>валютному<br>договору | Срок<br>действия<br>валютного<br>договора |
| 291345298                                      | ИП Яренко                 | 211015/042003/00044                                  | 003                                 | Операции, связанные с<br>инвестициями | 123456789/100                  | 01.10.2021                      | 978 - EBPO                      | 52365                                                      | 28.10.2021                                |
| 100023727                                      | ООО "Лови<br>момент"      | 210923/042003/00041                                  | 003                                 | Операции, связанные с<br>инвестициями | 100200                         | 01.09.2021                      | 978 - EBPO                      | 236523                                                     | 01.09.2021                                |
| 291345298                                      | ИП Яренко                 | 210923/042003/00040                                  | 003                                 | Операции, связанные с<br>инвестициями | 123                            | 01.09.2021                      | $643 -$<br>РОССИЙСКИЙ<br>РУБЛЬ  | 256321                                                     | 30.11.2021                                |
| 291345298                                      | ИП Яренко                 | 210923/042002/00037                                  | 002                                 | Импорт                                | $\overline{c}$                 | 01.09.2021                      | 978 - EBPO                      | 526321                                                     | 30.11.2021                                |
| 291345298                                      | ИП Яренко                 | 210923/042001/00035                                  | 001                                 | Экспорт                               | 345646                         | 02.09.2021                      | 840 - ДОЛЛАР<br>CLIA            | 567567                                                     | 24.09.2021                                |
| 291345298                                      | ИП Яренко                 | 210923/042003/00034                                  | 003                                 | Операции, связанные с<br>инвестициями | оен                            | 02.09.2021                      | 978 - EBPO                      | 564                                                        | 23.09.2021                                |
| 291345298                                      | ИП Яренко                 | 210923/042003/00032                                  | 003                                 | Операции, связанные с<br>инвестициями | 34645756757                    | 23.09.2021                      | $643 -$<br>РОССИЙСКИЙ<br>РУБЛЬ  | 999                                                        | 29.10.2021                                |
| 298<br>Скачать                                 | ИП Яренко                 | 210923/042001/00031                                  | 001                                 | Экспорт                               | 34645756757                    | 23.09.2021                      | $643 -$<br>РОССИЙСКИЙ<br>РУБЛЬ  | 999                                                        | 23.09.2021                                |

*Рисунок 75. Список валютных договоров на исполнении за резидента*

В результате отобразится форма выбора столбцов для выгрузки (Рисунок 76) либо в случае, если количества записей для выгрузки превышает установленный лимит, система выдаст соответствующее предупреждение:

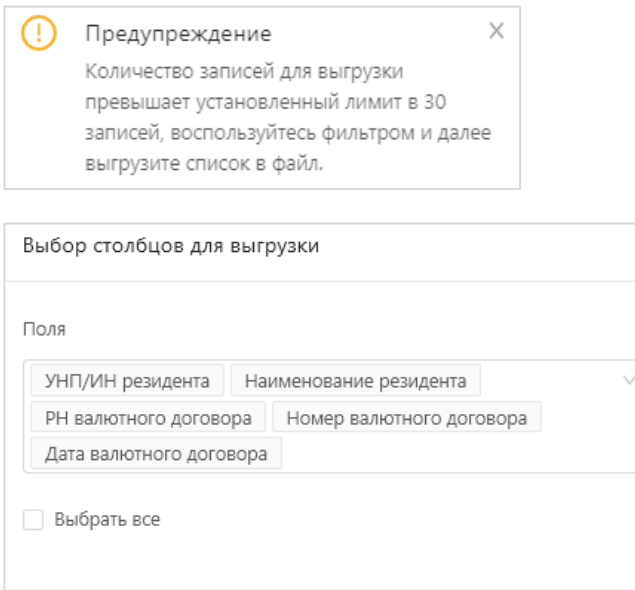

*Рисунок 76. Выгрузка списка валютных договоров в csv файл (выбор столбцов)*

Отправить

По умолчанию без возможности редактирования выбраны следующие столбцы для выгрузки:

Отмена

- УНП/ИН резидента;
- Наименование резидента;
- Номер валютного договора;
- Дата валютного договора.

Для выбора других возможных столбцов для выгрузки необходимо активировать выпадающий список с полями для выгрузки и выбрать нужные.

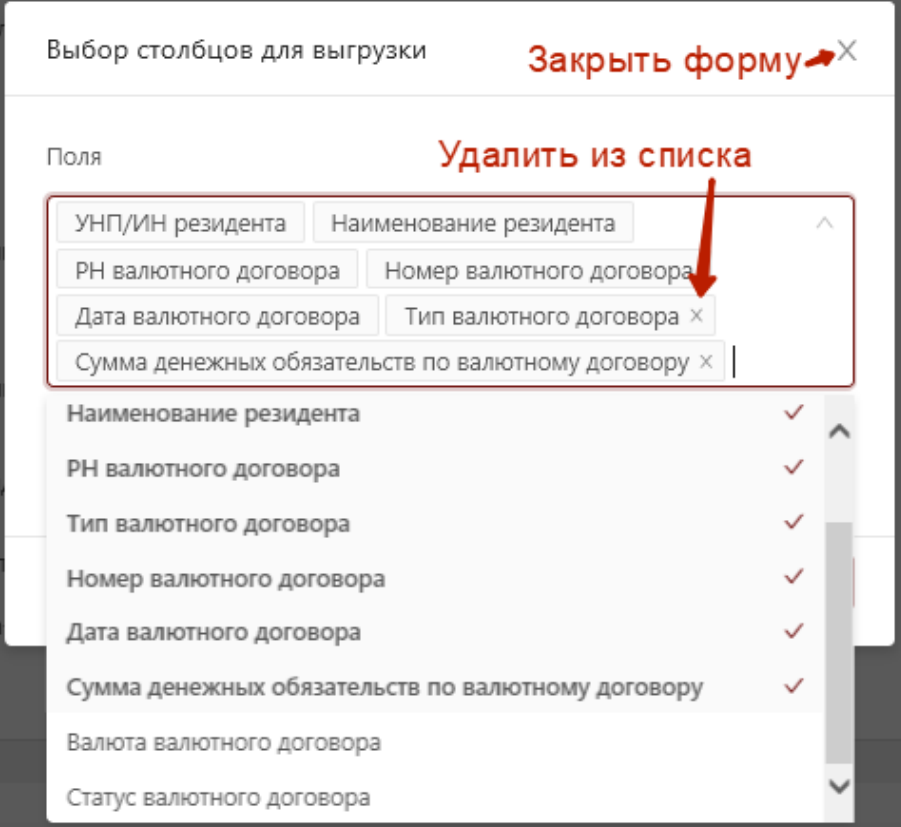

*Рисунок 77. Выбор конкретных столбцов для выгрузки*

Для выбора сразу всех возможных столбцов для выгрузки необходимо активировать признак «Выбрать все».

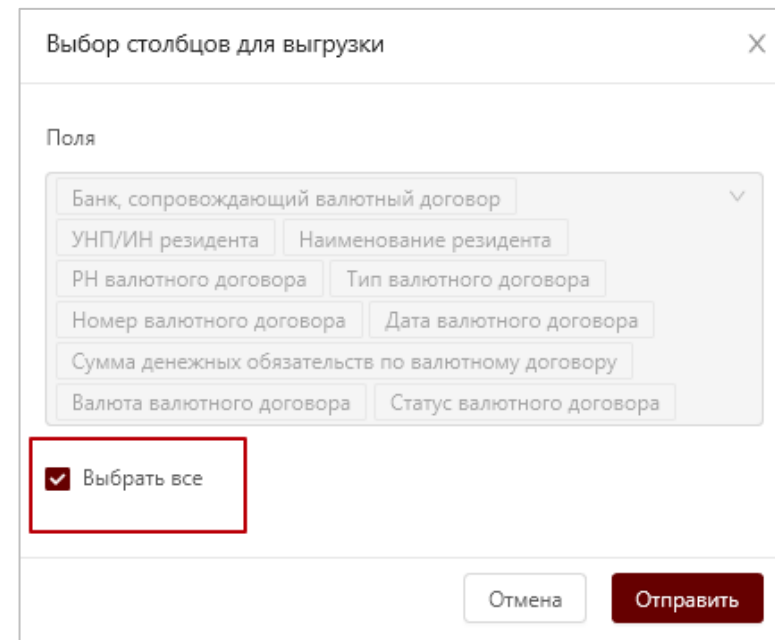

*Рисунок 78. Признак «Выбрать все» столбцы для выгрузки*

После выбора необходимых для выгрузки столбцов по валютным договорам необходимо активировать кнопку «Отправить». В результате будет сформирован csv файл, содержащий список валютных договоров согласно условиям поиска пользователя.

Для закрытия формы «Выбор столбцов для выгрузки» необходимо активировать иконку  $\frac{\mathsf{x}}{\mathsf{x}}$  в правом верхнем углу формы (Рисунок 77).

**Примечание:** При просмотре файла csv со списком валютных договоров с использованием MS Excel значение в столбце Код типа валютного договора может отображаться без 0. Например, код типа «003» может отображаться в виде «3».

## **5.3.4 Внесение и просмотр информации об исполнении валютного договора за резидента**

Для перехода к списку оснований исполнения обязательств по зарегистрированному валютному договору необходимо на странице со списком валютных договоров на исполнении за резидента перейти в форму просмотра валютного договора за резидента и далее нажать кнопку **«Внести исполнение обязательств по валютному договору»**.

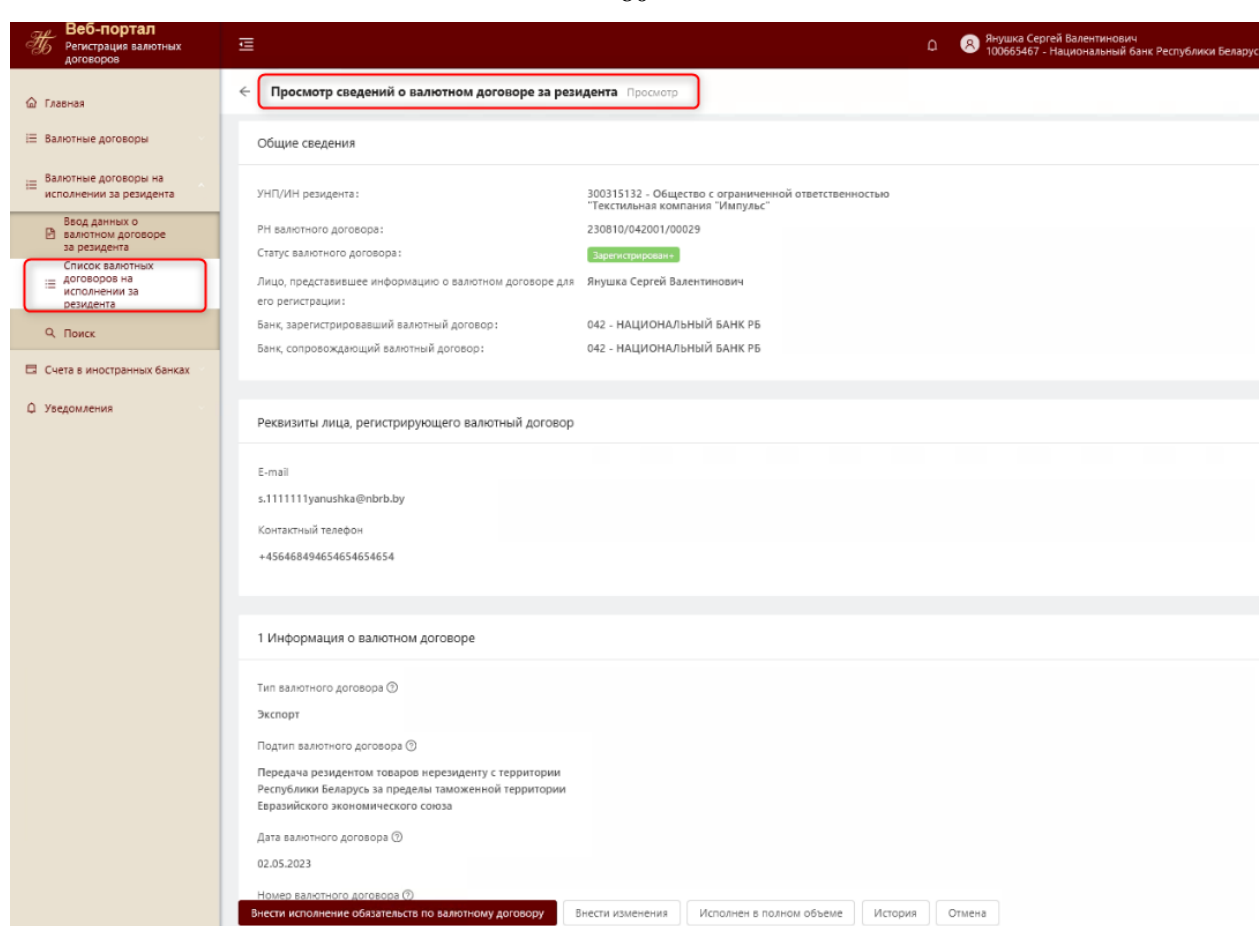

*Рисунок 79. Переход к списку информации с основаниями об исполнении обязательств по валютному договору*

| Веб-портал<br>$\sigma$<br>Регистрация валютных<br>договоров                   | 彊                                                                                                    |                                                                                                    | Янушка Сергей Валентинович<br>A<br>Δ.<br>00665467 - Национальный банк Республики Беларусь |
|-------------------------------------------------------------------------------|----------------------------------------------------------------------------------------------------|----------------------------------------------------------------------------------------------------|-------------------------------------------------------------------------------------------|
| • Главная                                                                     | Информация об исполнении обязательств по валютному договору 230810/042001/00029<br>$\leftarrow$                                                                                                    |                                                                                                    | Добавить                                                                                  |
| <b>Е Валютные договоры</b><br>Валютные договоры на<br>исполнении за резидента | Дата<br>Информация об исполнении :<br>(период)<br>исполнения                                                                                                    | Сумма<br>Валюта<br>Дата<br>Дата<br>×<br>исполненных<br>исполненного<br>создания<br>изменения<br>обязательств<br>обязательства | ФИО<br>ФИО<br>Примечание :<br>инициатора<br>инициатора ф<br>создания<br>изменения         |
| Ввод данных о<br>В валютном договоре<br>за резидента                          | Резидентом переданы нерезиденту нераскрытая информация,<br>01.08.2023.<br>12.00<br>исключительные права на объекты интеллектуальной собственности,<br>04.08.2023<br>имущественные права, имущество в аренду | БЕЛОРУССКИЙ<br>10.08.2023<br>G.<br>РУБЛЬ                                                                                      | Янушка Сергей<br>Ō<br>123123<br>Валентинскими                                             |
| Список валютных<br>договоров на<br>震<br>исполнении за<br>резидента            |                                                                                                    |                                                                                                    |                                                                                           |
| Q. Поиск                                                                      |                                                                                                    |                                                                                                    |                                                                                           |

*Рисунок 80. Информация об исполнении обязательств по валютному договору*

При добавлении первого основания исполнения обязательств по валютному договору, статус валютного договора изменяется с «зарегистрирован» на «зарегистрирован +».

При удалении единственной записи с основанием исполнения обязательств по валютному договору, валютной договор переходит из статуса «зарегистрирован +» в статус «зарегистрирован».

Для добавления нового основания исполнения обязательств по валютному договору необходимо нажать на кнопку «Добавить», в результате

80

откроется страница для внесения информации об исполнении валютного договора.

**Правила внесения информации об исполнении обязательств по валютному договору описаны в разделе [5.2.5.](#page-59-0)**

# **5.3.5 Внесение информации об исполнении обязательств по валютному договору в полном объеме за резидента**

Для представления информации об исполнении обязательств по валютному договору в полном объеме необходимо на странице со списком валютных договоров на исполнении за резидента перейти в форму просмотра валютного договора и далее нажать кнопку «Исполнен в полном объеме».

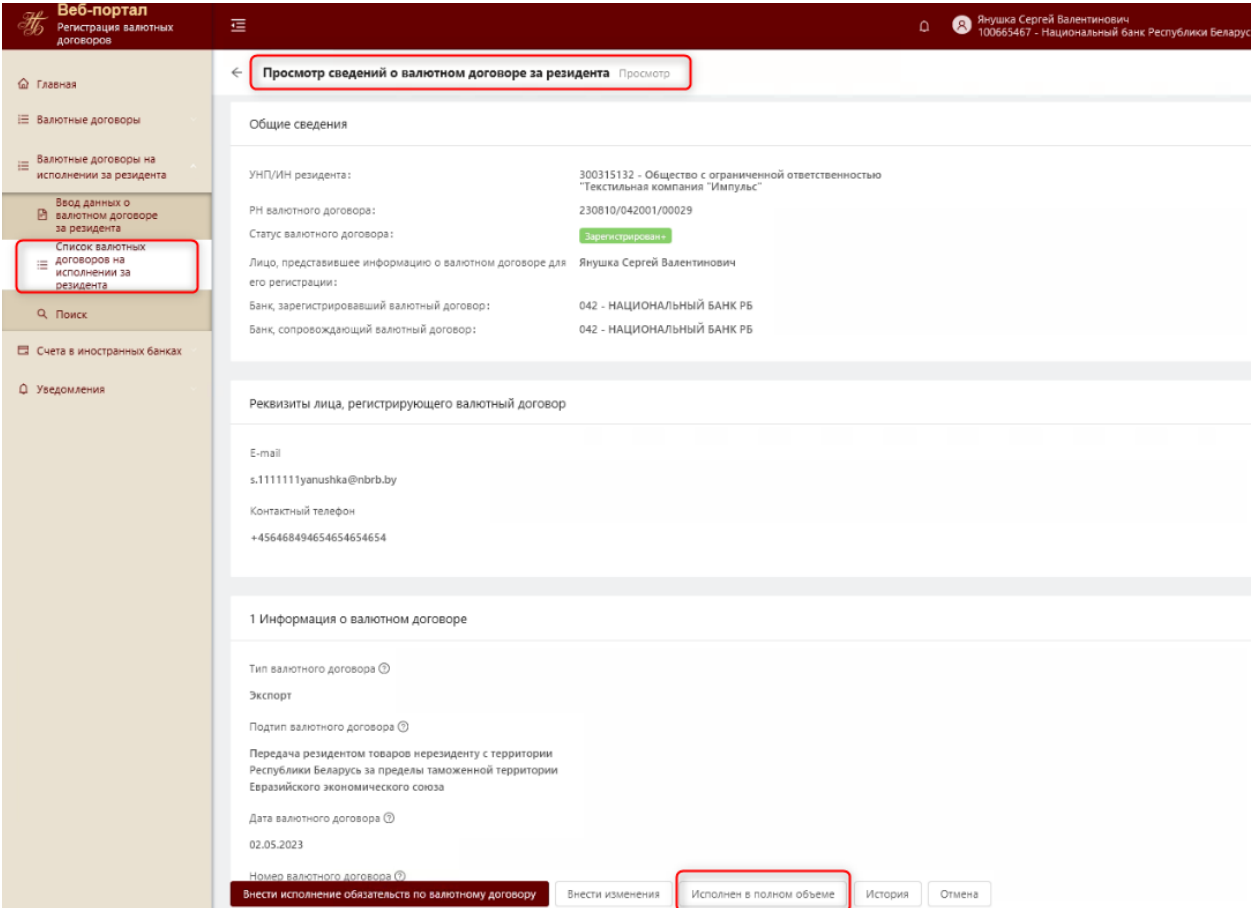

*Рисунок 81. Переход к исполнению валютного договора в полном объеме*

**Дальнейшие действия по внесению информации об исполнении обязательств во валютному договору в полном объеме описаны в разделе [5.2.6.](#page-65-0)**

### **5.3.6 Просмотр истории валютного договора**

Для просмотра истории валютного договора необходимо на странице со списком валютных договоров на исполнении за резидента перейти в форму просмотра валютного договора и далее нажать кнопку «История».

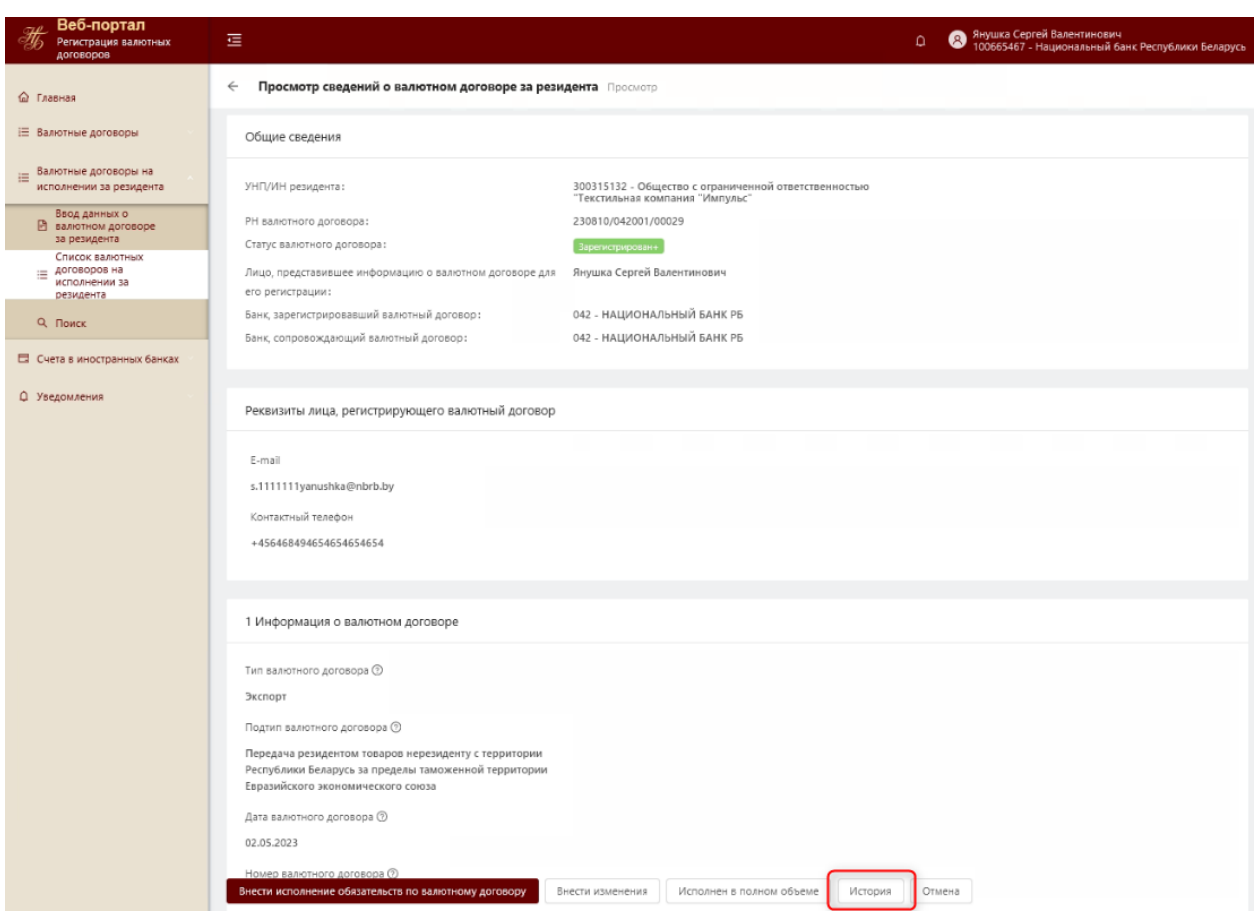

*Рисунок 82. Переход к истории валютного договора*

В истории по валютному договору фиксируются следующие события:

- Регистрация валютного договора;
- Изменение валютного договора;
- Добавление операции по валютному договору;
- Редактирование операции по валютному договору;
- Удаление операции по валютному договору;
- Исполнение обязательств по валютному договору в полном объеме;
- Редактирование сведений об исполнении обязательств по валютному договору в полном объеме;
- Отмена исполнения обязательств по валютному в полном объеме;
- Изменение сопровождающего банка.

Для каждого события над валютным договором фиксируется дата и время события (действия); фамилия, собственное имя, отчество пользователя, который иницировал действие; наименование события; идентификатор объекта, над которым совершено действие.

#### **5.3.7 Поиск валютных договоров**

Для поиска по всем зарегистрированным валютным договорам, в которых код УНУР банка указан в качестве банка, обслуживающий счет, с использованием которого проводятся платежи по валютному договору, необходимо перейти в пункт меню Валютные договоры на исполнении за резидента –> Поиск.

Если пользователь нажимает кнопку Поиск без указания условий фильтрации, то автоматически применяется предустановленный системой фильтр и пользователю отображаются валютные договоры, в которых:

- Код УНУР авторизованного пользователя (сотрудника банка) равен Коду УНУР в поле валютного договора «Банк, обслуживающий счет, с использованием которого проводятся платежи по валютному договору» ЛИБО
- Проставлена отметка «Проведение расчетов по валютному договору наличными денежными средствами».

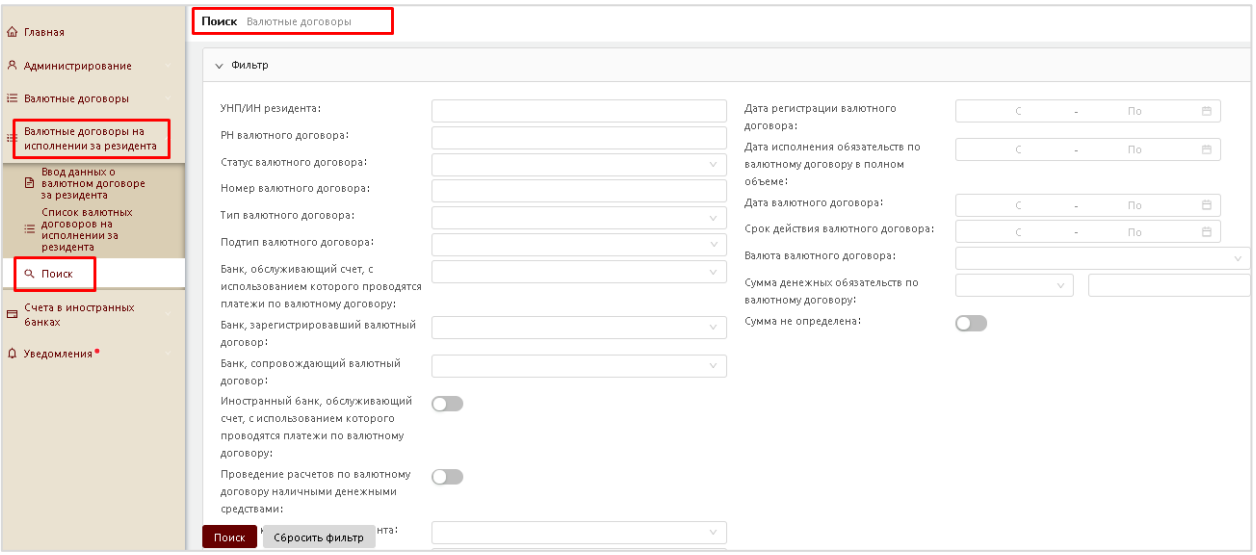

*Рисунок 83. Поиск по валютным договорам (фильтр)*

Блок фильтров включает:

- − **УНП/ИН резидента** если указан фильтр, то отображаются все валютные договоры, у которых «УНП/ИН» соответствует значению фильтра. Может состоять из 9 цифр или 14 символов.
- − **РН валютного договора** если указан фильтр, то отображается валютный договор с указанным регистрационным номером. При указании данного фильтра все остальные заданные условия фильтра игнорируются.
- − **Статус валютного договора** если указан фильтр (условия фильтра можно задать при помощи выпадающего списка), то отображаются

все валютные договоры, у которых «статус валютного договора» соответствует значению фильтра.

- − **Номер валютного договора** если указан фильтр, то отображаются все договоры, у которых «номер валютного договора» соответствует значению фильтра.
- − **Тип валютного договора** если указан фильтр (условия фильтра можно задать при помощи выпадающего списка), то отображаются все валютные договоры, у которых «тип валютного договора» соответствует значению фильтра.
- − **Подтип валютного договора** если указан фильтр (условия фильтра можно задать при помощи выпадающего списка и в случае если указан «тип валютного договора»), то отображаются все валютные договоры, у которых «подтип валютного договора» соответствует значению фильтра.
- − **Банк, обслуживающий счет, с использованием которого проводятся платежи по валютному договору,** – если указан фильтр (условия фильтра можно задать при помощи выпадающего списка), то отображаются все валютные договоры, у которых «банк, обслуживающий валютный договор с использованием которого проводятся платежи по валютному договору» соответствует значению фильтра, при условии, что код УНУР банка пользователя, который выполняет поиск по данному фильтру, также указан в качестве Банка, обслуживающего счет, с использованием которого проводятся платежи по валютному договору.
- − **Банк, зарегистрировавший валютный договор, –** если указан фильтр (условия фильтра можно задать при помощи выпадающего списка), то отображаются все валютные договоры, у которых «Банк, зарегистрировавший валютный договор» соответствует значению фильтра, при условии, что код УНУР банка пользователя, который выполняет поиск по данному фильтру также указан в качестве Банка, обслуживающего счет, с использованием которого проводятся платежи по валютному договору.
- − **Банк, сопровождающий валютный договор, –** если указан фильтр (условия фильтра можно задать при помощи выпадающего списка), то отображаются все валютные договоры, у которых «Банк, сопровождающий валютный договор» соответствует значению фильтра, при условии, что код УНУР банка пользователя, который выполняет поиск по данному фильтру, также указан в качестве

Банка, обслуживающий счет, с использованием которого проводятся платежи по валютному договору.

- − Отметка **Иностранный банк, обслуживающий счет, с использованием которого проводятся платежи по валютному договору, –** если отметка проставлена, то отображаются все валютные договоры, у которых данная отметка включена, при условии, что код УНУР банка пользователя, который выполняет поиск по данному фильтру, также указан в качестве Банка, обслуживающий счет, с использованием которого проводятся платежи по валютному договору.
- − Отметка **Проведение расчетов по валютному договору наличными денежными средствами –** если отметка проставлена, то отображаются все валютные договоры, у которых данная отметка включена.
- − **Страна контрагента**-**нерезидента** если указан фильтр (условия фильтра можно задать при помощи выпадающего списка), то отображаются все договоры, у которых «страна контрагентанерезидента» соответствует значению фильтра.
- − **ИН контрагента-нерезидента** если указан фильтр, то отображаются все валютные договоры, у которых «ИН контрагентанерезидента» соответствует значению фильтра.
- − **Наименование контрагента-нерезидента** если указан фильтр, то отображаются все валютные договоры, у которых «наименование контрагента-нерезидента» соответствует значению фильтра.
- − **Дата регистрации валютного договора** если указан фильтр, то отображаются все валютные договоры, у которых «дата регистрации валютного договора» входит в заданный период.
- − **Дата исполнения обязательств по валютному договору в полном объеме** – если указан фильтр, то отображаются все валютные договоры, у которых «дата исполнения обязательств по валютному договору в полном объеме» входит в заданный период.
- − **Дата валютного договора** если указан фильтр, то отображаются все валютные договоры, у которых «дата валютного договора» входит в заданный период.
- − **Срок действия валютного договора** если указан фильтр, то отображаются все валютные договоры, у которых «срок действия валютного договора» входит в заданный период.
- − **Валюта валютного договора** если указан фильтр (условия фильтра можно задать при помощи выпадающего списка), то

отображаются все валютные договоры, у которых «валюта валютного договора» соответствует значению фильтра.

- − **Сумма денежных обязательств по валютному договору** если указан фильтр (условия фильтра можно задать при помощи выпадающего списка), то отображаются все валютные договоры, у которых сумма больше, меньше или равна указанной суммы в фильтре.
- − **Сумма не определена**  если отметка проставлена, то отображаются все валютные договоры, у которых данная отметка включена.

**Примечание.** Если указан фильтр Сумма денежных обязательств по валютному договору, то отметка Сумма не определена блокируется для проставления и наоборот.

При нажатии на кнопку «Поиск» система отобразит все валютные договоры, удовлетворяющие условиям отбора.

Для сброса заданных критериев фильтра необходимо нажать на кнопку «Сбросить фильтр».

Для перехода в просмотр валютного договора и операций по нему, скачивания документов, прикрепленных к валютному договору необходимо в результирующем списке валютных договоров в столбце РН валютного договора нажать на номер валютного договора.

Для выгрузки списка валютных договоров в csv файл необходимо выполнить поиск данных по валютным договорам и в левом нижнем углу страницы с результатами поиска активировать кнопку «Скачать».

|          | 福                                              |                              |                                                                                                    |                          |                                                           |                             |                               | B<br>△                                                                   | Петров Петр Петрович<br>000000001 - Общество с ограниченной ответственност |                  |
|----------|------------------------------------------------|------------------------------|----------------------------------------------------------------------------------------------------|--------------------------|-----------------------------------------------------------|-----------------------------|-------------------------------|--------------------------------------------------------------------------|----------------------------------------------------------------------------|------------------|
| ⋒        | Поиск Валютные договоры                        |                              |                                                                                                    |                          |                                                           |                             |                               |                                                                          |                                                                            |                  |
| 這        | > Фильто                                       |                              |                                                                                                    |                          |                                                           |                             |                               |                                                                          |                                                                            |                  |
| 這        |                                                |                              |                                                                                                    |                          |                                                           |                             |                               |                                                                          |                                                                            |                  |
| 日        | Банк.<br>сопровождающий<br>валютный<br>договор | УНП/ИН<br>резидента          | Наименование резидента                                                                                             | РН валютного<br>договора | Тип валютного договора                                    | Номер валютного<br>договора | Дата<br>валютного<br>договора | Сумма денежных<br>обязательств по валютному<br>договору<br>$\mathcal{A}$ | Валюта валютного<br>договора                                               | Статус валютного |
| $\Omega$ |                                                | 7100002A002PB4               | Альшевская Иванна<br>Ивановна                                                                                      | 211123/042005/00058      | 005-Приобретение<br>(отчуждение) недвижимого<br>имущества | 3434976/8                   | 01.11.2021                    | 35 435.00                                                                | 840-ДОЛЛАР США                                                             | Зарегистрирова   |
|          |                                                | 000000001                    | Общество с ограниченной<br>ответственностью<br>"Тестовая организация.<br>длинное, длинное длинное<br>наименование" | 211118/042001/00057      | 001-Экспорт                                               | 346                         | 01.11.2021                    | 999.00                                                                   | 643-РОССИЙСКИЙ РУБЛЬ                                                       | Зарегистрирован- |
|          |                                                | 7000813A999PB6               | ИВАНОВА ЛИЛИ<br>ПЕТРОВНА                                                                                           | 211118/042004/00056      | 004-Операции с ценными<br>бумагами                        | dfsdf                       | 01.11.2021                    | 4 3 5 4 5 6 3 . 0 0                                                      | 840-ДОЛЛАР США                                                             | Зарегистрирован  |
|          |                                                | 000000001                    | Общество с ограниченной<br>ответственностью<br>"Тестовая организация,<br>длинное, длинное длинное<br>наименование" | 211104/042003/00054      | 003-Операции, связанные с<br>инвестициями                 |                             | 01.11.2021                    | 33.00                                                                    | 840-ДОЛЛАР США                                                             | Зарегистрирова   |
|          | 999-Банк 1                                     | 291345298                    | ИП Яренко                                                                                                    | 211015/042003/00044      | 003-Операции, связанные с<br>инвестициями                 | 123456789/100               | 01.10.2021                    | 52 365.00                                                                | 978-EBPO                                                                   | Зарегистрирован  |
|          | Скачать<br>Поиск                               | 291345298<br>Сбросить фильтр | ИП Яренко                                                                                                    | 210924/042003/00042      | 003-Операции, связанные с<br>инвестициями                 |                             | 02.09.2021                    | Сумма не определена                                                      | 978-EBPO                                                                   | Зарегистрирова   |

*Рисунок 84. Список найденных валютных договоров*

В результате отобразится форма выбора столбцов для выгрузки (Рисунок 85) либо в случае, если количества записей для выгрузки превышает установленный лимит, то система выдаст соответствующее предупреждение:

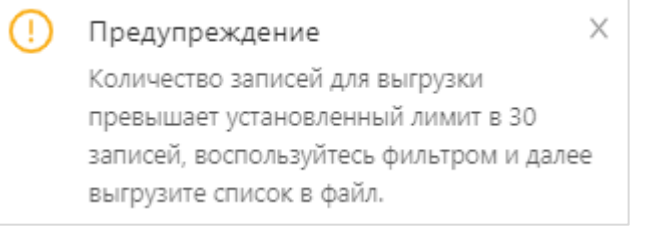

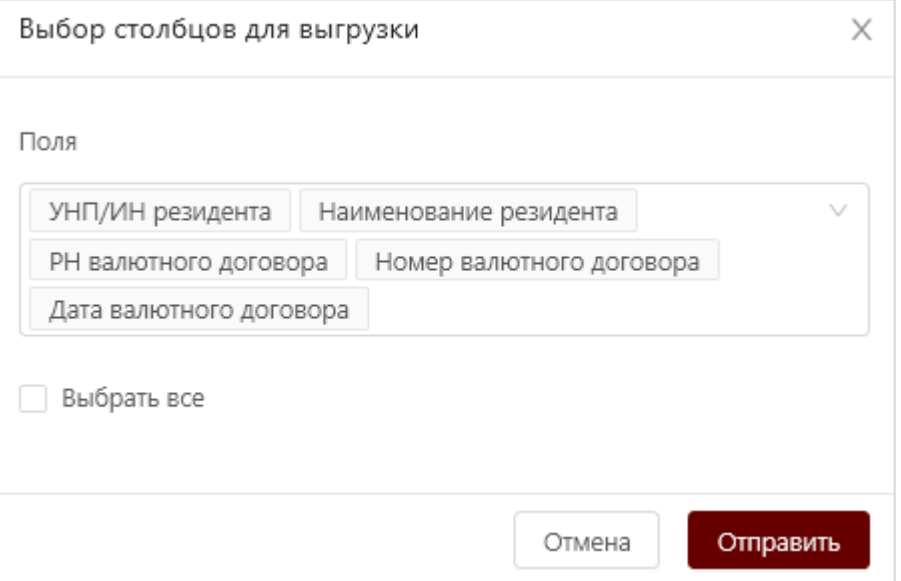

*Рисунок 85. Выгрузка списка валютных договоров в csv файл (выбор столбцов)*

87

По умолчанию без возможности редактирования выбраны следующие столбцы для выгрузки:

- УНП/ИН резидента;
- Наименование резидента;
- РН валютного договора;
- Номер валютного договора;
- Дата валютного договора.

Для выбора других возможных столбцов для выгрузки необходимо активировать выпадающий список с полями для выгрузки и выбрать нужные.

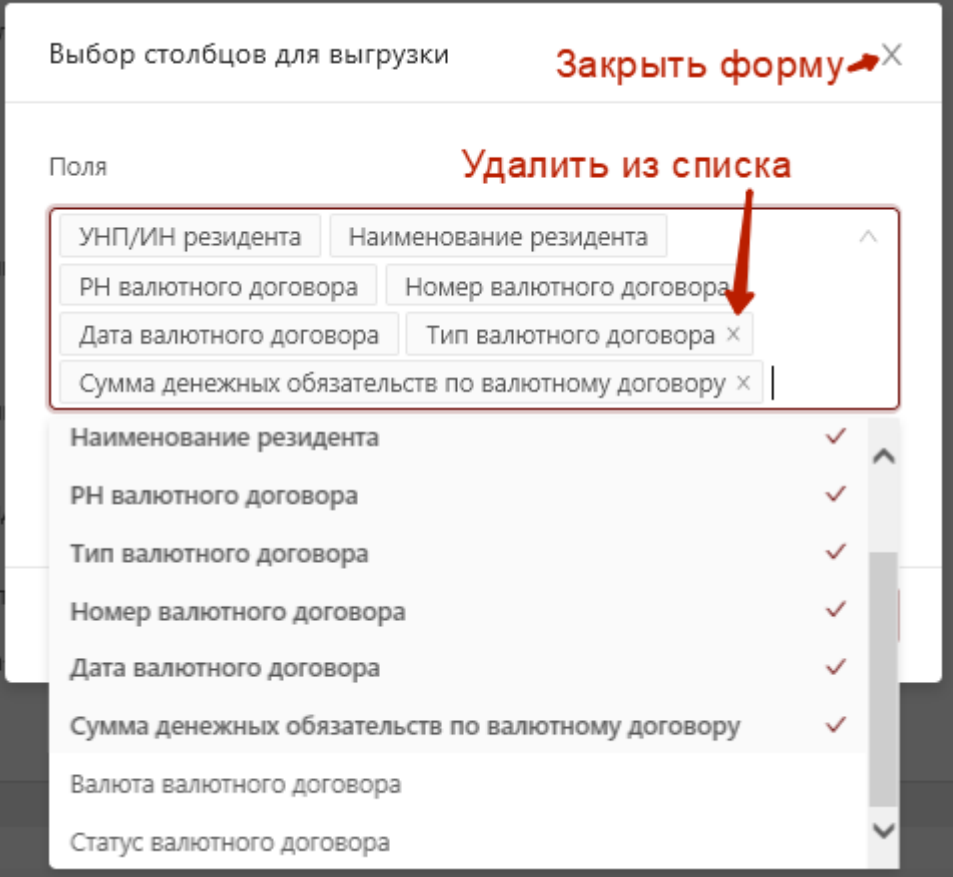

*Рисунок 86. Выбор конкретных столбцов для выгрузки*

Для выбора сразу всех возможных столбцов для выгрузки необходимо активировать признак «Выбрать все».

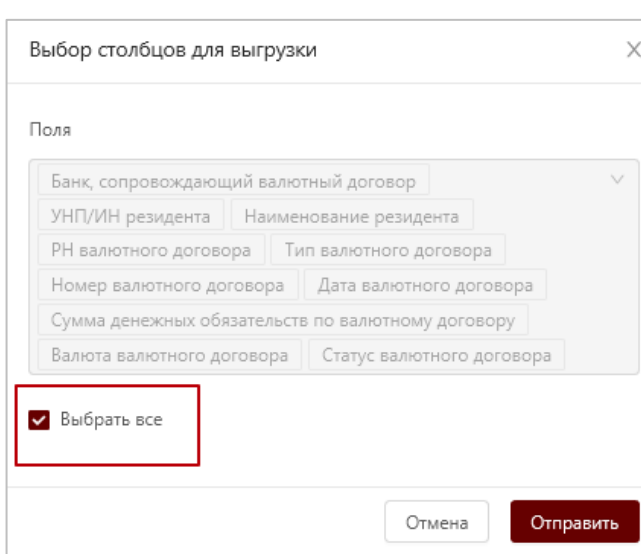

*Рисунок 87. Признак «Выбрать все» столбцы для выгрузки*

После выбора необходимых для выгрузки столбцов по валютным договорам необходимо активировать кнопку «Отправить». В результате будет сформирован csv файл, содержащий список валютных договоров согласно условиям поиска пользователя.

Для закрытия формы «Выбор столбцов для выгрузки» необходимо активировать иконку  $\lfloor x \rfloor$  в правом верхнем углу формы (Рисунок 86).

> **Примечание:** При просмотре файла csv со списком валютных договоров с использованием MS Excel значение в столбце Код типа валютного договора может отображаться без 0. Например, код типа «003» может отображаться в виде «3».

#### **5.4 Модуль «Счета в иностранных банках»**

Модуль «Счета в иностранных банках» предназначен для предоставления сведений о счетах в иностранных банках (сведения не обязательны для представления) и включает в себя следующие функции:

- 1. Заполнение формы для предоставления сведений о счете в иностранном банке.
- 2. Внесение изменений в сведения о счете в иностранном банке.
- 3. Внесение валютной операции (движении денежных средств) по счету, в том числе редактирование и удаление валютной операции.
- 4. Сортировка и фильтрация списка счетов в иностранных банках.
- 5. Сортировка списка валютных операций (движении денежных средств) по счету.
- 6. Скачивание документов, прикрепленных к счету в иностранном банке.

89

## **5.4.1 Предоставление сведений об открытых в иностранных банках счетах**

Для предоставления сведений об открытом в иностранном банке счете необходимо в Главном меню активировать пункт «Ввод данных о счете в иностранном банке». В результате откроется форма предоставления сведений об открытии счета в иностранном банке.

Рядом с полем отображается иконка <sup>?</sup>, при наведении на которую система выдает подсказку о правилах заполнения данного поля.

Форма предоставления сведений об открытом в иностранном банке счете состоит из двух блоков:

### **1. Реквизиты иностранного банка**

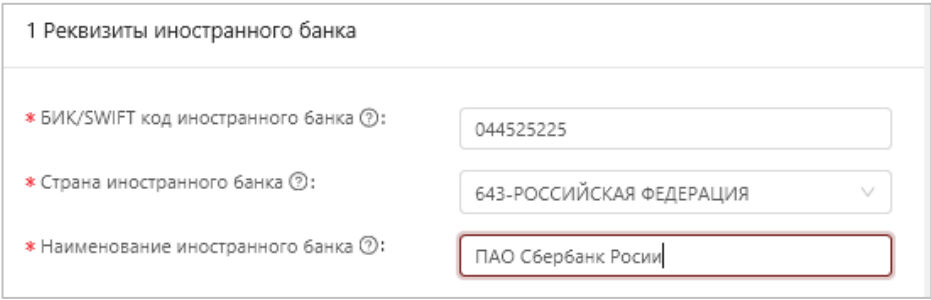

*Рисунок 88. Блок «Рекизиты иностранного банка»*

В данном разделе заполняется информация об иностранном банке, в котором открыт счет.

В строке *«БИК/SWIFT код иностранного банка*» указывается банковский идентификационный код/SWIFT код иностранного банка.

В строке *«Страна иностранного банка»* указывается код и наименование страны, который выбирается из справочника (общегосударственный классификатор Республики Беларусь ОКРБ 017-99 «Страны мира»).

В строке «*Наименование иностранного банка*» указывается наименование иносранного банка, в котором открыт счет.

**2. Сведения о счете в иностранном банке**

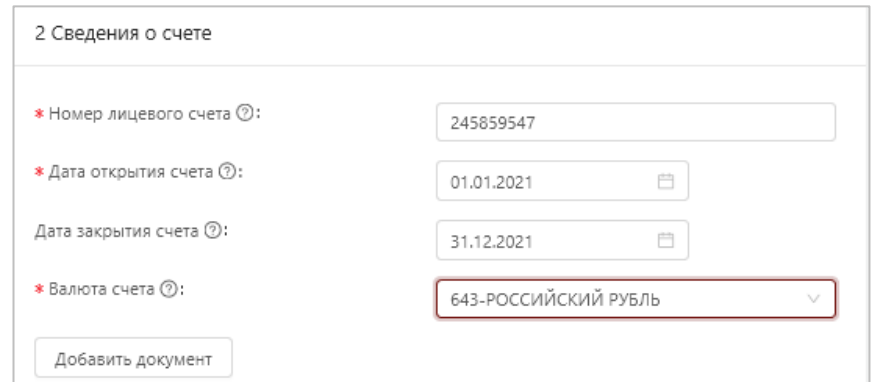

*Рисунок 89. Блок «Сведения о счете»*

В данном разделе заполняется информация о счете, открытом в иностранном банке.

В строке *«Номер лицевого счета***»** указывается номер лицевого счета, открытого в иностранном банке.

В строке *«Дата открытия счета»* указывается дата открытия счета в иностранном банке. Должна быть не больше текущей системной даты.

В строке *«Дата закрытия счета»* указывается дата закрытия счета в иностранном банке. Должна быть больше «Даты открытия счета».

> **Примечание.** Если Дата закрытия счета больше либо равна текущей даты, то состояние счета переходит в «открыт», в противном случае – «закрыт».

В строке *«Валюта счета***»** указывается валюта, в которой открыт счет в иностранном банке из справочника.

Для прикрепления документов к счету необходимо нажать кнопку «Добавить документ». Допустимо прикреплять до 5 документов в формате pdf, tiff, jpg размером не более 5 Мб. Прикрепленные документы хранятся в системе согласно установленного регламента и далее удаляются.

В случае если некоторые поля формы предоставления сведений об открытии счета в иностранном банке заполнены некорректно, система выдаст соответствующее сообщение об ошибке.

В случае если форма о предоставлении сведений об открытии счета в иностранном банке заполнена корректно система сохранит данные о счете.

#### **5.4.2 Просмотр списка счетов в иностранных банках**

Вновь созданная запись об открытии счета в иностранном банке сохранена в системе и отображается списке счетов.

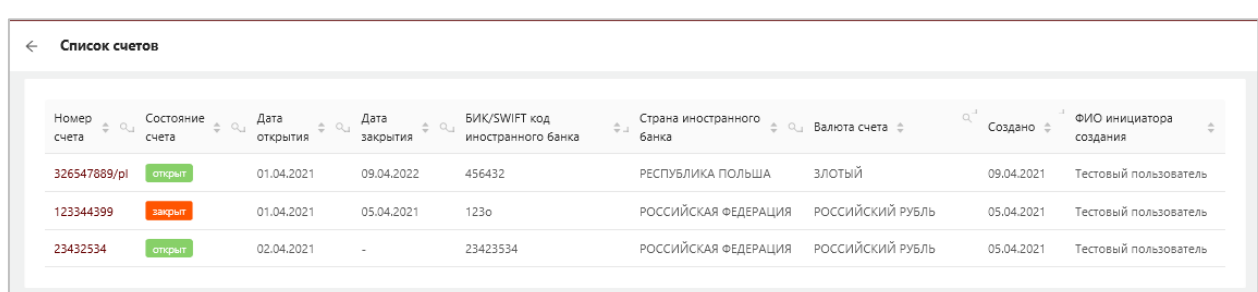

### *Рисунок 90. Список счетов*

Список доступен для сортировки и фильтрации. Столбец «Номер счета» является ссылочным полем, при нажатии на номер конктреного счета происходит переход в форму просмотра счета.

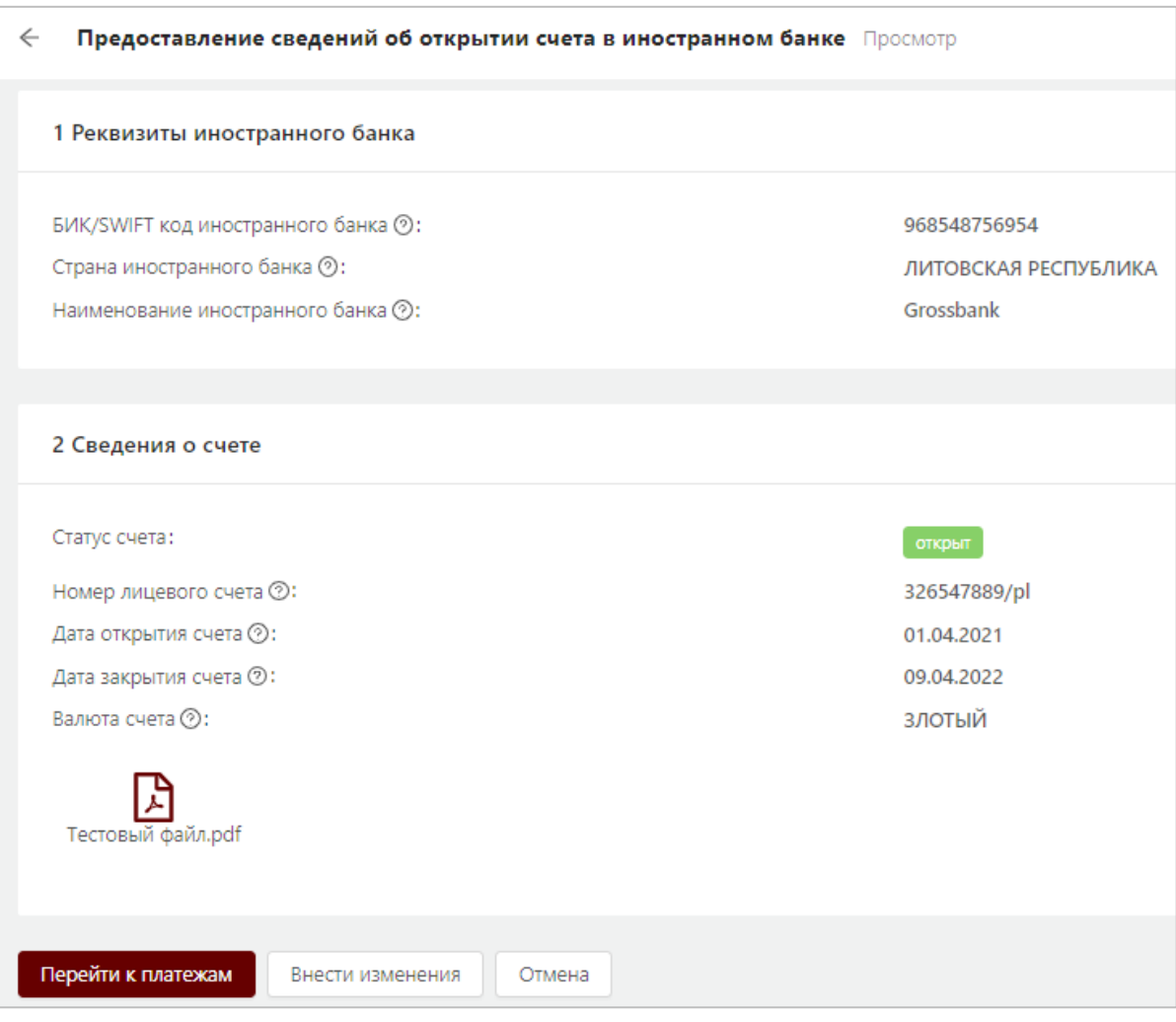

*Рисунок 91. Просмотр сведений о счете в иностранном банке* Для скачивания документа по счету необходимо нажать на

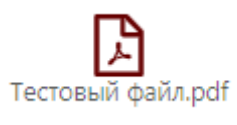

Тестовый файл.pdf<br>прикрепленный к счету документ:

Для внесения изменений в форму предоставления сведений об открытии счета в иностранном банке необходимо нажать на кнопку «Внести изменения». В результате откроется форма в режиме редактирования, аналогичная форме предоставления сведений об открытии счета в иностранном банке.

# **5.4.3 Просмотр списка валютных операций (движения денежных средств по счету)**

Для перехода к списку валютных операций по счету в иностранном банке необходимо в форме просмотра счета нажать кнопку «Перейти к платежам». В результате откроется страница со списком валютных операций.

| ← |                  | Список валютных операций (движения денежных средств) по счету 326547889/pl |                                  |                   | Добавить |
|---|------------------|----------------------------------------------------------------------------|----------------------------------|-------------------|----------|
|   | Дата<br>операций |                                                                            | Сумма операций ≑<br>$\bot$       | Валюта операций ≑ |          |
|   | 07.04.2021       | 32/89-98                                                                   | 123.22                           | злотый            |          |
|   | 12.04.2021       | 456                                                                        | 44 443 444 444 444 400<br>000.00 | РОССИЙСКИЙ РУБЛЬ  |          |
|   |                  |                                                                            |                                  |                   |          |

*Рисунок 92. Список валютных операций (движения денежных средств) по счету*

Напротив каждой записи с операцей отображается иконка удаление записи.

Для добавления новой операции о движении денежных средств по счету необходимо нажать на кнопку «Добавить», в результате откроется страница для добавления операции, которая состоит из двух блоков:

**1. Реквизиты банка контрагента**

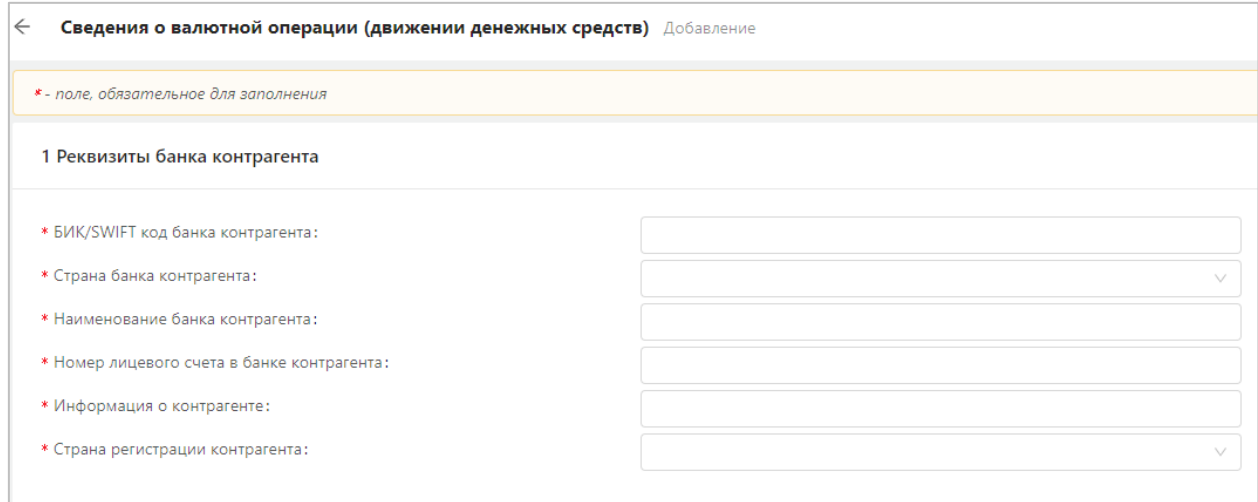

*Рисунок 93. Сведения о валютной операции (реквизиты банка контрагента)*

В строке *«БИК/SWIFT код банка контрагента»* указывается банковский идентификационный код/SWIFT код банка контрагента.

В строке *«Страна банка контрагента»* указывается код страны банка контрагента, который выбирается из справочника.

В строке *«Наименование банка контрагента»* указывается наименование банка контрагента.

В строке *«Номер лицевого счета в банке контрагента»* номер лицевого счета в банке контрагента.

В строке *«Информация о контрагенте»* указывается наименование контрагента для юридических лиц, индивидуальных предпринимателей, для физических лиц – фамилия, собственное имя, отчество (если таковое имеется).

В строке *«Страна регистрации контрагента»* указывается код страны, в которой зарегистрирован контрагент, выбирается из справочника.

### **2. Сведения о валютной операции**

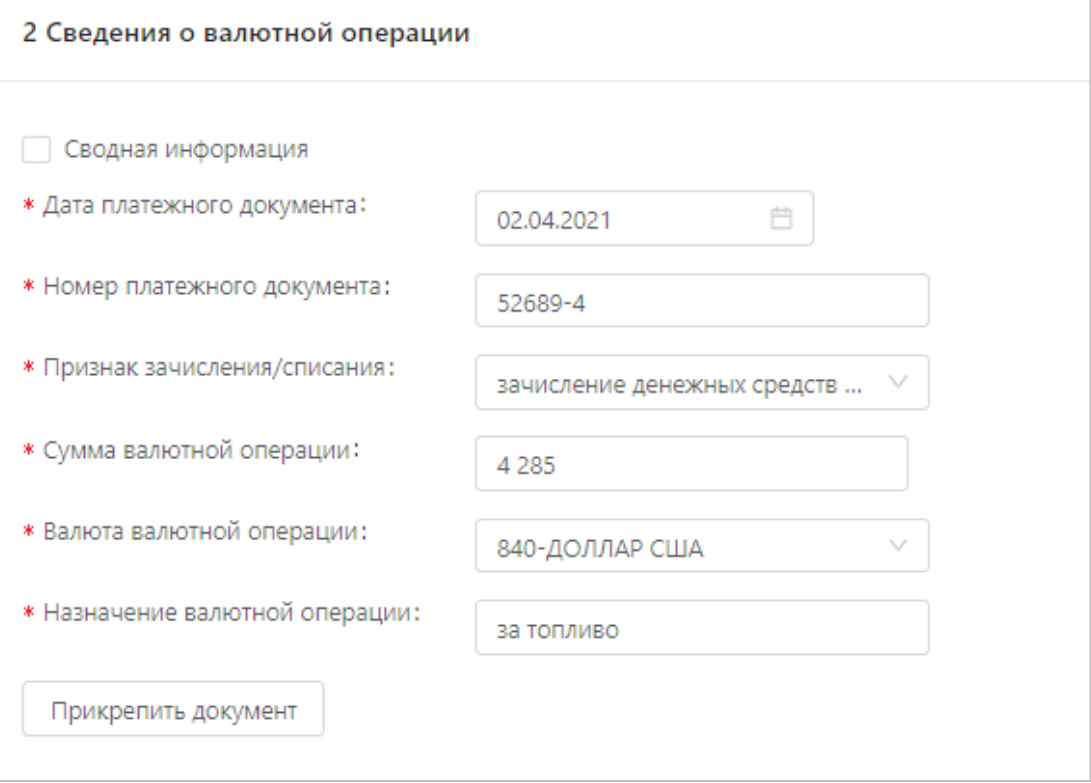

*Рисунок 94. Внесение сведений о валютной операции*

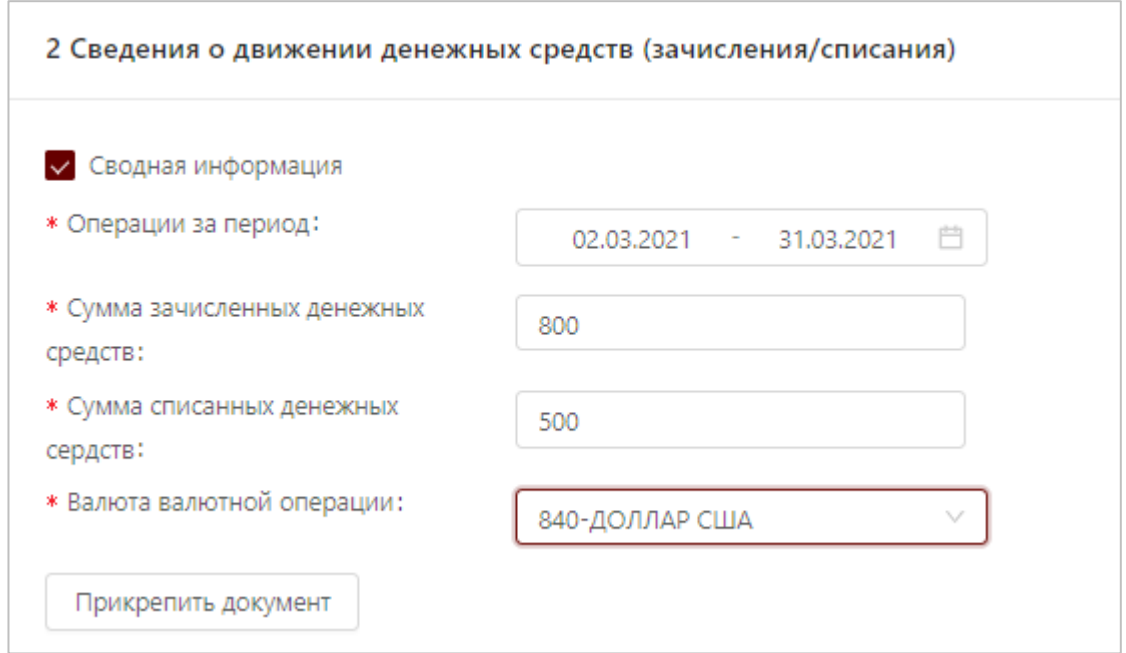

*Рисунок 95. Внесение сведений о движении денежных средств*

В строке *«Дата платежного документа/ Операции за период***»** указывается дата совершения операции по счету или период, за который было движение по счету (зависит от того включена или выключена отметка «Сводная информации»).

В строке *«Номер платежного документа***»** указывается номер документа, по которому совершена валютная операция.

В строке *«Признак зачисления/списания***»** указывается признак зачисления денежных средств на счет резидента или признак списания денежных средств со счета резидента.

В строке *«Сумма зачисленных денежных средств***»** указывается соответствующая сумма (строка отображается, если включена отметка «Сводная информации»).

В строке *«Сумма списанных денежных средств***»** указывается соответствующая сумма (строка отображается, если включена отметка «Сводная информации»).

В строке *«Сумма валютной операции***»** указывается соответствующая сумма (число, максимум 2 знака в дробной части).

В строке *«Валюта валютной операции»* указывается валюта совершения операции, которая выбирается из справочника.

В строке *«Назначение валютной оперции***»** указывается соответствующая информация.

Для прикрепления документов к операции, необходимо нажать кнопку «Прикрепить документ. Допустимо прикреплять до 5 документов в формате pdf, tiff, jpg размером не более 5 Мб.

## **5.5 Модуль «Уведомления»**

Модуль «Уведомления» обеспечивает выполнение задач, связанных с оповещением пользователей об изменениях и событиях, происходящих в системе, так и в изменении регламента и/или правил ввода данных о валютных договорах на веб-портале, а также запрос Национального банка на представление документов и иной информации об исполнении валютного договора.

Для уведомления (оповещения) пользователей системы, предусмотрены следующие типы уведомлений:

- Системные уведомления,
- Общие уведомления,
- Уведомления по валютным договорам (запрос Национального банка на представление документов и иной информации об исполнении валютного договора).
- Уведомления по валютным договорам, находящимся на сопровождении (данный пункт меню доступен только для сотрудников банка).

Иконка в пункте меню «Уведомления» сигнализирует о том, что есть новое (непрочитанное) уведомление в одном или нескольких типов уведомлений.

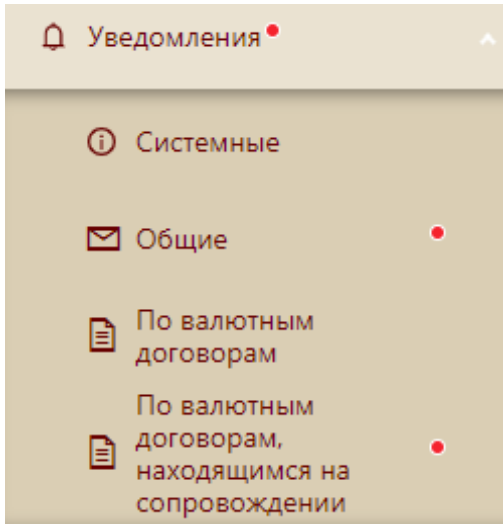

**Системные уведомления,** инициатором отправки которых является информационная система, уведомляют пользователя о событиях по конкретному валютному договору. При наступлении события, система рассылает уведомления в личный кабинет резидента. У пользователя резидента имеется возможность подписаться или отказаться от получения уведомлений по системным событиям на e-mail в настройках профиля пользователя (в правом верхнем углу при нажатии на область с информацией об авторизованном пользователе пункт «Настройки»).

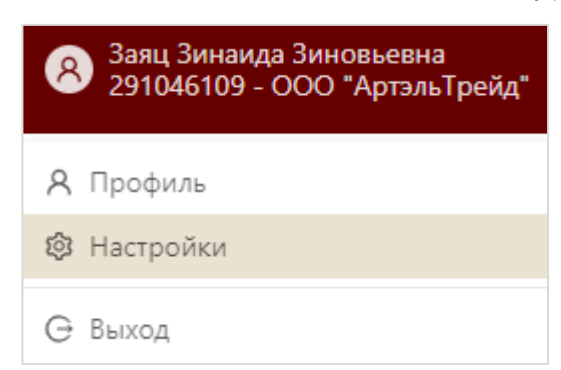

В открывшемся окне выбрать вкладку Настройка уведомлений.

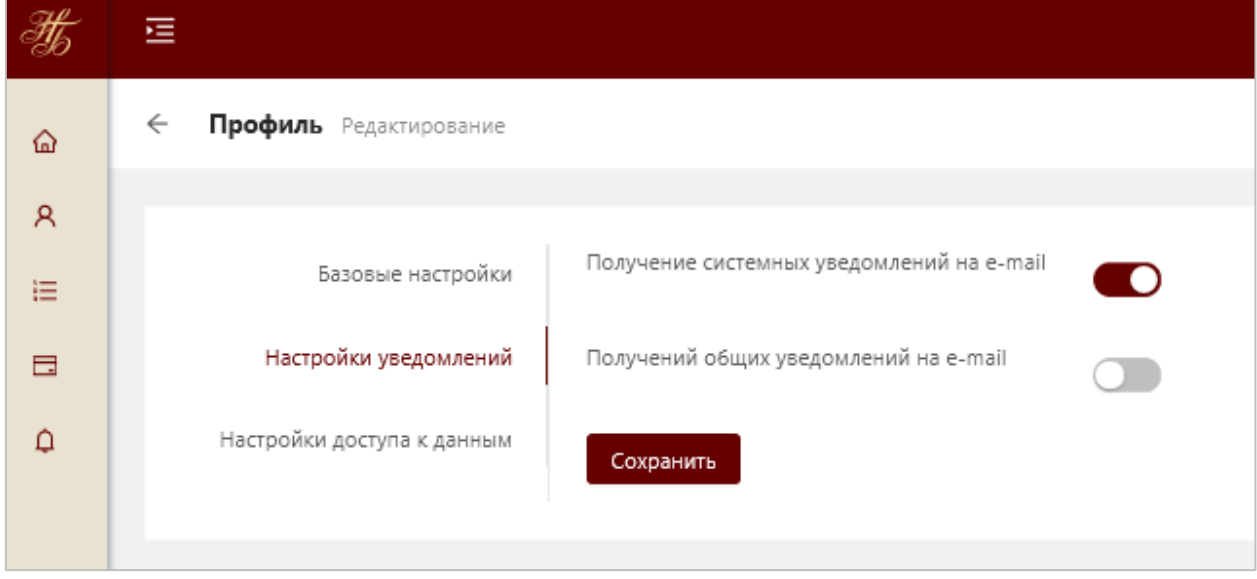

*Рисунок 96. Управление настройками уведомлений*

Список событий, по которым формируются уведомления включает:

1. Уведомление 1 – Валютный договор зарегистрирован. Данное уведомление формируется, когда валютному договору присвоен РН и сформировано Свидетельство о регистрации валютного договора, доступное для скачивания.

2. Уведомление 2 – Истекает срок действия валютного договора. Данное уведомление формируется за 7 дней до даты, указанной в поле «Срок действия валютного договора».

3. Уведомление 3 – Срок действия валютного договора истек. Данное уведомление формируется на следующий день после даты, указанной в поле «Срок действия валютного договора».

**Общие уведомления** носят информационный характер.

**Уведомления по валютным договорам** содержат требования представить документы и иную информацию по валютным договорам в установленный в запросе срок.

#### **5.5.1 Просмотр системных уведомлений**

Просмотр системных уведомлений возможен через пункт меню «Уведомления - > Системные», а также путем нажатия в правом верхнем углу на значок  $\boxed{\phi^5}$ , в результате откроется окно со списком новых уведомлений (вкладка Системные уведомления). Рядом со значком отображается количество новых уведомлений.

Для перехода к целому списку системных уведомлений необходимо нажать на кнопку «Перейти ко всем».

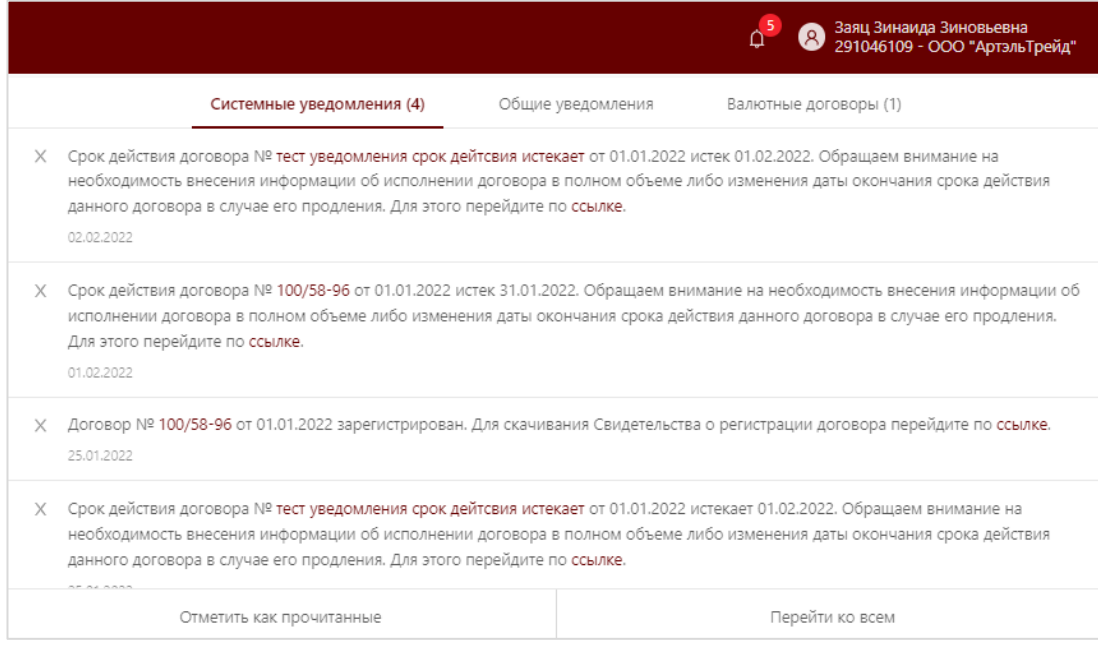

*Рисунок 97. Системные уведомления*

#### Новые (не просмотренные) уведомления выделены жирным шрифтом.

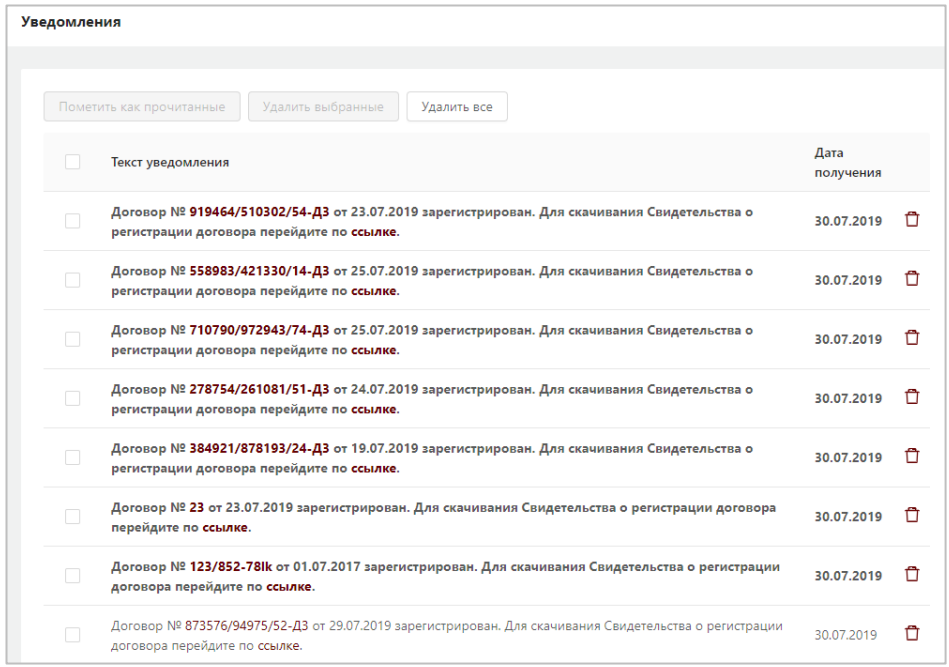

*Рисунок 98. Список системных уведомлений*

#### **5.5.2 Просмотр общих уведомлений**

Просмотр общих уведомлений возможен через пункт меню «Уведомления - > Общие» , а также путем нажатия в правом верхнем углу на

значок В результате откроется окно со списком новых уведомлений (вкладка Общие уведомления). Рядом со значком отображается количество новых уведомлений.

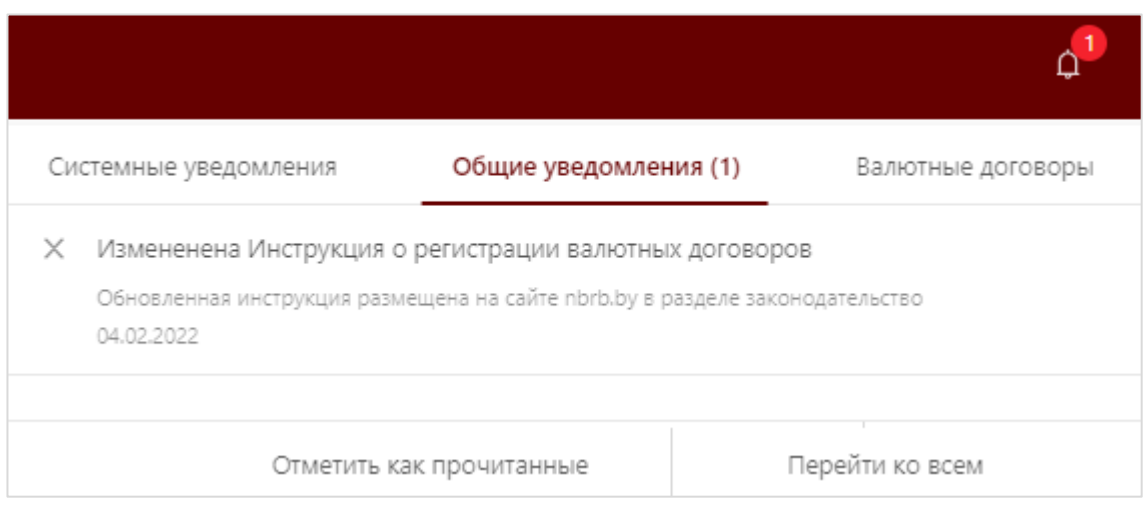

*Рисунок 99. Общие уведомления*

Для перехода к целому списку общих уведомлений необходимо нажать на кнопку «Перейти ко всем». В результате откроется список сообщений, новые (непрочитанные) сообщения выделены жирным шрифтом.

| Сообщения от НБРБ                   |                                                                                                    |                           |  |
|-------------------------------------|----------------------------------------------------------------------------------------------------|---------------------------|--|
| Пометить как прочитанные            | Удалить выбранные<br>Удалить все                                                                        |                           |  |
| Тема                                | Текст                                                                                                   | Дата и время<br>получения |  |
| О проведении<br>технических работ   | Уважаемые резиденты! В период с 30 по 31 июля на портале будут<br>проводиться технические работы. Некот | 30.07.192019<br>16:37:21  |  |
| Предоставление<br>информации в НБРБ | Уважаемый резидент! Своевременно предоставляйте информацию по<br>выполнению договора                    | 30.07.192019<br>16:21:01  |  |

*Рисунок 100. Список общих уведомлений от НБРБ*

Для просмотра сообщения необходимо нажать на запись с сообщением.

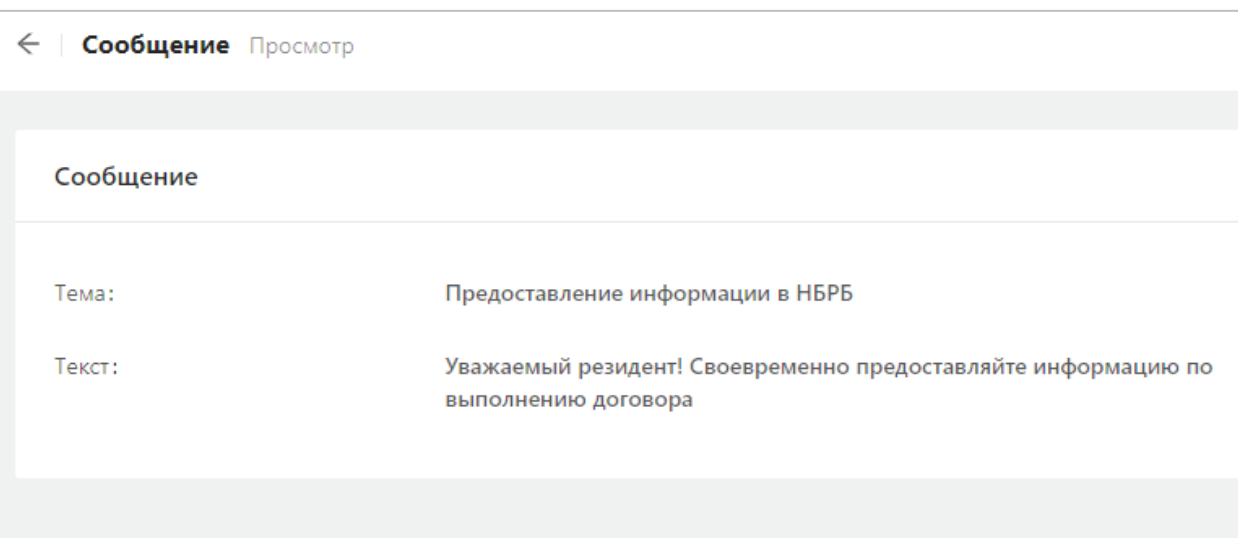

*Рисунок 101. Просмотр резидентом сообщения от НБРБ* 

При активации функции «Удаление» выдается сообщение:

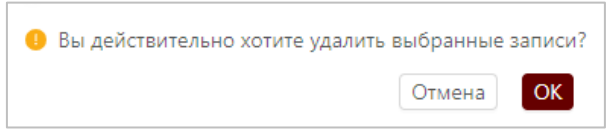

При нажатии на «ОК» – сообщение удаляется из списка, при нажатии на «Отмена» – удаление не производится.

# **5.5.3 Просмотр и обработка уведомлений по валютным договорам**

Для просмотра сообщений от НБ РБ по валютным договорам резиденту

необходимо либо путем нажатия в правом верхнем углу на значок в открывшемся окне активировать вкладку «Валютные договоры»

|                                             | Системные уведомления (4) | Общие уведомления (1) | Валютные договоры (1) |  |
|---------------------------------------------|---------------------------|-----------------------|-----------------------|--|
| Ошибка в рег. данных договора<br>04.02.2022 |                           |                       |                       |  |
|                                             |                           | Перейти ко всем       |                       |  |

*Рисунок 102. Сообщения по валютным договорам*

либо перейти в пункт меню «Уведомления - > По валютным договорам». В результате откроется список сообщений по валютным договорам.

100

| Сообщения по валютным договорам                 |                                                  |                                                                                  |                  |                       |
|-------------------------------------------------|--------------------------------------------------|----------------------------------------------------------------------------------|------------------|-----------------------|
| Тема                                            | РН валютного<br>$\triangle$ $\alpha$<br>договора | Текст                                                                            | Дата получения ≑ | Статус $\Rightarrow$  |
| Об уточнении наименования<br>иностранного банка | 210504/042001/05218                              | Уточните наименование банка                                                      | 12.05.2021       | новое (не обработано) |
| Прикрепить документ                             | 210405/042001/00002                              | Прикрепленный документ не соответствует информации в форме<br>валютного договора | 12.05.2021       | снято с контроля      |
| Уточнить дату договора                          | 210415/042001/00699                              | Дата договора в форме не соответствует дате в предоставленной копии              | 12.05.2021       | отправлен ответ       |
| Некорректный скан договора                      | 210405/042001/00002                              | Прикрепить корректный скан валютного договора, номер не совпадает                | 12.05.2021       | добавлен вопрос       |

*Рисунок 103. Просмотр списка сообщений по валютным договорам*

Сообщения по валютным договорам имеют следующие статусы:

- **новое (не обработано)** – на запрос НБ РБ не направлен ответ;

- **отправлен ответ** – отправлен ответ на запрос НБ РБ;

- **добавлен вопрос** – в рамках запроса НБ РБ добавлено новое сообщение;

- **снято с контроля** – переписка окончена, отправка сообщений в рамках данного запроса не доступна.

Для просмотра сообщения необходимо нажать на запись с сообщением. Откроется форма просмотра сообщения и предоставления ответа на него.

Также имеется возможность прикрепить документ к сообщению.

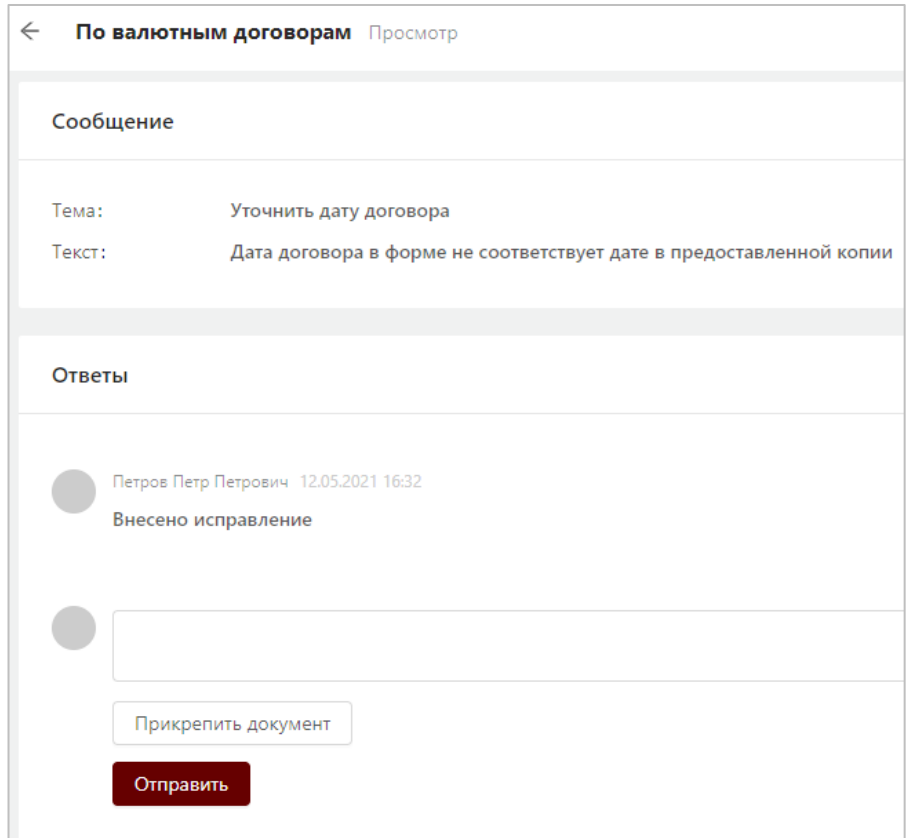

*Рисунок 104. Формирование резидентом ответа на запрос НБ РБ* 

101

После отправки резидентом ответа на запрос НБ РБ оно будет доступно для просмотра в личном кабинете резидента.

## **5.5.4 Просмотр и обработка уведомлений по валютным договорам, которые находятся на сопровождении у банка**

Для просмотра сообщений от сотрудника НБ РБ по валютным договорам, которые находятся на сопровождении у банка, необходимо либо

путем нажатия в правом верхнем углу на значок в принятием окне активировать вкладку Валютные договоры на сопровождении,

|                                             |                       |                   | О Петров Петр Петрович<br>000000001 - Общество с ограниченной ответственност |
|---------------------------------------------|-----------------------|-------------------|------------------------------------------------------------------------------|
| Системные уведомления                       | Общие уведомления (1) | Валютные договоры | Валютные договоры на сопровождении (1)                                       |
| Ошибка в рег. данных договора<br>04.02.2022 |                       |                   |                                                                              |
|                                             |                       | Перейти ко всем   |                                                                              |

*Рисунок 105. Сообщения по валютным договорам, находящимся на сопровождении*

либо перейти в пункт меню «Уведомления - > По валютным договорам, находящимся на сопровождении» (данный подпункт меню доступен только для сотрудников банков). В результате откроется список сообщений по валютным договорам, находящимся на сопровождении.

| Веб-портал<br>Регистрация валютных<br>договоров                                | 這                                                                                                    | $\Omega^5$<br>Заяц Зинаида Зиновьевна<br>$\mathcal{R}$<br>291046109 - ООО "АртэльТрейд" |  |
|--------------------------------------------------------------------------------|----------------------------------------------------------------------------------------------------|-----------------------------------------------------------------------------------------|--|
| • Главная                                                                      | Сообщения по валютным договорам, находящимся на сопровождении                                                                                             |                                                                                         |  |
| Я Администрирование<br><b>Е Валютные договоры</b>                              | РН валютного<br>Тема<br>≑ ¤ Текст<br>договора                                                                                                    | Статус $\div$<br>Дата получения е                                                       |  |
| Валютные договоры на<br>這<br>исполнении за резидента                           | Просьба проверить правильность внесения данных в Срок действия<br>Уточнение по срокам валютного<br>210412/042001/00008<br>валютного договора.<br>договора | новое (не обработано)<br>15.04.2021                                                     |  |
| Е Счета в иностранных банках                                                   | Просьба связаться с сотрудником банка для уточнения некоторых<br>210413/042007/00017<br>Вопросы по валютному договору<br>деталей по валютному договору    | новое (не обработано)<br>13.04.2021                                                     |  |
| <sup>•</sup> Уведомления                                                       | 210413/042006/00018<br>Просьба внести информацию по иностранному банку<br>Об предоставлении до сведений                                                   | 13.04.2021<br>добавлен вопрос                                                           |  |
| <b>© Системные</b>                                                             | 210413/042001/00025<br>Просьба прикрепить договор в формате pdf<br>Прикрепленные документы                                                                | 13.04.2021<br>снято с контроля                                                          |  |
| ⊠ Общие                                                                        | 210413/042002/00026<br>Уточнить<br>Уточнить реквизиты контрагента                                                                                         | 13.04.2021<br>отправлен ответ                                                           |  |
| По валютным<br>目<br>договорам                                                  | О реквизитах контрагента-<br>210412/042002/00007<br>Неверно введен идентификационный номер контрагента<br>нерезидента                                     | 13,04,2021<br>добавлен вопрос                                                           |  |
| По валютным<br>договорам,<br>$\blacksquare$<br>находящимся на<br>сопровождении |                                                                                                    |                                                                                         |  |

*Рисунок 106. Просмотр списка сообщений по валютным договорам, находящимся на сопровождении*

Сообщения по валютным договорам имеют следующие статусы:

- **новое (не обработано)** на запрос НБ РБ не направлен ответ;
- **отправлен ответ** отправлен ответ на запрос НБ РБ;

- **добавлен вопрос** – в рамках запроса НБ РБ добавлено новое сообщение;

- **снято с контроля** – переписка окончена, отправка сообщений в рамках данного запроса не доступна.

Для просмотра сообщения необходимо нажать на Тему сообщения. Откроется форма просмотра сообщения и предоставления ответа на него.

Также имеется возможность прикрепить документ к сообщению.

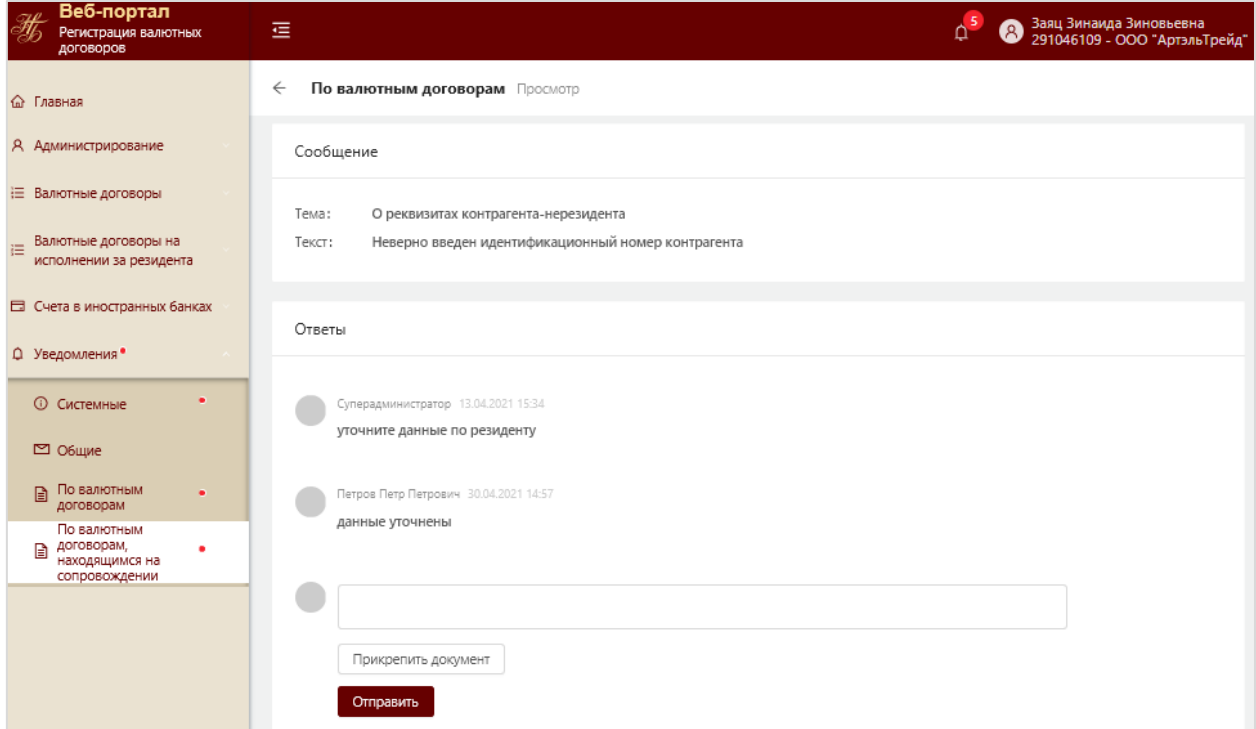

*Рисунок 107. Формирование ответа на сообщение от НБ РБ резидентом*

После отправки сообщения по валютному договору НБ РБ оно будет доступно для просмотра в личном кабинете резидента.

# Основания исполнения обязательств по зарегистрированному

## валютному договору

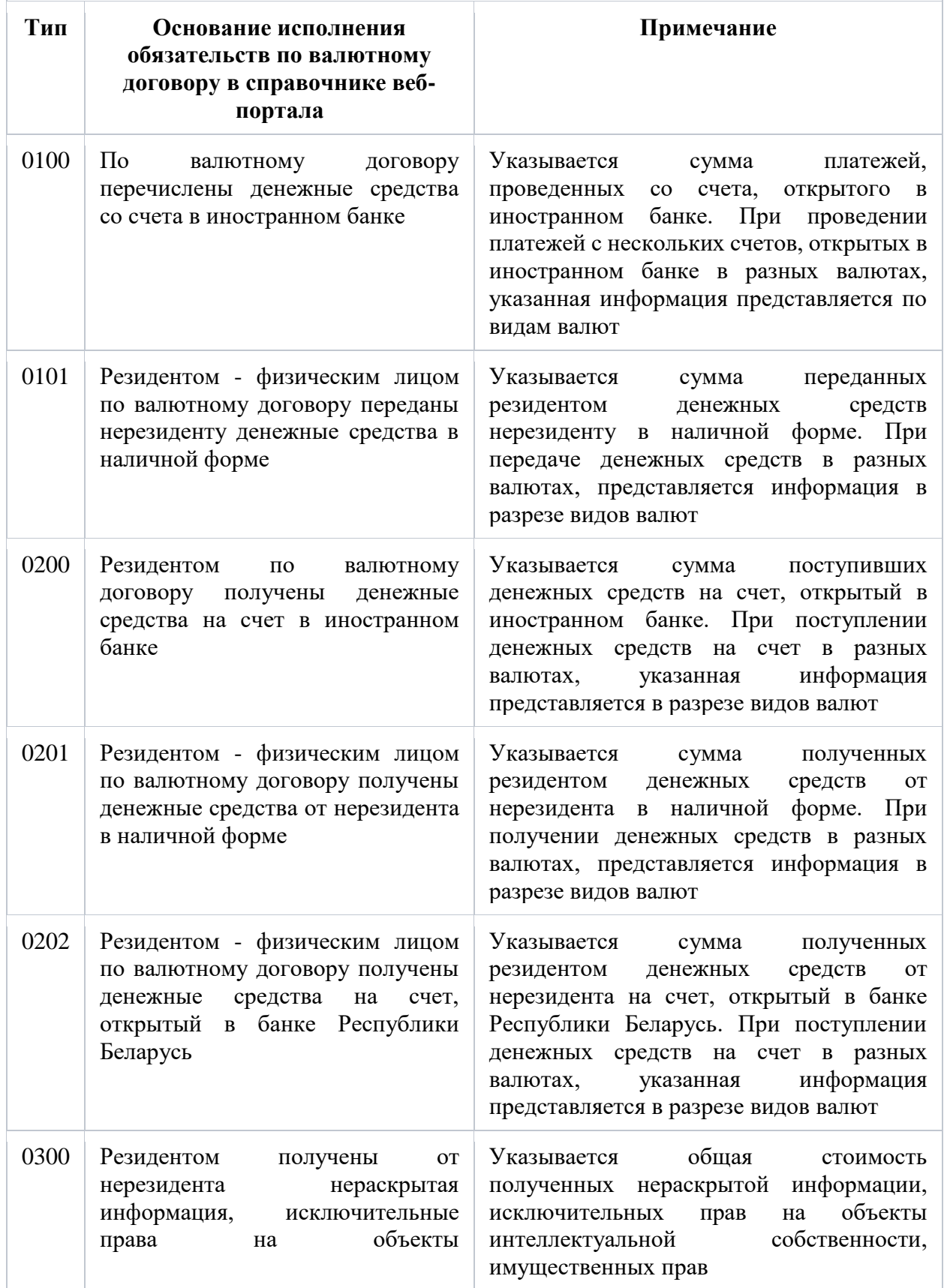

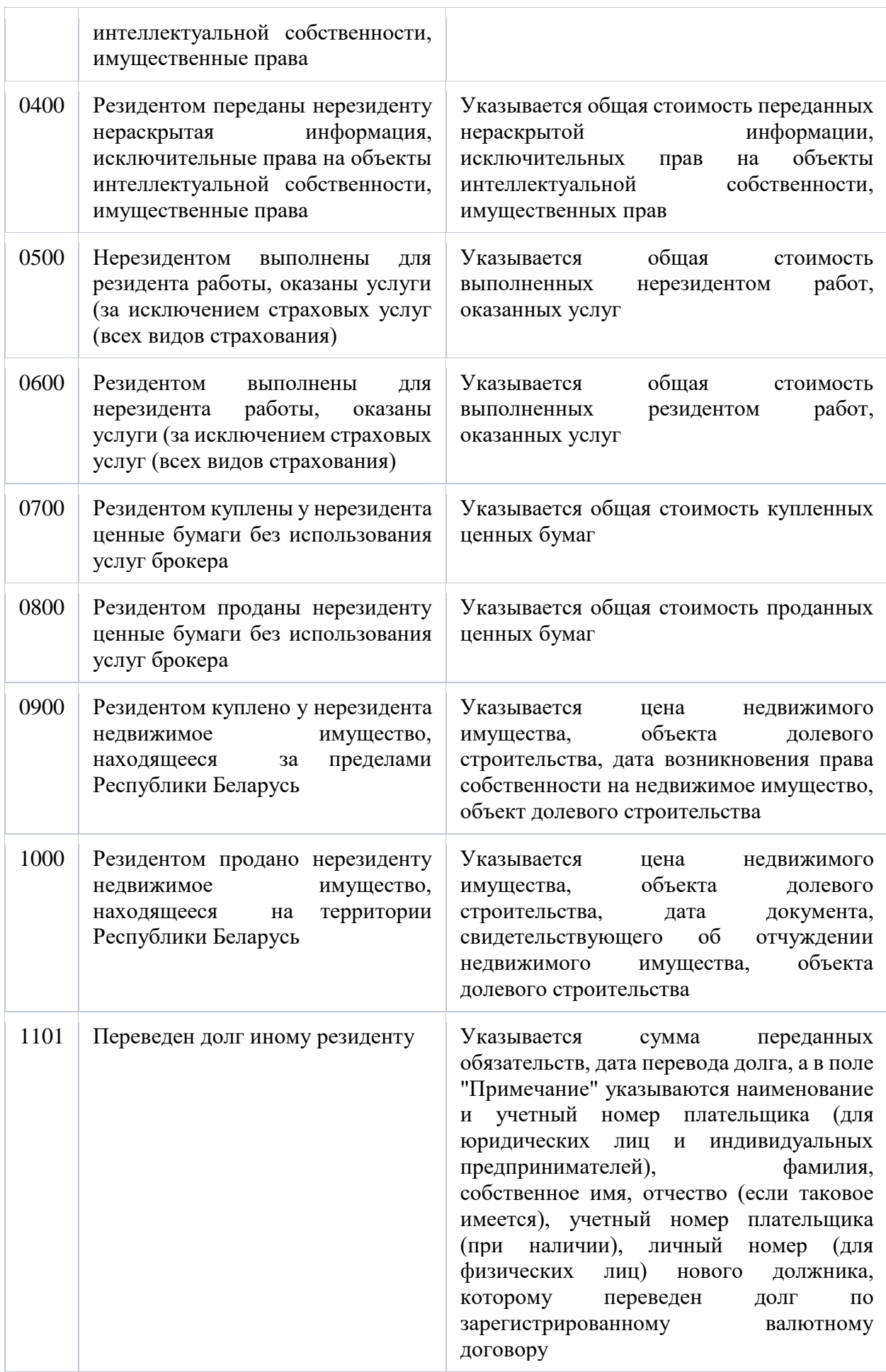

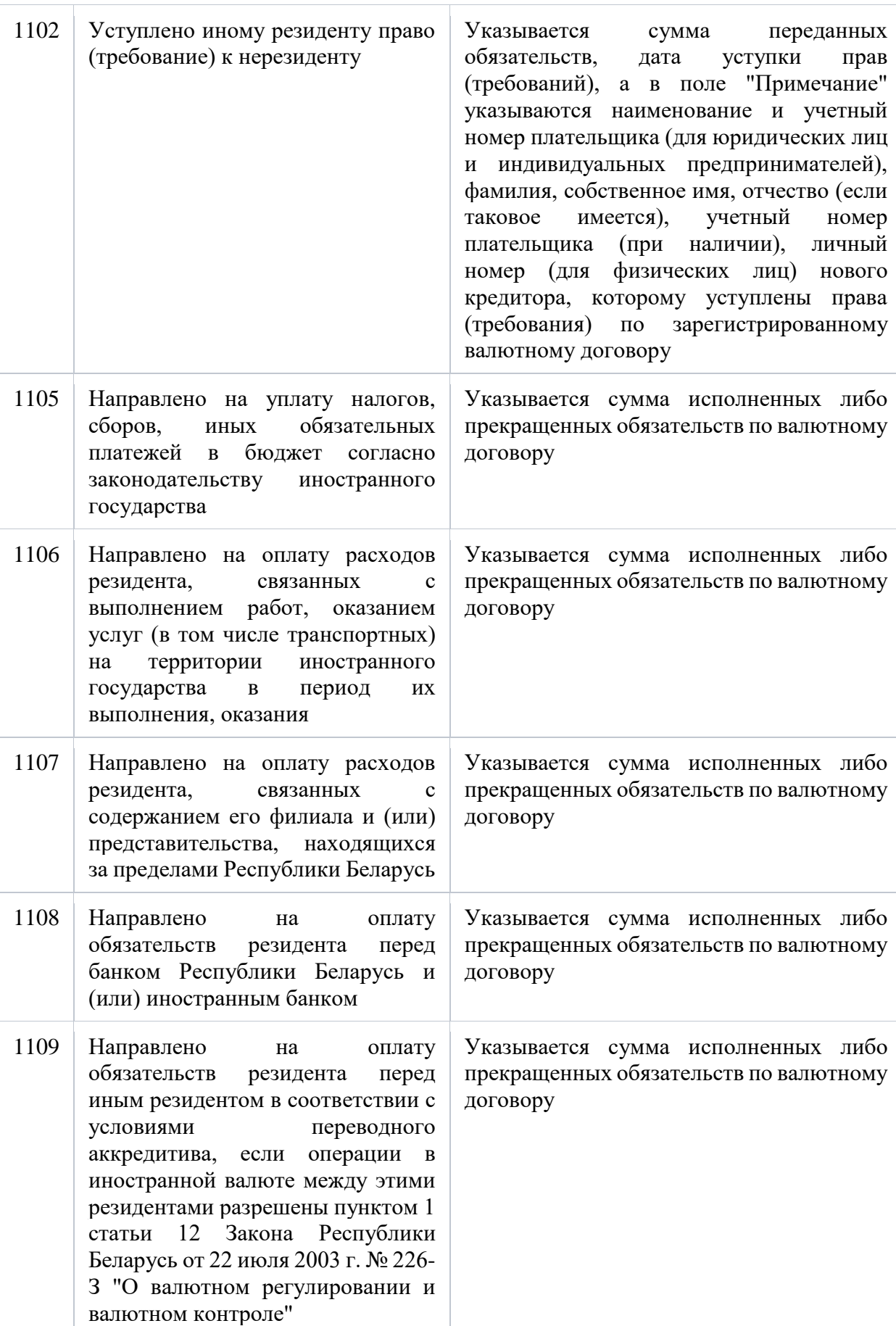

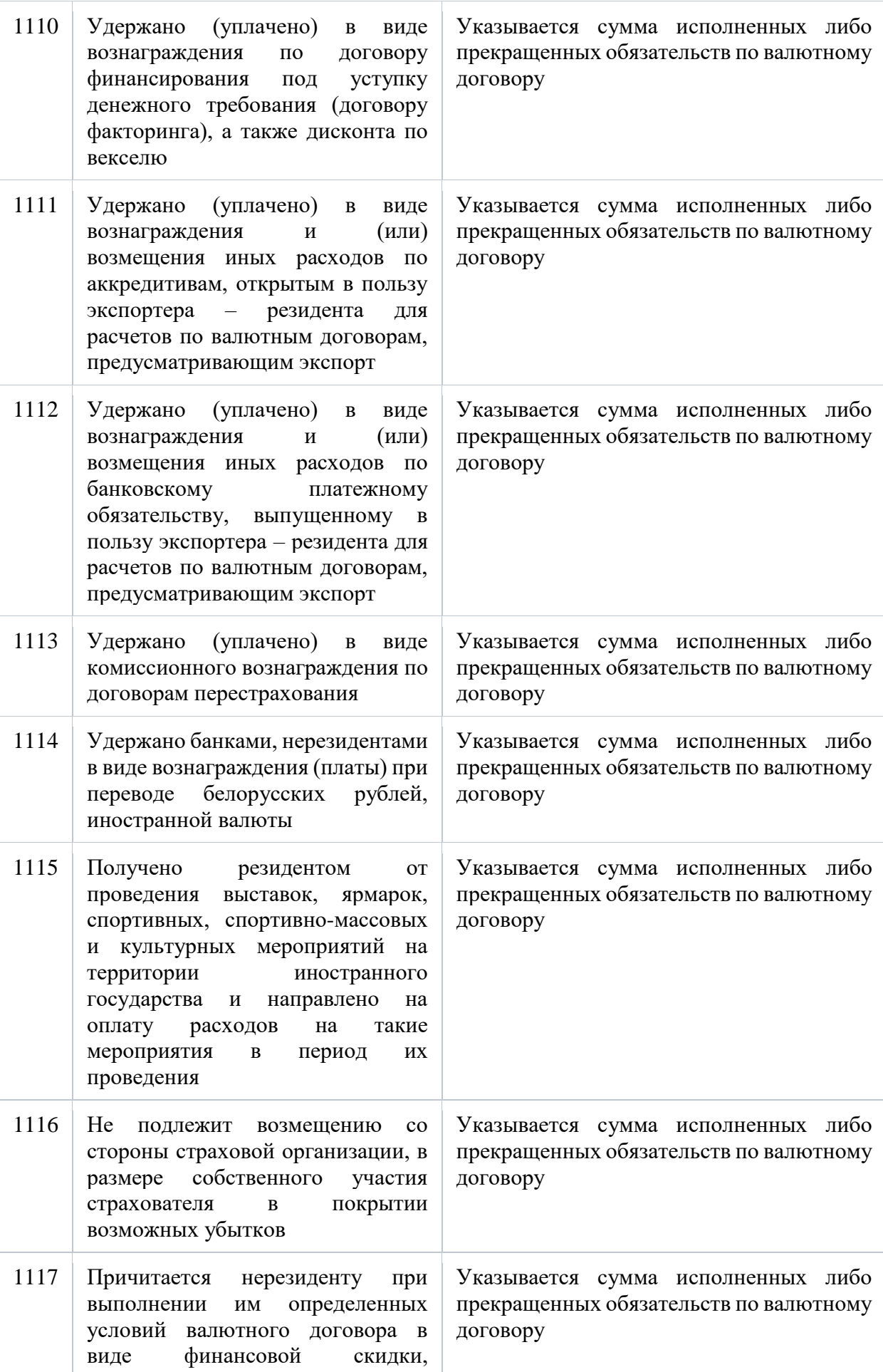

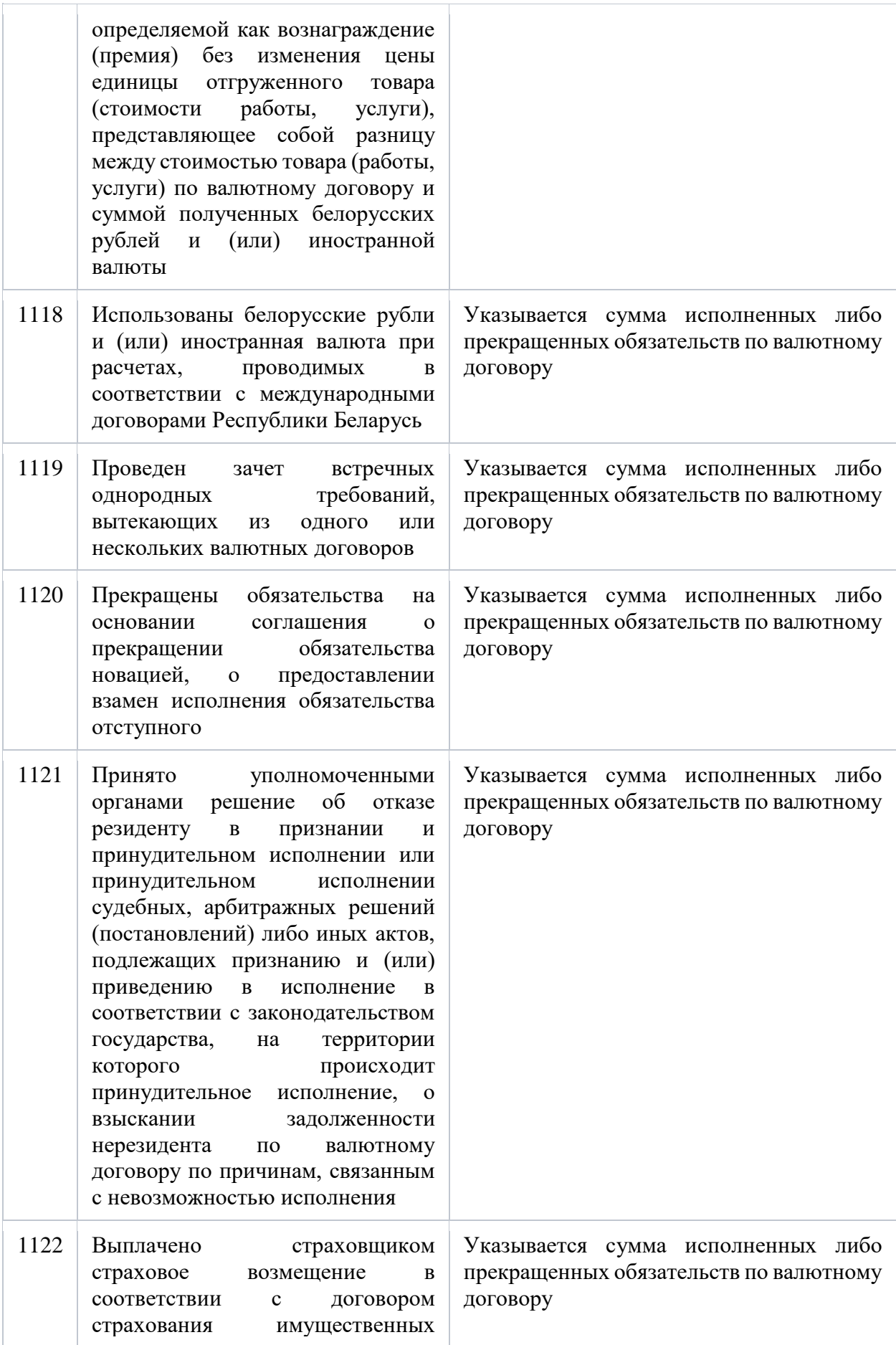
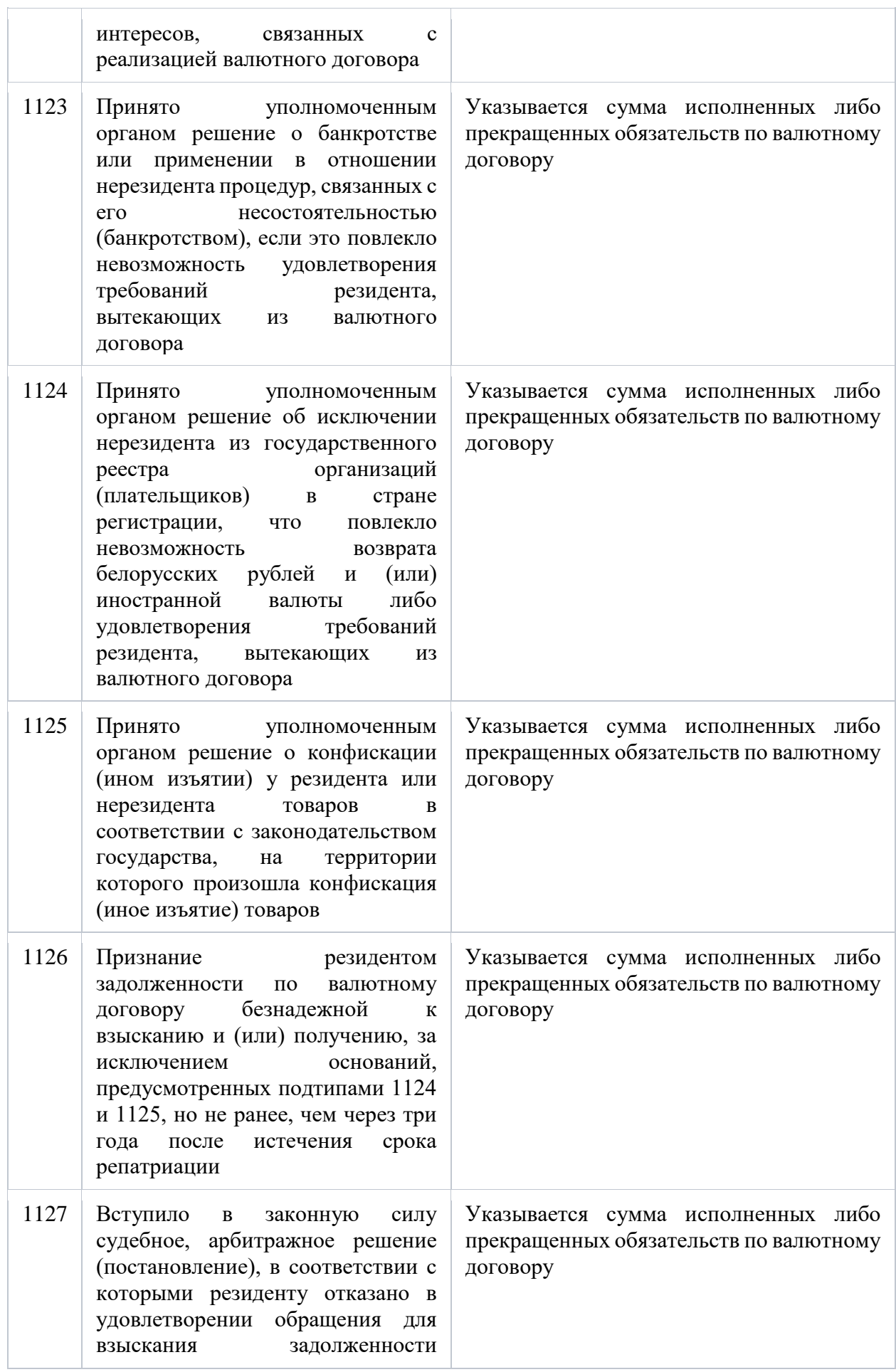

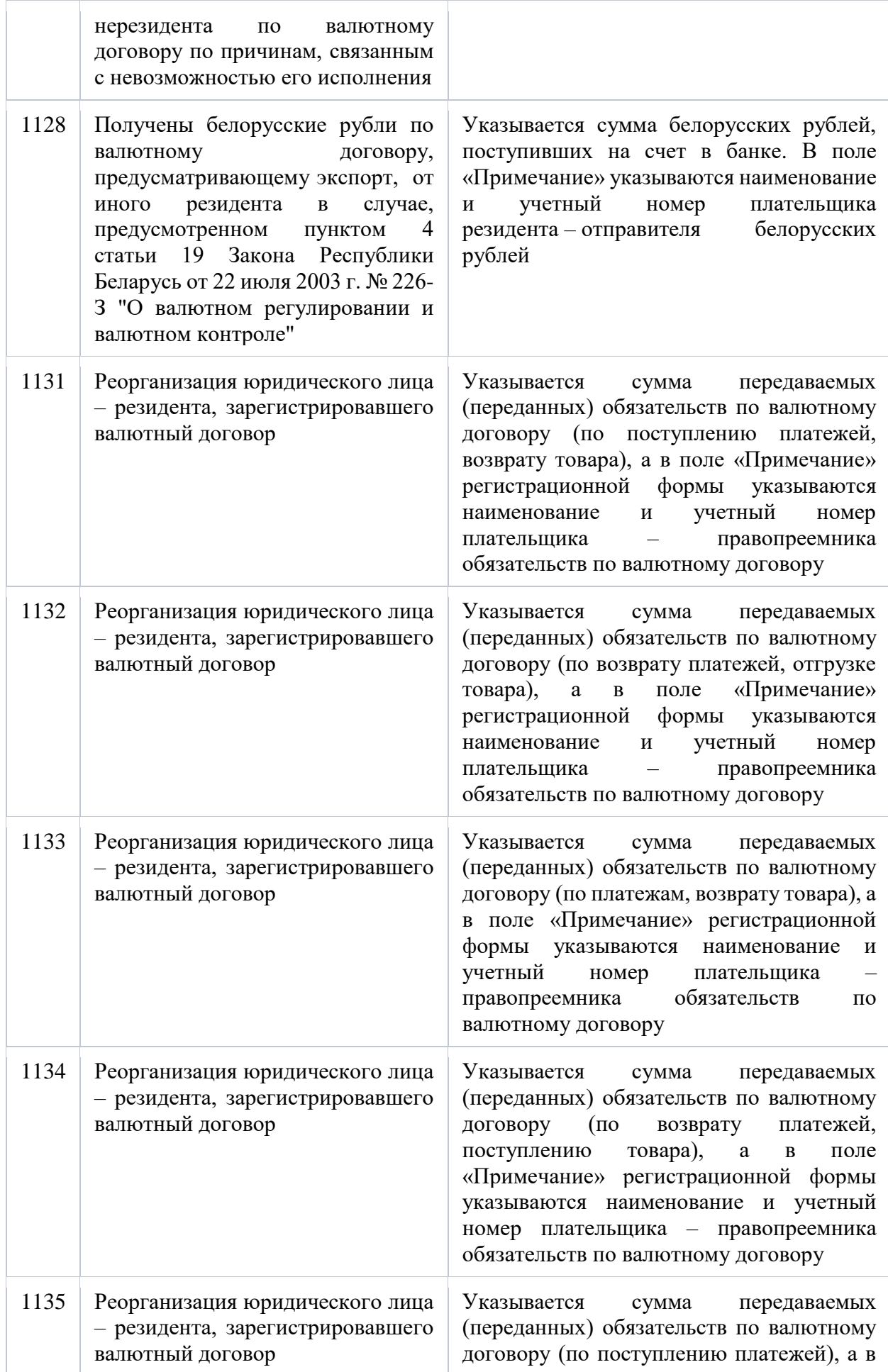

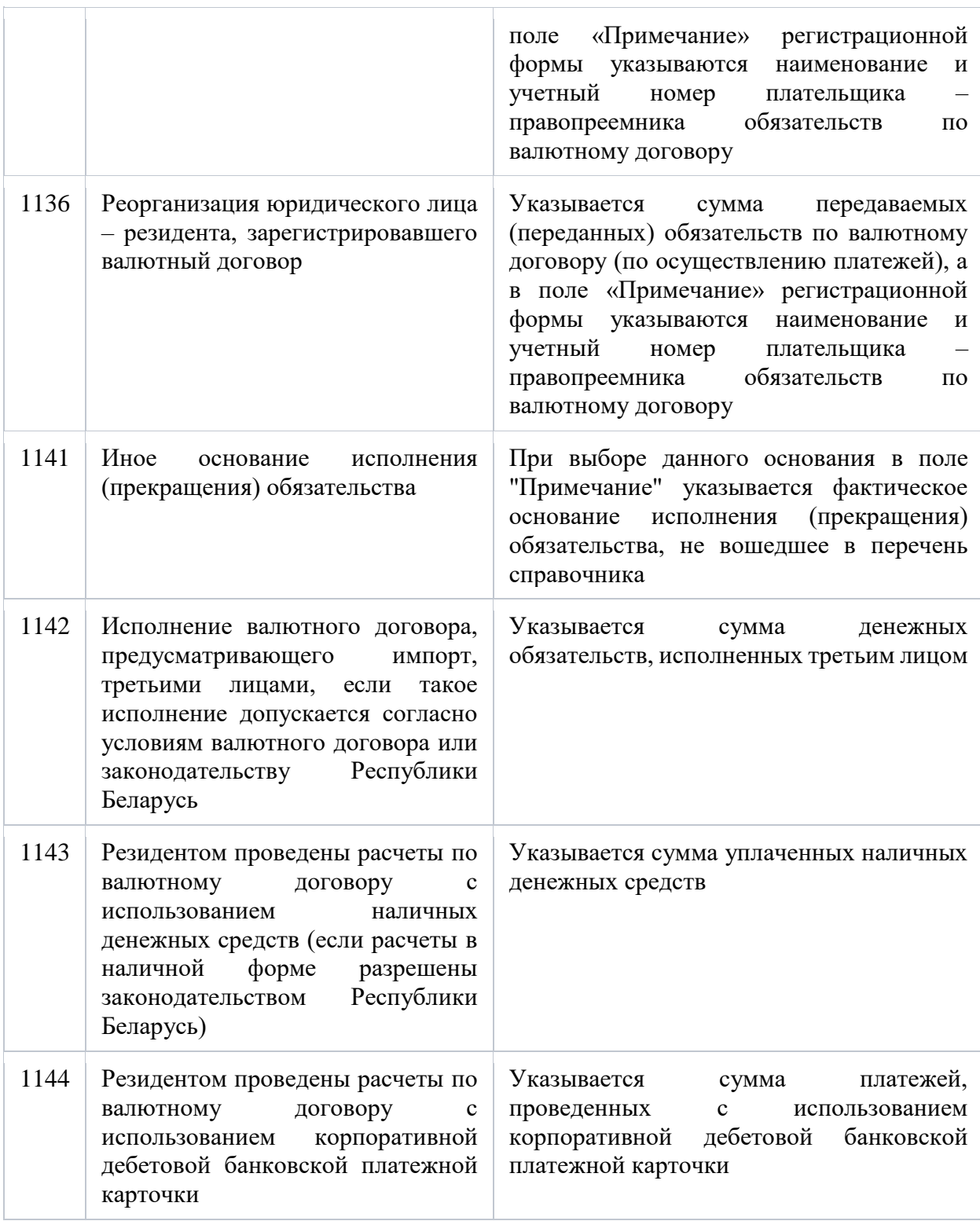